# 無停電電源装置用 SNMP カード

# USHA Smart3 Card 取扱説明書

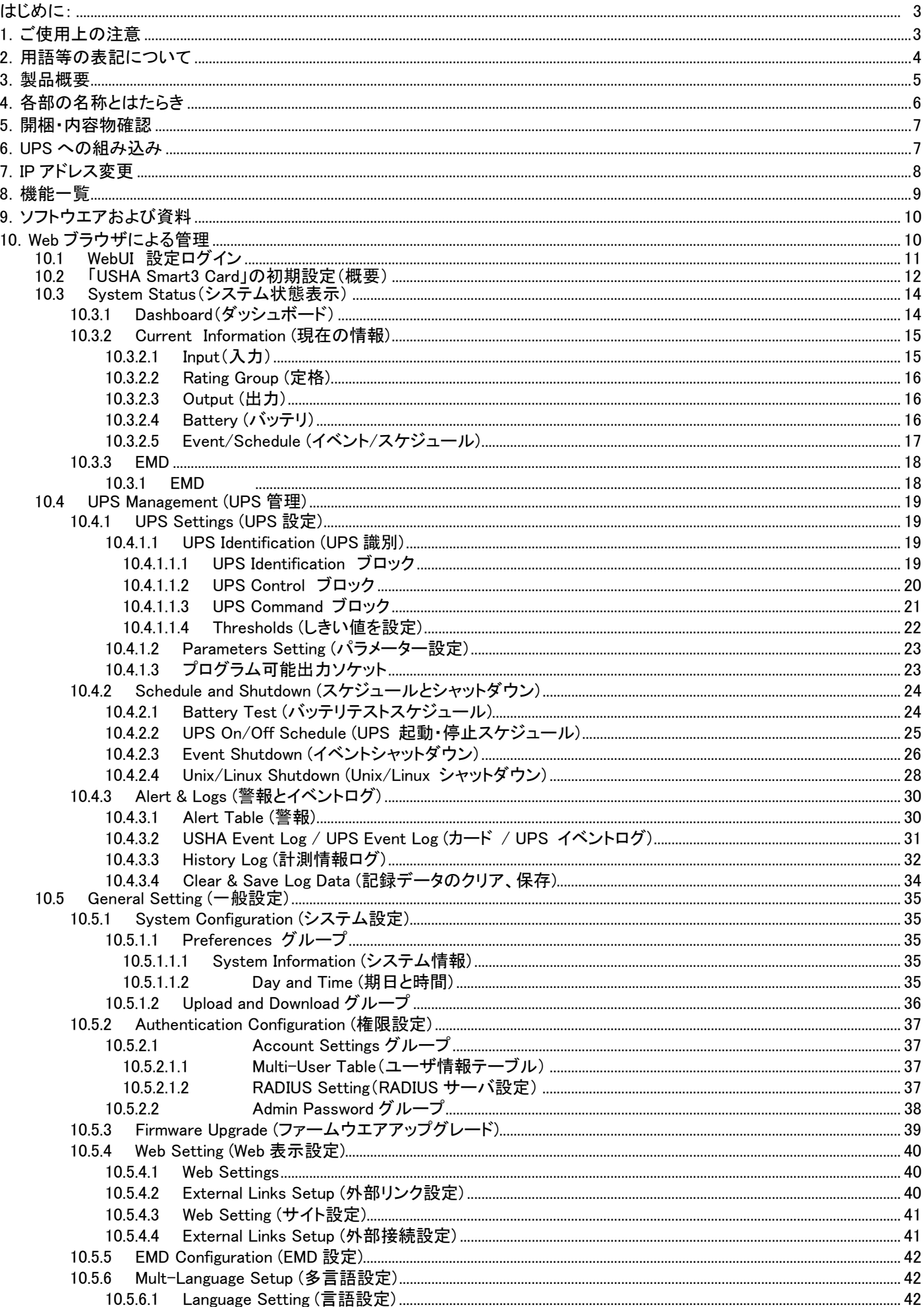

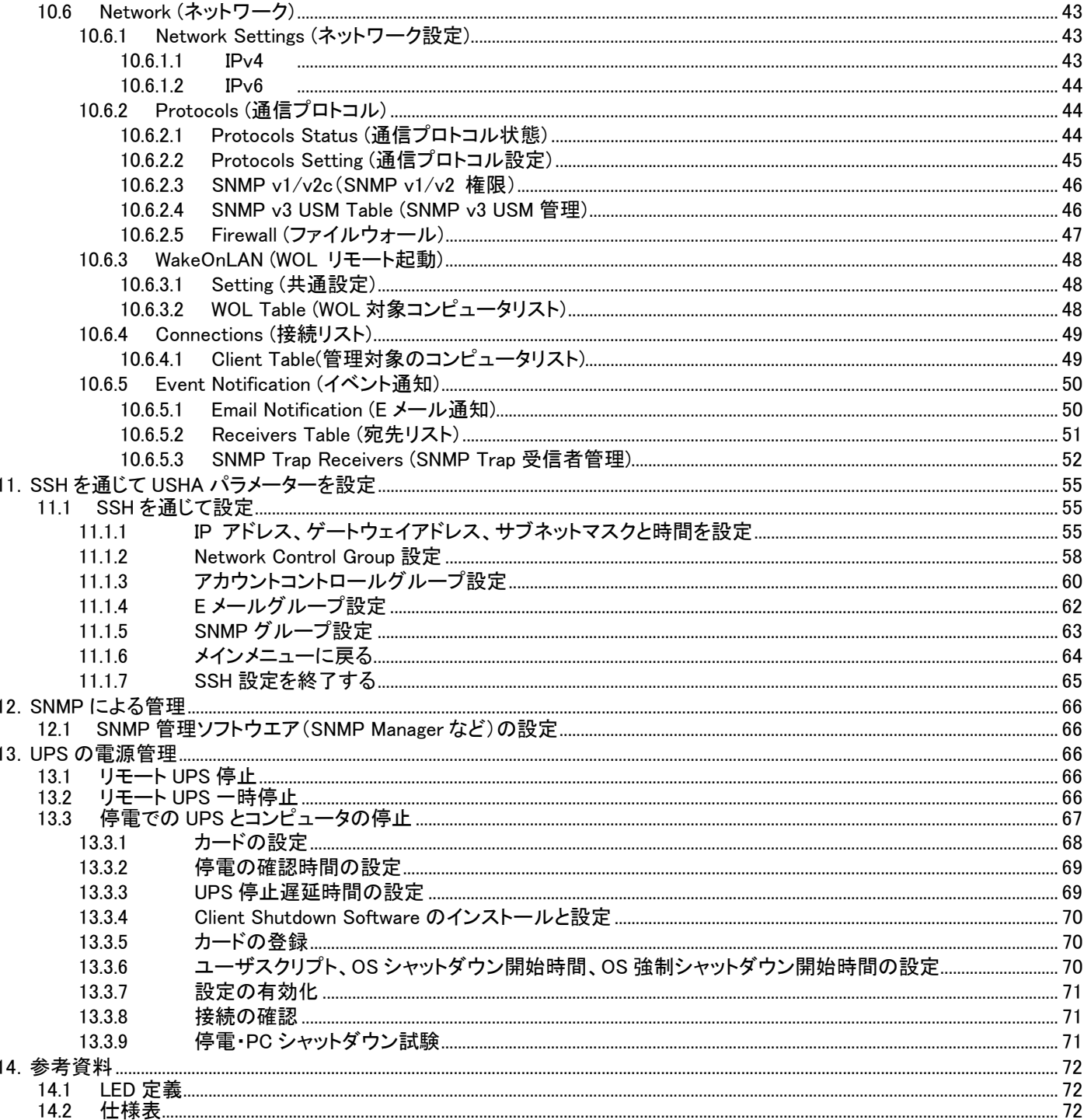

#### 登録商標等について

- ※ Java および全ての Java 関連の商標およびロゴは、Oracle Corporation およびその子会社、関連会社の米国およびその 他の国における登録商標です。
- ※ Windows, Windows Installer, .NET Framework は、米国 Microsoft Corporation の米国およびその他の国における登録商 標または商標です。
- ※ Solaris は、Oracle Corporation およびその子会社、関連会社の米国およびその他の国における登録商標です。
- ※ AIX は、米国 International Business Machines Corp.の登録商標です。
- ※ UNIX は、The Open Group の登録商標です。
- ※ Linux は Linus Torvalds 氏の米国およびその他の国における登録商標あるいは商標です。
- ※ その他の製品名、社名は各社の登録商標または商標です。
- ※ Microsoft Corporation のガイドラインに従って画面写真を使用しています。

# はじめに:

このたびは、当社製品をご使用いただき誠にありがとうございます。 無停電電源装置(UPS)用 SNMP カード「USHA Smart3 Card」は、UPS をネットワークに接続し、リモートから UPS および電源状態をマネジメントするためのインタフェースカ ードです。

本資料では、「USHA Smart3 Card」の、ご使用方法、ご使用上の注意事項などを記載しています。ご使用の前に必ずお 読みください。また、お読みになった後は、いつでもご覧になれる場所に保管してください

なお、ご使用の前に無停電電源装置(UPS)本体および SNMP カード「USHA Smart3 Card」のユーザーズマニュアルをお 読みいただき、その上で本製品をご使用下さい。

## 1.ご使用上の注意

#### 1.1 用途

本製品は一般企業の IT 機器に使用することを目的に設計、製造されています。きわめて高い信頼性や安全性が要求さ れる次のような用途には絶対に使用しないでください。

- ・ 人命に直接かかわる医療機器などの用途。
- ・ 人身の損傷にいたる可能性のある用途。(航空機、船舶、電車、エレベータ等の 運行、運転、制御に直接関連する用途)
- ・ 社会的、公共的に重要なコンピュータシステム、幹線通信機器、公共の交通システムなどへの用 途。
- ・ これらに準ずる機器への用途。

#### 1.2 UPS への組み込みの注意

- 取扱説明書の指示どおりに、UPS への組み込み作業をしてください。組み込み作業に不備があると、感電、けが、火災 のおそれがあります。
- ・ 本製品を UPS に組み込むときは、UPS の入力と出力を停止し、UPS が完全に停止していることを確認してから、組み込 み作業をしてください。UPS の動作中に組み込み作業を行うと、感電、けが、火災のおそれがあります。

#### 1.3 保守点検の注意

- ・ サービス員以外は、本製品の内部の点検、修理をしないでください。
- ・ 本製品の改造は絶対しないでください。

#### 1.4 その他の注意

- ・ 本製品を廃棄するときは、各自治体の指示に従い、適切に処理してください。
- ・ 本装置を保管する場合は 25℃以下の環境を推奨します。
- ・ 本資料の注意に加えて、UPS の取り扱い上の注意を守ってください。

# 2.用語等の表記について

- ・ 説明がない場合、Windows OS を Windows と表記しています。
- ・ Windows コンピュータを PC、UNIX/Linux コンピュータを WS と表記しています。
- ・ UNIX コンピュータには、OS 名称を明記していない限り、Linux を含めた主要 UNIX-OS を搭載したコンピュータを指しま す。
- ・ PC、WS の両方を示す場合は、「コンピュータ」と表記しています。
- ・ SNMP カード「USHA Smart3 Card」を、SNMP カードまたは本カードまたはカードと表記します。
- ・ SNMP カードおよび関連ソフトウエア導入後の初期状態を「デフォルト」と表記しています。
- ・ 本書の図版には、Windows 版の画面を使用しています。
- ・ シリアルインタフェースを持った UPS、USB インタフェースを持った UPS、SNMP カードを組み込んだ UPS、または外部接続 用インタフェースを持った UPS を 「UPS」と表記しています。
- ・ SNMP カードを組み込んだUPSを「SNMP カード付き UPS」と表記しています。
- ・ SNMP カードと連携してコンピュータのシャットダウンを行うソフトウエアをシャットダウンソフトと表記しています。
- ・ シャットダウンソフトと UPS を組み合わせた環境を「UPS 管理システム」と表記します。
- ・ Java Virtual Machine を「JavaVM」、または、「Java 実行環境」と表記しています。
- ・ 本書では、UNIX/Linux のデーモンプログラムを、Windows 版と合わせるために「サービスプログラム」と表記しています。
- ・ キャラクタベースのユーザーインタフェースを「CUI」と表記しています。
- ・ ウインドウベースのユーザーインタフェースを「GUI」と表記しています。

# 3.製品概要

「USHA (UPS-SNMP-HTTP-AGENT) Smart3 Card」は、UPS を Ethernet に接続し、リモートから UPS および電源状態をマ ネジメントするためのインタフェースカードです。UPS および電源の情報は、カードに実装されている HTTP および SNMP プロ トコルを利用してリモートから参照できます。また、リモートから UPS の制御をすることができます。

「USHA Smart3 Card」と当社提供のシャットダウンソフトウエア「Client Mate」を利用することで、停電などのイベントでコン ピュータの OS を自動でシャットダウンすることができます。「Client Mate」は Windows 用と Linux 用があります。ネットワーク 上に複数 OS が混在する環境でも OS のシャットダウンができます。また、コンピュータに Telnet サーバまたは SSH サーバ の機能があれば、ログインスクリプトを利用して OS をシャットダウンすることができます。

## 3.1 システム構成例

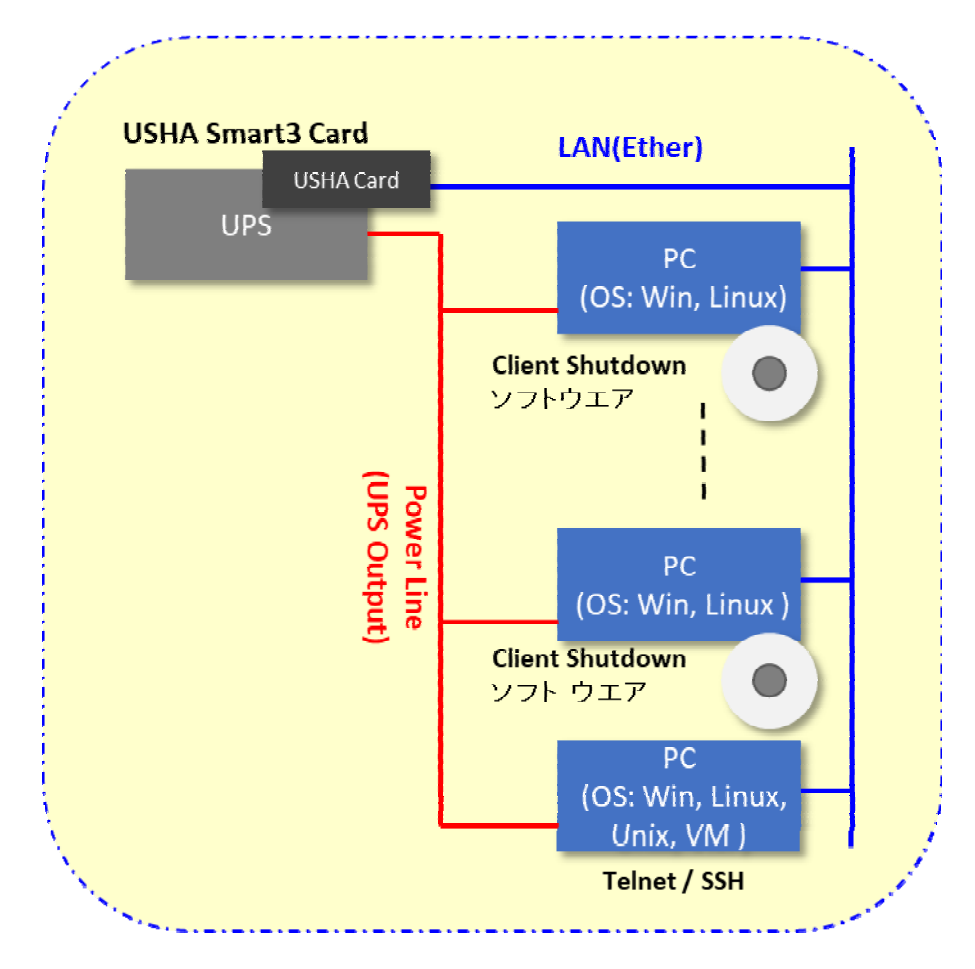

# 4.各部の名称とはたらき

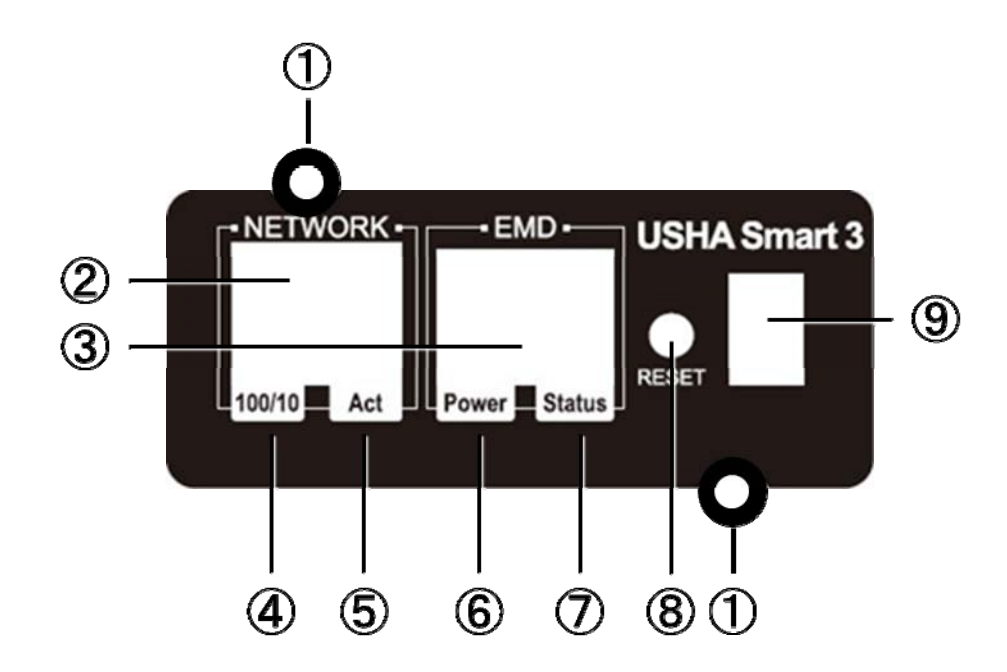

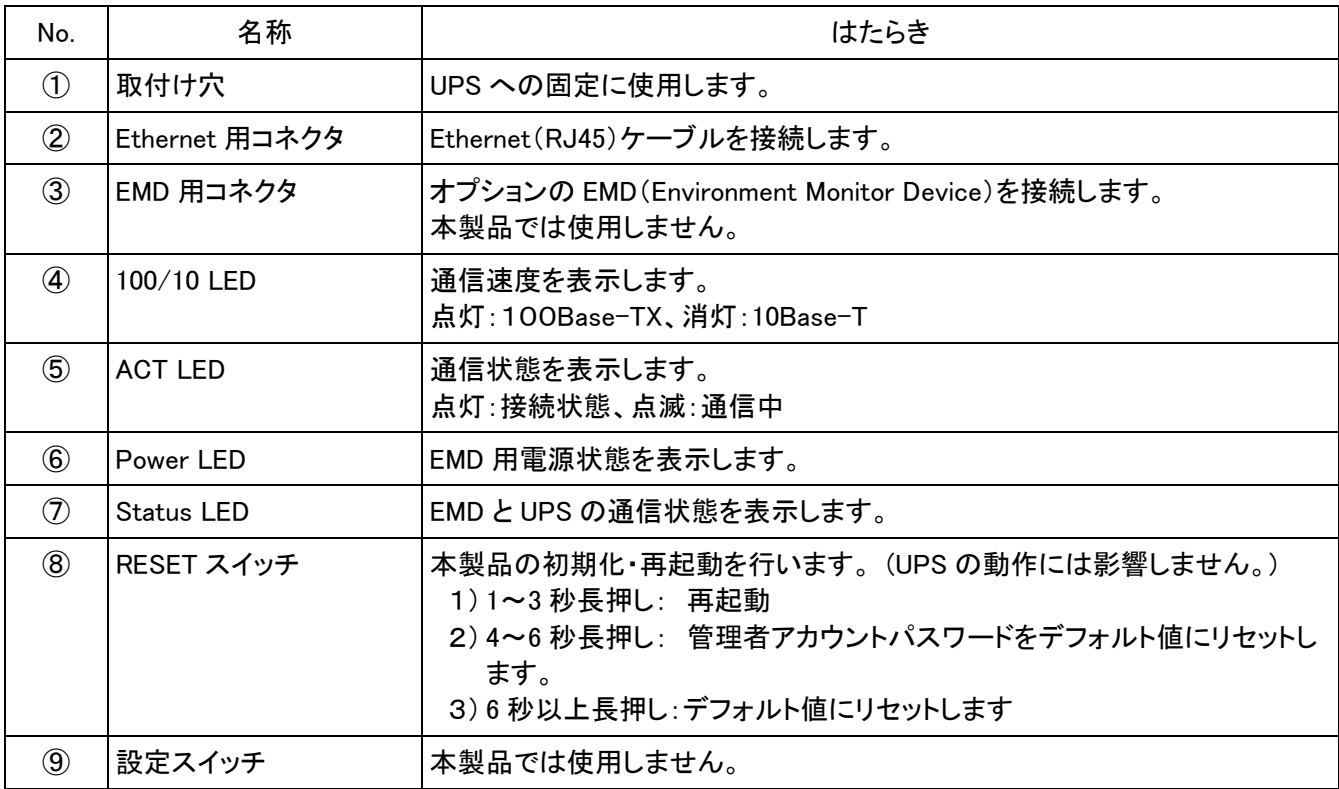

## 5.開梱・内容物確認

梱包を開梱する際や本製品の運送中に製品が損傷を受けることがあります。万一、不良品その他 お気づきの点がありましたら、すぐに販売店へご連絡ください。

- ・ 梱包箱をあけ、UPS と付属品の標準部品を取り出してください。
- ・ 以下の付属品が揃っているか確認してください。
	- ① USHA Smart3 Card (カード本体)
	- ② ユーザーズマニュアル (本資料)

## 6.UPS への組み込み

本製品を UPS に組み込むときは、必ず UPS の出力を停止し、UPS 入力電源をオフにしてください。UPS が完全に停止し てから、以下の組み込み作業をしてください。

UPS の操作方法は、UPS の取扱説明書を参照してください。

- 1) UPS 背面オプションカードスロットのカバーを外します。カバーはネジx2個で固定されています。ネジを外し、カバーを 外してください。取り外したネジは「USHA Smart3 Card」の固定に使用します。
- 2) 「USHA Smart3 Card」をオプションカードスロットに差し込んでください。
- 3) 1)で外したネジを使用して本製品を UPS に固定してください。
- 4) ネットワークケーブルを本製品「Ethernet 用コネクタ」に接続してください。 本製品の初期 IP アドレスは: 192.168.100.2 です。 この IP アドレスにアクセス可能なコンピュータを含むネットワーク に接続してください。

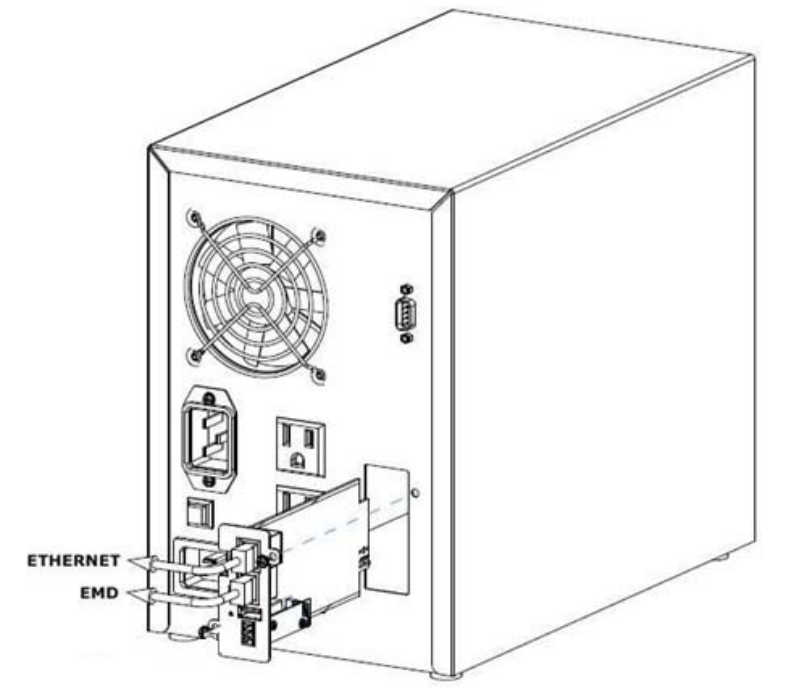

- 5) UPS 入力電源をオンにしてください。20 秒ほどで「ACT LED」が点灯または点滅します。
- 6) 本製品(初期 IP アドレス)にアクセス可能なコンピュータから、Web ブラウザをつかって本製品にアクセスしてください。 以下の画面の表示を確認してください。 画面が表示されれば、組み込みは完了です。

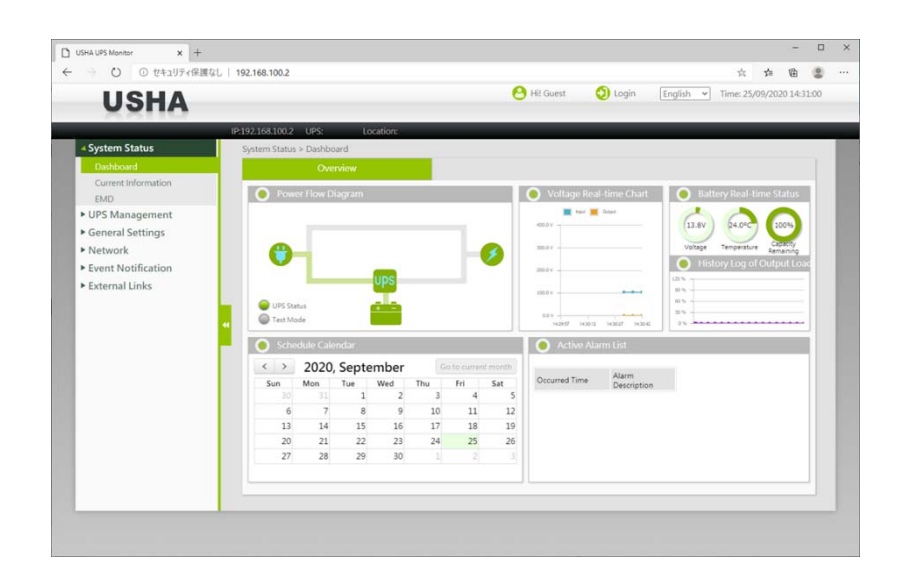

# 7.IP アドレス変更

必要に応じて「USHA Smart3 Card」の IP アドレスを変更します。初期 IP アドレスは 192.168.100.2 です。 IP アドレスはブラウザから変更できます。また設定用ソフトウエア Fitility からも変更できます。詳しくは Fitility 取扱説明書を 参照してください。

# 8.機能一覧

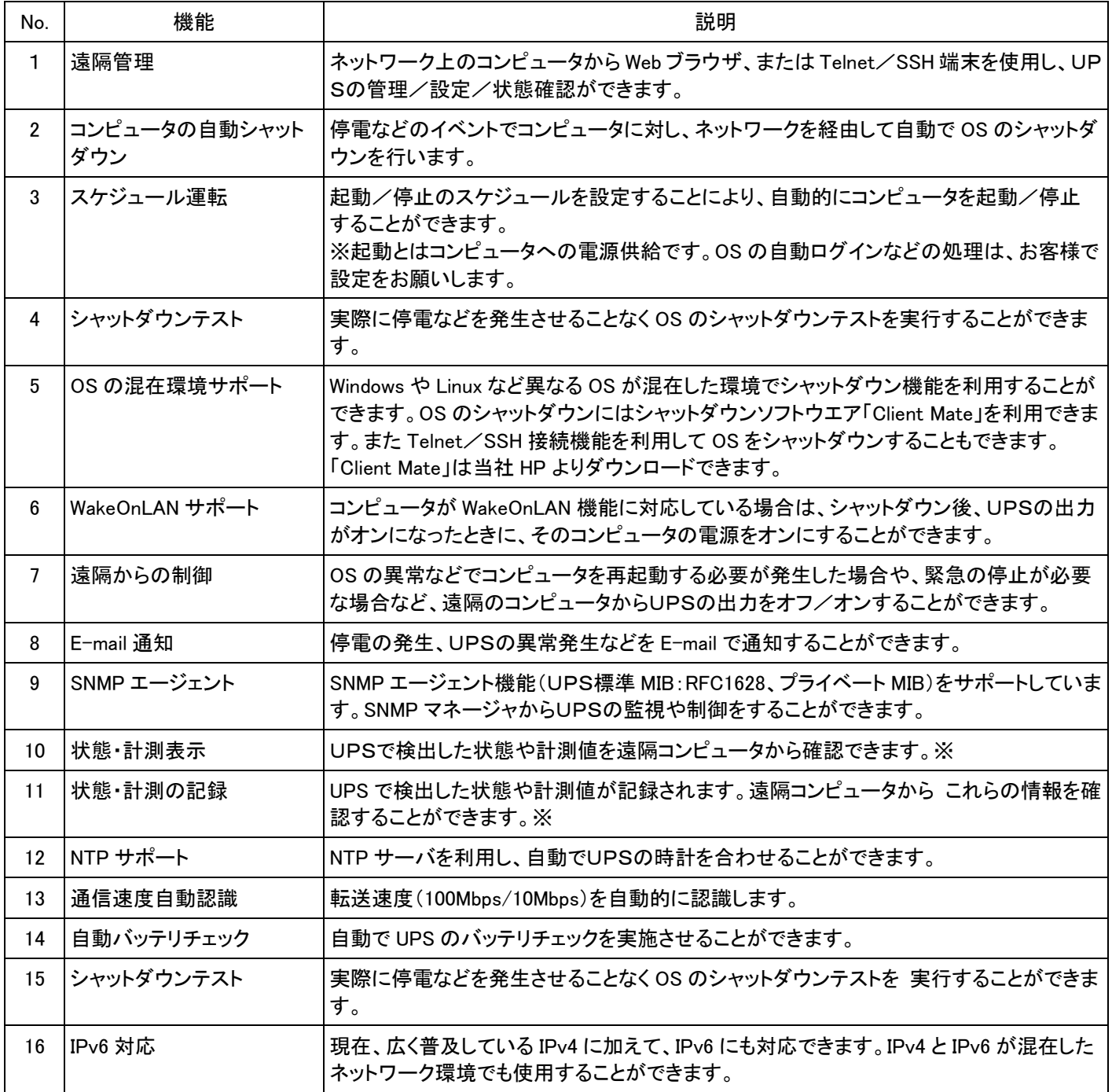

※各計測値と実際の値は大きな誤差を含む場合があります。

また実際の変化に対して通信などの遅れが発生します。目安としてご利用ください。

# 9.ソフトウエアおよび資料

本製品と組み合わせて使用できるソフトウエアおよび取扱説明書は以下のとおりです。当社ホームページからダウンロー ドしてお使いください。

【ソフトウエア等】 ・OSシャットダウンソフトウエア Client Mate (Windows、Linux) ・IPアドレス設定、プログラム更新ソフトウエア FITility (Windows) ・プライベートMIBファイル

【取り扱い説明書】 ・USHA Smart3 Card 取扱説明書 ・Client Mate 取扱説明書 (Windows、Linux) ・FITility 取扱説明書

当社ホームページ: https://www.ablerexjp.com

# 10.Web ブラウザによる管理

コンピュータの Web ブラウザを起動し、Web ブラウザのアドレスバーに「USHA Smart3 Card」(以下カード)の IP アドレスを 入力することで、カードの Web ユーザインタフェース(以下 WebUI)にアクセスできます。

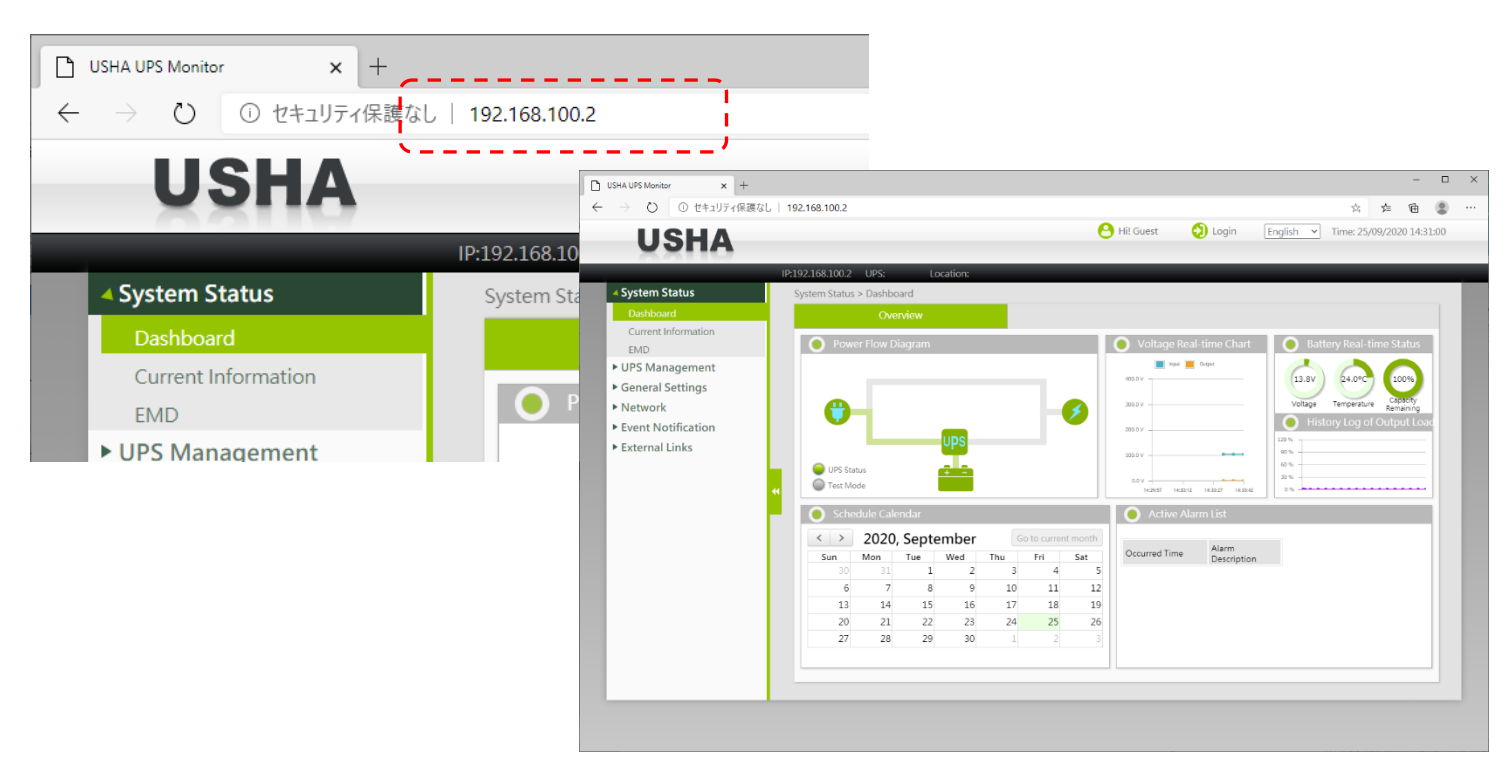

WebUI 画面内容: WebUI の画面構成は以下のとおりです。

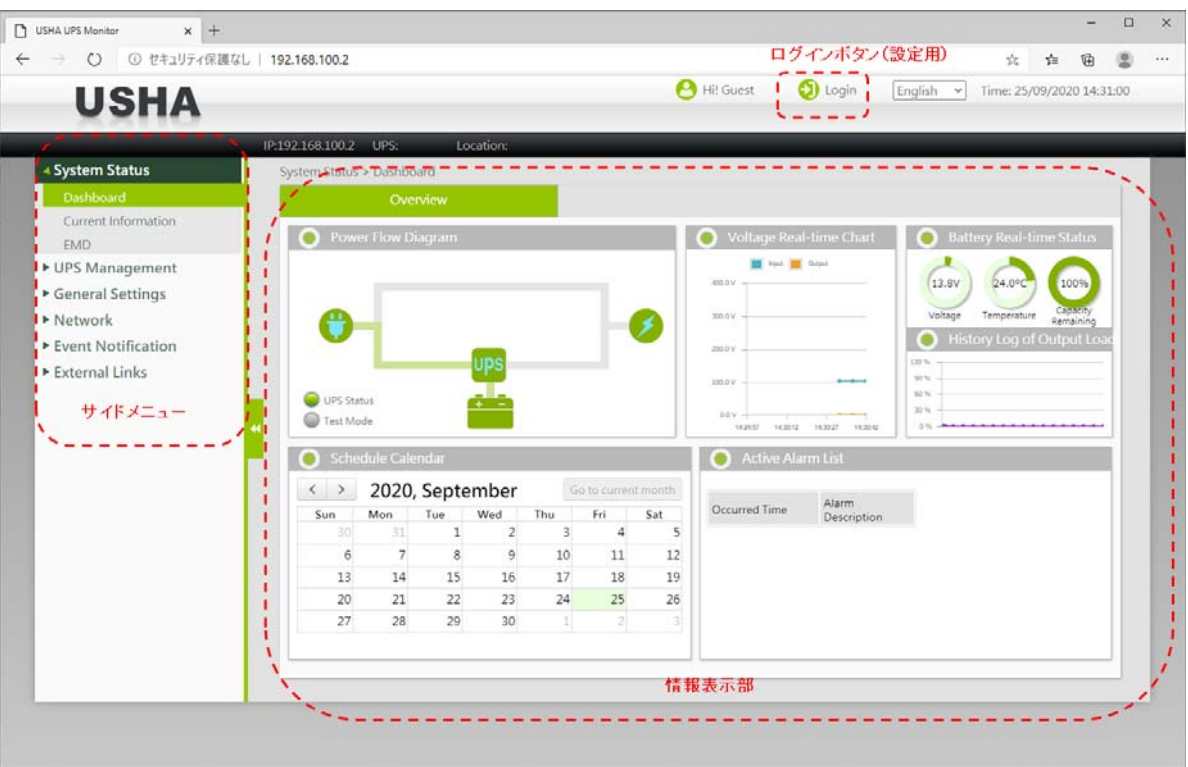

# 10.1 WebUI 設定ログイン

カードの設定を変更するためには、WebUI からログインが必要です。 初期ユーザ名とパスワードは以下のとおりです。 初期ユーザ名: usha (全て英小文字)

初期パスワード: admin (全て英小文字)

Web UI のメイン画面上部の"Login"をクリックすると、ユーザ名(Username)、パスワード(Password)の入力画面が開きま す。 上記の初期ユーザ名とパスワードを入力してください。 ログインにより、カードの設定が可能となります。

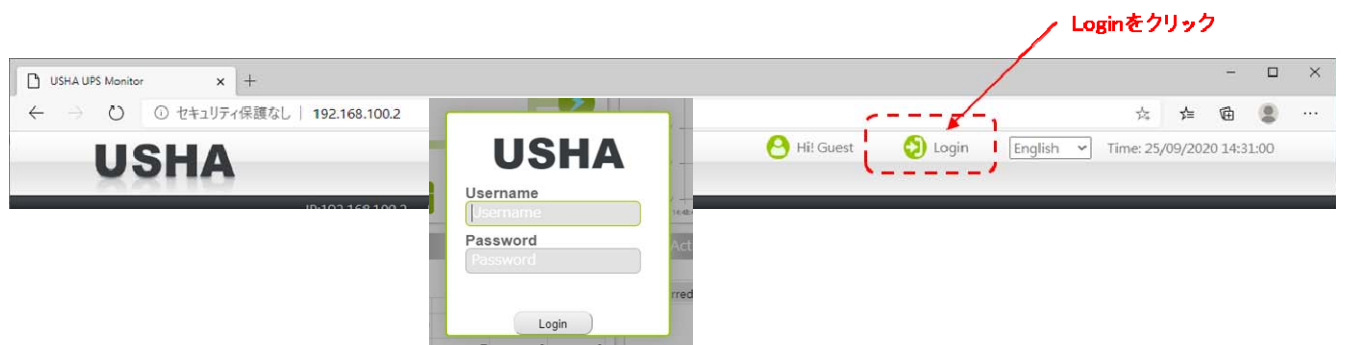

# 10.2 「USHA Smart3 Card」の初期設定(概要)

1) サイドメニューの「Network」 > 「Network setting」 を選んで、ネットワーク関連パラメーターを設定します。

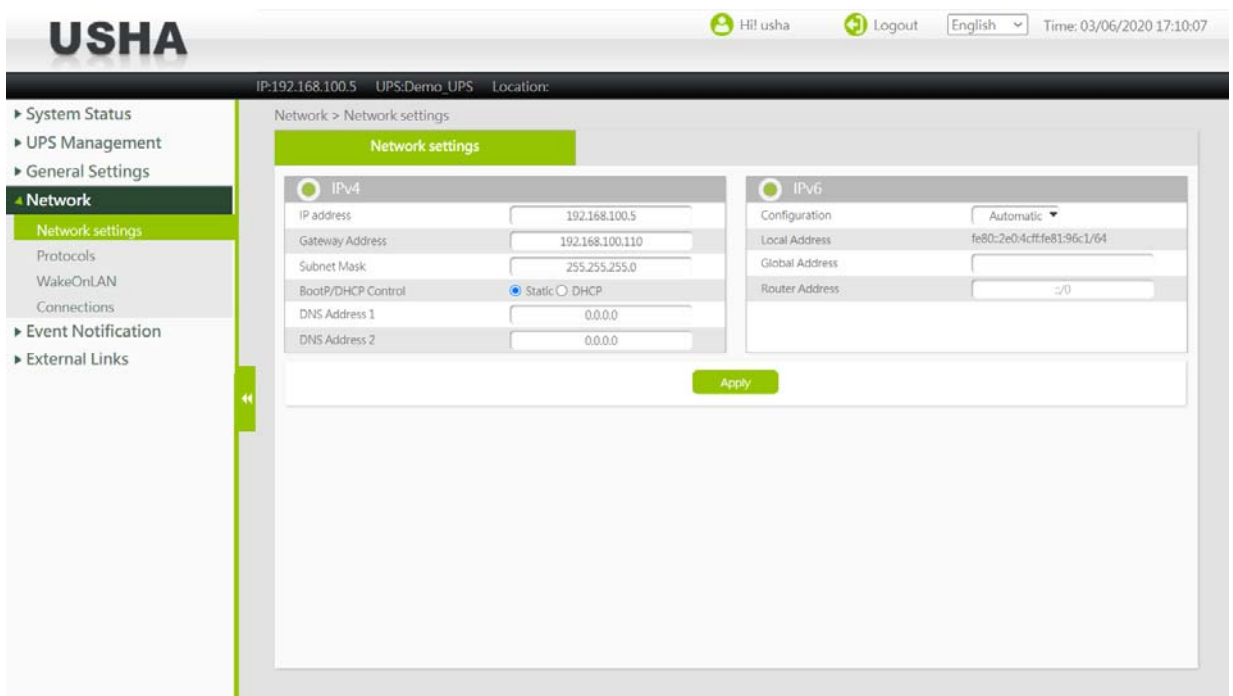

- 2) 情報表示部 > IPv4 「IP address」にカードの IP アドレスを入力します。
- 3) 「Gateway address」にデフォルトゲートウェイアドレスを入力します。
- 4) 「Subnet Mask」にサブネットマスクを入力します。
- 5) 「Apply」ボタンをクリックして、これまでの設定を保存・有効化します。

※ IP アドレスを変更すると、現在の WebUI との通信が遮断されます。新たに設定した IP アドレス使って、Web ブラウザか ら再度カードにアクセスしてください。

6) サイドメニューの「General Setting」 > 「System Configuration」 を選択し、情報表示部の"Preference"タブを選択し ます。「Date and Time」の"Synchronize with NTP server"を選択して、"Server IP"に NTP サーバの IP を入力します。

 $\sqrt{2}$ 

 $\overline{\phantom{a}}$ 

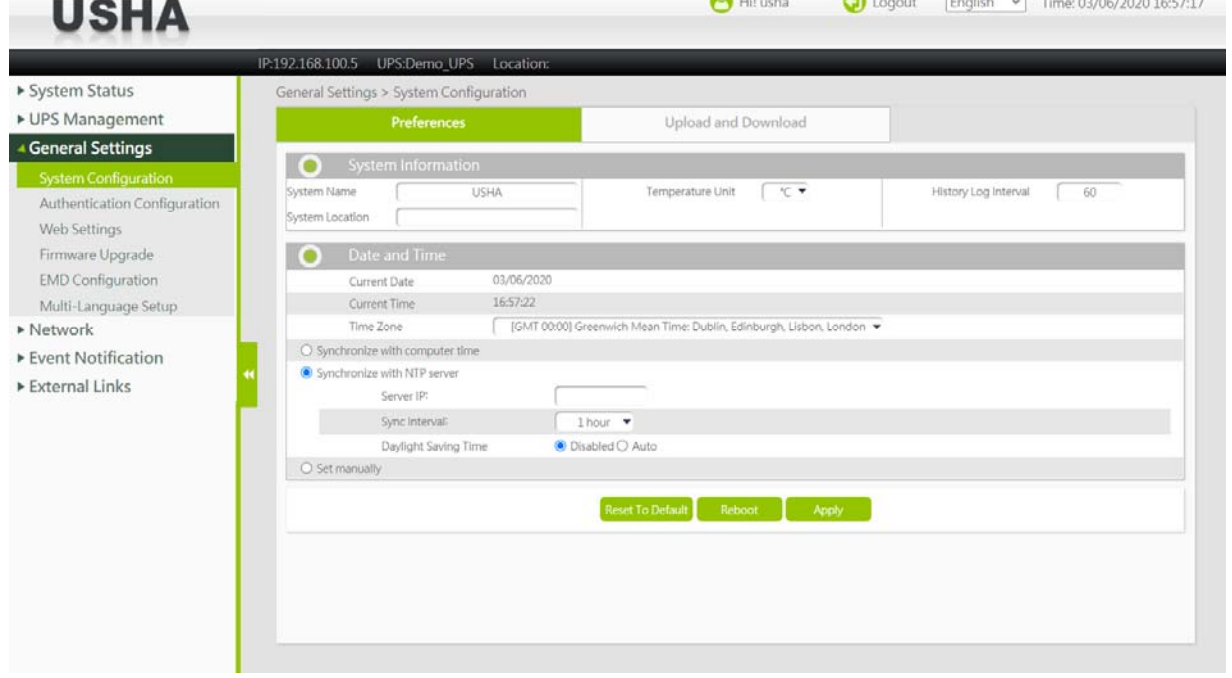

- 7) 「Apply」をクリックして、期日と時間設定を保存します。
- 8) サイドメニューの「Network」 > 「Protocols」を選択し、情報表示部の"Advanced"タブを選択し、"Prootcols Status" から使用するネットワークプロトコルを選択します。

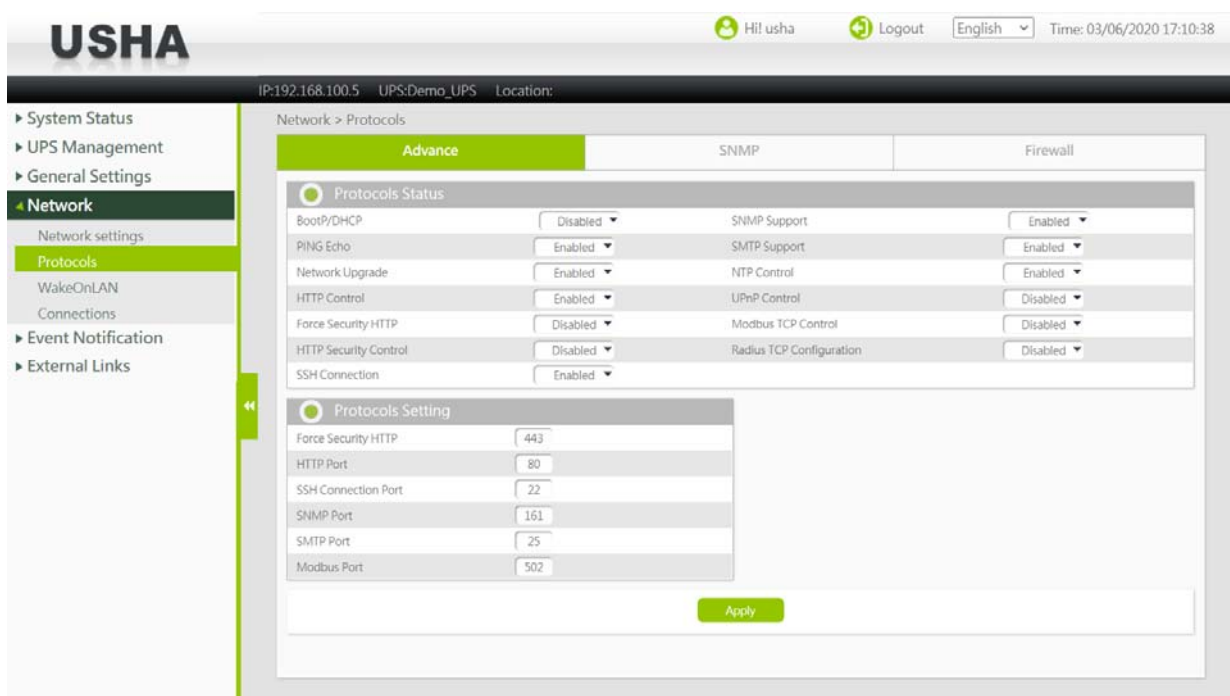

|<br>|9) 「Apply」をクリックして、これらの設定を保存します。

## 10.3 System Status(システム状態表示)

サイドメニューの「System Status」 から、UPS の状態、計測値、警告、スケジュール運転情報などが確認できます。

# 10.3.1 Dashboard(ダッシュボード)

ダッシュボードページで、UPS 動作状態、スケジュールおよびその他 UPS 情報をチェックできます。 サイドメニューの「System Status」 > 「Dashboard」を選択します。このページの情報は自動的に更新されます。

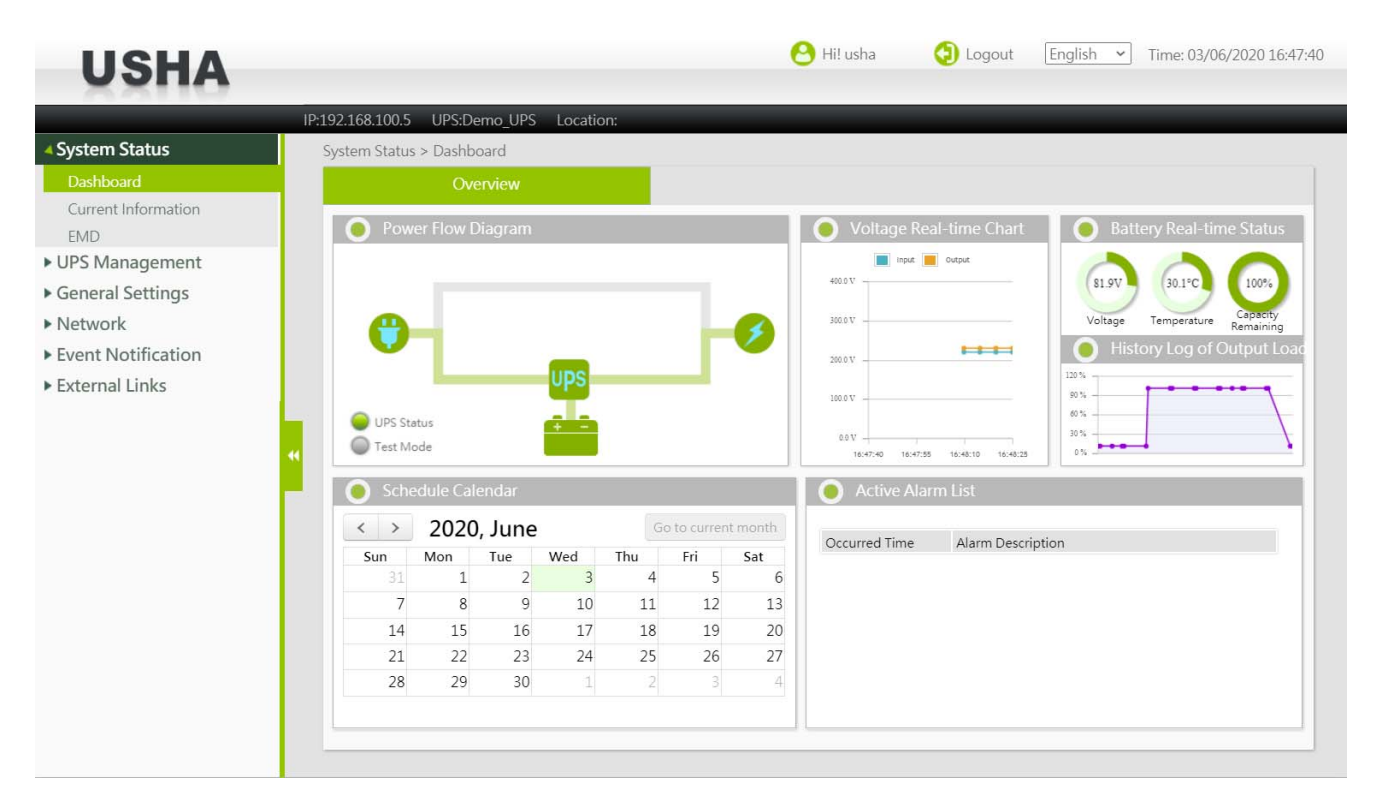

#### Power Flow Diagram

UPS の電力フローを示します。"UPS Status" は UPS 状態を示します。"UPS Status"が黄色あるいは赤色に変わると、 UPS に警告があることを表していますので、"Active Alarm List"を確認してください。 UPS のバッテリテスト中は、"Test Mode"がオレンジ色になります。

#### Voltage Real-Time Chart

UPS 入力/出力電圧をグラフで表示します。

#### Battery Real-Time Chart

Voltage : UPS 内部バッテリの電圧を表示します。 Temperature : UPS の温度を表示します。 Capacity Remaining: UPS 内部バッテリの充電率を表示します。

#### History Log of Output Load

UPS の負荷率変化をグラフで表示します。

#### Schedule Calendar

月ごとの UPS に予定されたテストおよび、起動・シャットダウンスケジュールを表示します。

#### Active Alarm List

現在発生している警報情報を表示します。警報が復旧すると、このリストはクリアされます。

# 10.3.2 Current Information (現在の情報)

UPS の各種状態・計測値、直近の警告、バッテリテスト情報を確認できます。

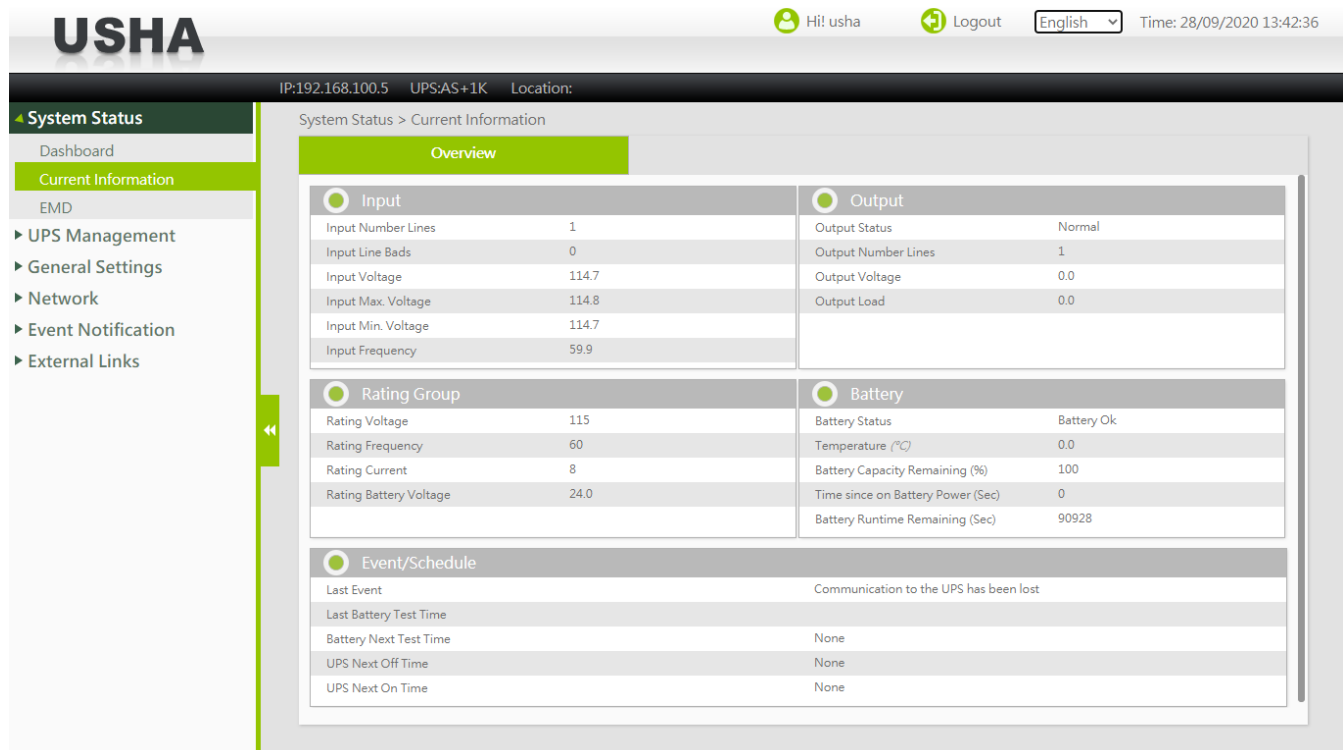

# 10.3.2.1 Input(入力)

UPS の入力情報を表示します。

#### Input Number Lines

入力相数を表示します。

#### Input Line Bads

カードが起動してから発生した(停電など)入力異常回数を表示します。

#### Input Voltage

現在の入力電圧(単位はボルト)を表示します。

#### Input Max. Voltage

最大入力電圧(単位はボルト)を表示します。

#### Input Min. Voltage

最小入力電圧(単位はボルト)を表示します。

#### **Input Frequency**

入力周波数(単位はヘルツ)を表示します。

# 10.3.2.2 Rating Group (定格)

UPS の定格情報を表示します。

#### Rating Voltage

定格電圧(単位はボルト)を表示します。

#### Rating Frequency

定格周波数(単位はヘルツ)を表示します。

#### Rating Current

定格電流(単位はアンペア)を表示します。

#### Rating Battery Voltage

定格バッテリ電圧(単位はボルト)を表示します。

# 10.3.2.3 Output (出力)

#### Output Status

出力電源の状態を表示します。 状態表示: Battery(バッテリ運転中)、Bypass(バイパス運転中)、Normal(LINE または Standby 状態)

#### Output Number Lines

出力相数を表示します。

# **Output Voltage**

出力電圧(単位はボルト)を表示します。

#### Output Frequency

出力周波数(単位はヘルツ)を表示します。

#### Output Load

負荷量(単位は%)を表示します。

#### Output Current

出力電流(単位はアンペア)を表示します。

#### Output Active Power

出力電力 (単位はワット) を表示します。

#### Output VA

出力容量(単位はボルトアンペア)を表示します。

# 10.3.2.4 Battery (バッテリ)

#### Battery Status

UPS のバッテリ状態を表示します。 状態表示: Battery Ok(正常)、Battery Low(電圧低下)、Battery Error(バッテリエラー)

#### **Temperature**

UPS の内部温度(単位は℃)を表示します。

#### Battery Capacity Remaining

UPS 内部バッテリ容量の充電電圧比率(単位は%)を表示します。 ※参考値です。満充電状態でも 100%と表示しない場合があります。

#### Time since on Battery Power

バッテリ運転に切り替えた後の経過時間(単位は秒)を表示します。

#### Battery Runtime Remaining

大まかなバックアップ時間(単位は秒)を表示します。

#### Battery Voltage

バッテリ電圧(単位はボルト)を表示します。

#### Current Battery Voltage Per Cell

バッテリセル電圧(単位はボルト)を表示します。

#### Autonomy Time

大まかなバックアップ時間(表示は hh:mm:ss)を表示します。

#### Battery Live (Year)

大まかなバッテリ寿命(単位は年)を表示します。

#### Self-test Result

直近で実行したセルフテスト結果を表示します。

## 10.3.2.5 Event/Schedule (イベント/スケジュール)

UPS で検出されたイベント(事象)やスケジュールの設定状況を表示します。

#### エラーコード

システムの最新のエラーコードを表示します。

#### Last Event

システムの最新のイベントを表示します。 ※カードの再起動またはリセットで本表示はクリアされます。過去のイベント情報は「UPS Management」 > 「Alert&Logs」 を参照してください。

#### Last Battery Test Time

バッテリテストを実行した期日と時間(dd/mm/yyyy hh:mm)を表示します。 ※カードの再起動またはリセットで本表示はクリアされます。過去のイベント情報は「UPS Management」 > 「Alert&Logs」 を参照してください。 ※UPS 本体の自動バッテリテストの日時は表示されません。

#### Battery Next Test Time

カードでスケジュール設定されている、次回のバッテリテスト日時(dd/mm/yyyy hh:mm)を表示します。 ※UPS 本体の自動バッテリテストの日時は表示されません。

#### UPS Next Off Time

カードでスケジュール設定されている、次回 UPS をシャットダウンする予定時間です。

#### UPS Next On Time

カードでスケジュール設定されている、次回 UPS を起動する予定時間です。

# 10.3.3 EMD

※本製品では使用しません。

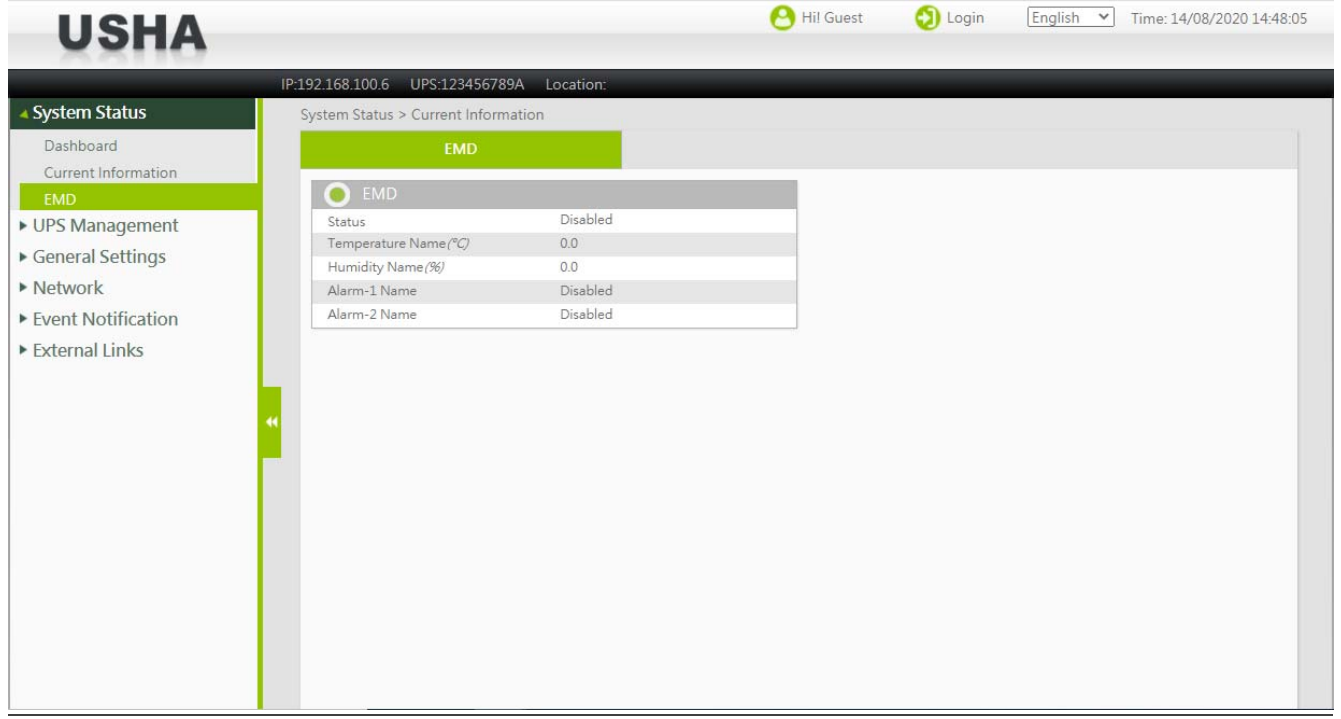

# 10.3.1 EMD

※本製品では使用しません。

#### Status

EMD の状態が起動中か、停止中かを表示します。

### **Temperature**

現在の EMD が測定した温度(単位は°C) を表示します。

#### **Humidity**

現在の EMD が測定した湿度(パーセントで表示)を表示します。

#### Alarm  $-1/2$

2 組の現在の EMD 外付けの検出器状態(警告あるいは正常)を表示します。

## 10.4 UPS Management (UPS 管理)

サイドメニューの「UPS Management」 から、UPS の設定、スケジュール設定、警報・ログを、確認・管理できます。

# 10.4.1 UPS Settings (UPS 設定)

カードで管理される UPS 情報の確認と設定ができます。

サイドメニューの「UPS Management」 > 「UPS Setting」を選択します。設定を変更するには、ログインが必要です。ログイ ン方法は 10.1. WebUI 設定ログインを参照してください。

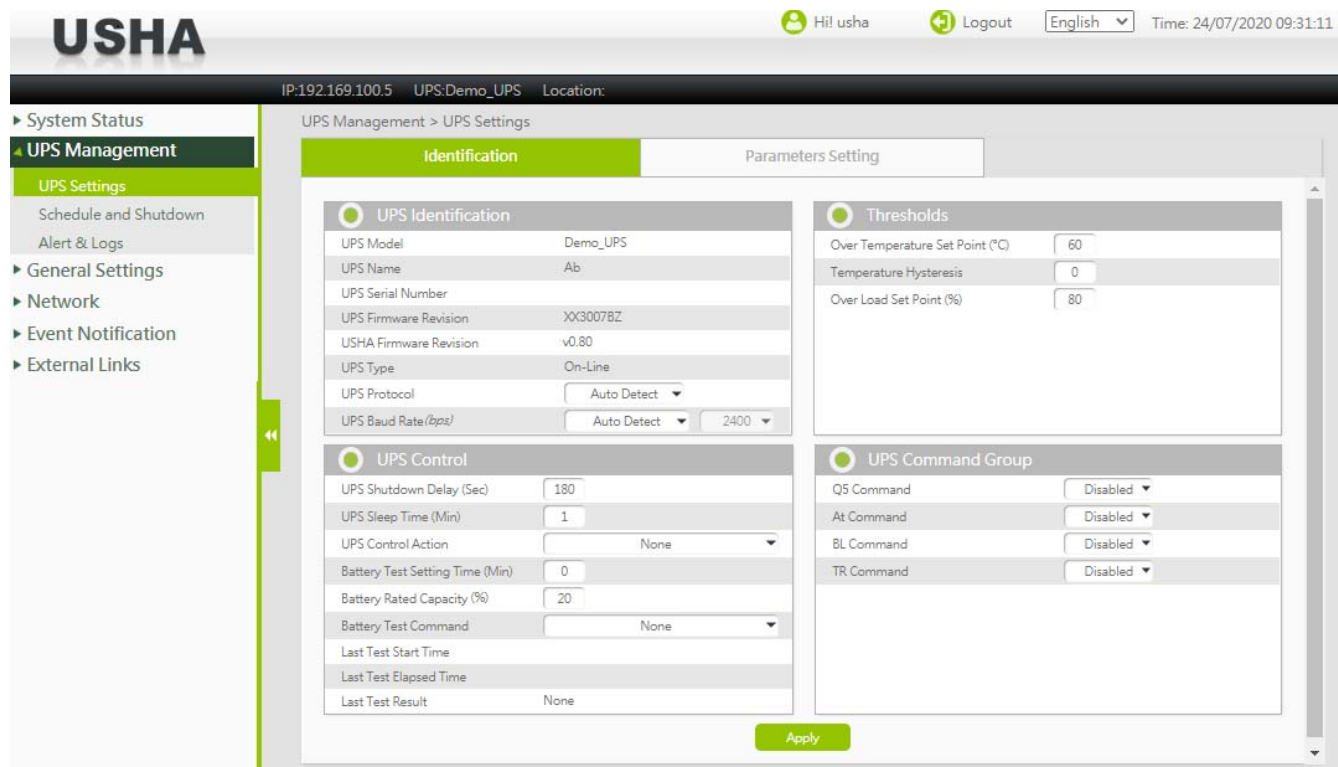

## 10.4.1.1 UPS Identification (UPS 識別)

UPS の基本情報の確認および各種設定・制御ができます。情報表示部の"Identification"タブを選択します。

# 10.4.1.1.1 UPS Identification ブロック

#### UPS Model

UPS 型番号(例:AS+500)を表示します。 ※UPS によっては表示しません。

#### UPS Name

UPS 名称(例:Ablerex)を表示します。 ※UPS によっては表示しません。

#### UPS Serial Number

UPS シリアルナンバーを表示します。 ※UPS によっては表示しません。

#### UPS Firmware Revision

UPS ファームウエア(内部プログラム)バージョンを表示します。 ※UPS によっては表示しません。

#### USHA Firmware Revision

USHA ファームウエアバージョンを表示します。

#### UPS Type

UPS のタイプ(例:On-Line)を表示します。

#### UPS Protocol

カードと UPS の通信プロトコルを表示します。デフォルトは"Auto Detect(自動検出)"です。※変更は不要です。UPS によ っては変更できる機種があります。

#### UPS Baud Rate

カードと UPS の通信速度を表示します。デフォルトは"Auto Detect(自動検出)"です。※変更は不要です。UPS によって は変更できる機種があります。

## 10.4.1.1.2 UPS Control ブロック

UPS の制御、バッテリテストおよび UPS シャットダウンの遅延時間を設定できます。

#### UPS Shutdown Delay (Sec)

スケジュールやイベントによって実行されるシャットダウン制御において、UPS 停止を遅延させる時間を設定します。 設定は 0~65536 秒の範囲で設定できます。シャットダウン実行処理が確定したあと、設定時間後に UPS は出力を停止し ます。 ※設定値に対して 0~30 秒の誤差が発生する場合があります。

シャットダウンソフトウエアを利用して、コンピュータのシャットダウンを行う場合、ソフトウエアで設定する遅延時間+コン ピュータのシャットダウン所要時間以上の時間を、ここに設定してください。

#### UPS Sleep Time (min)

UPS のスリープ制御(一時的に出力を停止する制御)において、UPS 出力を停止する時間を設定します。 "UPS Control Action"で"UPS Sleep"を選択・実行すると、"UPS Shutdown Delay"で設定した時間が経過後、UPS 出力を 停止し、この"UPS Sleep Time"で設定した時間経過後に、UPS 出力を再開します。

#### UPS Control Action

以下の UPS の制御を行います。

- 1) Turn Off UPS with Delay "UPS Shutdown Delay "で設定した時間が経過後、UPS 出力を停止します。
- 2) UPS Sleep "UPS Shutdown Delay"で設定した時間が経過後、UPS 出力を停止し、"UPS Sleep Time"で設定した時間経過後に、 UPS 出力を再開します。
- 3) Turn On UPS / Cancel UPS Shutdown 停止している UPS の出力を再開します。また実行中のシャットダウン処理をキャンセルします。
- 4) Switch to Bypass UPS 出力をインバータからバイパスに切り替えます。
- 5) Switch to Inverter UPS 出力をバイパスからインバータに切り替えます。
- 6) Turn ON / OFF Beep UPS のブザーを ON/OFF 制御します。
- 7) Turn Off UPS (AC Fail) 停電発生中に UPS を(即時)停止できます。

#### Battery Test Setting Time (min)

"Battery Test Command"の"Timed Test"でバッテリテストを行うと、ここで設定した時間でバッテリテストを行います。

#### Battery Rated Capacity (%)

"Battery Test Command"の"Test Until Battery Rated Capacity"でバッテリテストを行うと、ここで設定したバッテリ容量ま でバッテリテストを行います。

#### Battery Test Command

以下のバッテリテストを行います。

- 1) Quick Battery Test 約 10 秒間、UPS をバッテリ運転に切り替えます。
- 2) Test Until Battery Low UPS バッテリが、バッテリ容量低下(Battery Low)状態となるまでバッテリ運転を行います。
- 3) Timed Test "Battery Test Setting Time"で設定した時間、バッテリ運転を行います。
- 4) Test Until Battery Rated Capacity "Battery Rated Capacity"で設定した値までバッテリ容量が低下するまでバッテリ運転を行います。
- 5) Cancel Test 実行中のバッテリテスト(バッテリ運転)をキャンセルします。
- 6) Clear Test Information 直近でおこなったバッテリテストの結果をクリアします。

#### Last Test Start Time

バッテリテストの開始時間を表示します。

#### Last Test Elapsed Time

バッテリテストの経過時間を表示します。

#### Last Test Elapsed Time

バッテリテストの結果を表示します。

## 10.4.1.1.3 UPS Command ブロック

このブロックは、カードと UPS の通信で使用する拡張コマンドを設定します。UPS 機種によっては拡張コマンドが使用でき ない機種があります。 UPS 機種(シリーズ)のコマンド対応状況は、以下の表を参照してください。

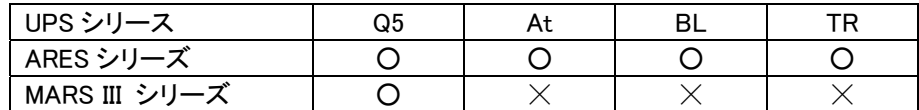

#### Q5 Command

カードーUPS 間通信での、Q5 コマンドの使用/不使用を設定します。 Q5 コマンドをサポートしない UPS では、 以下の情報などが N/A と表示されます。

「System Status」 > 「Current Information」

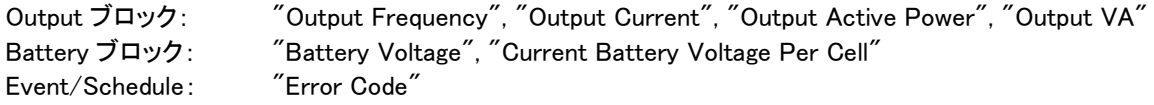

「UPS Management」 > 「Alert & Logs」 > "History Log" "Output Frequency", "Output Current", "Output Active Power", "Output VA"

#### At Command

カード-UPS 間通信での、At コマンドの使用/不使用を設定します。 At コマンドをサポートしない UPS では、 以下の情報などが N/A と表示されます。

「System Status」 > 「Current Information」 Battery ブロック: "Battery Runtime Remaining", "Autonomy Time"

#### BL Command

カードーUPS 間通信での、BL コマンドの使用/不使用を設定します。 BL コマンドをサポートしない UPS では、 以下の情報などが N/A と表示されます。

「System Status」 > 「Current Information」 Battery ブロック: "Battery Life"

#### TR Command

カード-UPS 間通信での、TR コマンドの使用/不使用を設定します。 TR コマンドをサポートしない UPS では、 以下の情報などが N/A と表示されます。

「System Status」 > 「Current Information」 Battery ブロック: "Self-test Result"

## 10.4.1.1.4 Thresholds (しきい値を設定)

UPS の高温異常と過負荷を検出する、しきい値を設定できます。

#### Over Temperature Set Point(℃)

UPS で高温異常を検出する値(10~100)を設定します。UPS の検出温度(バッテリ周辺温度)がこの設定値を超えると、 「UPS Management」 > 「Schedule & Shutdown」 > "Event Shutdown" > "UPS Over Temperature " で設定した Action を 実行します。

#### Temperature Hysteresis(℃)

高温異常を検出したあと、正常温度と判断するための温度差を設定します。 例: "Temperature Hysteresis"=2、 " Over Temperature Set Point "=40 の場合、UPS 温度が 40℃を超えると高温異常 と判断され、その後は温度が 38℃以下になるまで高温異常状態と判断されます。

#### Over Load Set Point (%)

UPS で過負荷異常を検出する値(0~150)を設定します。UPS の出力負荷率がこの設定値を超えると、 「UPS Management」 > 「Schedule & Shutdown」 > "Event Shutdown" > "UPS Overload" で設定した Action を実行しま す。

# 10.4.1.2 Parameters Setting (パラメーター設定)

このページで、バッテリ交換期日を設定できます。

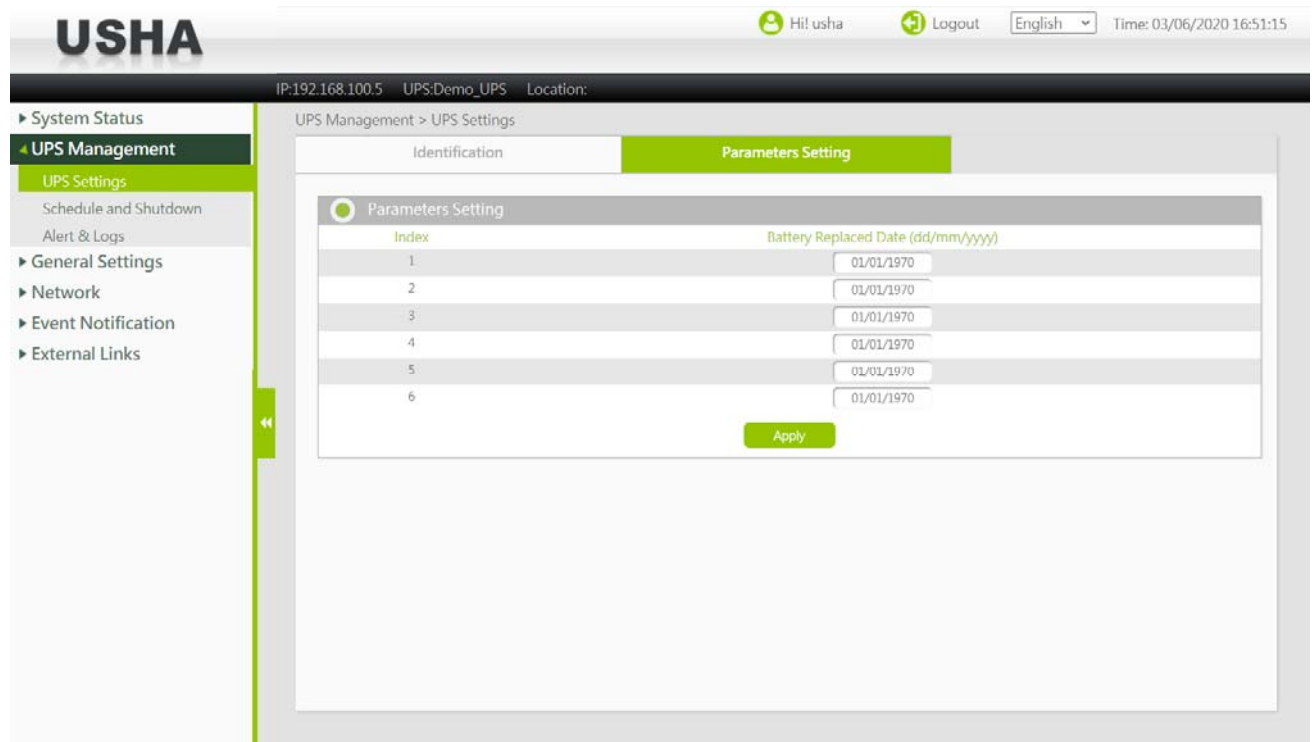

# 10.4.1.3 プログラム可能出力ソケット ※本製品では使用しません。

## 10.4.2 Schedule and Shutdown (スケジュールとシャットダウン)

UPS のバッテリテストと起動・停止スケジュール設定、イベント発生時のシャットダウン設定ができます。

# 10.4.2.1 Battery Test (バッテリテストスケジュール)

バッテリテストのスケジュールを設定できます。

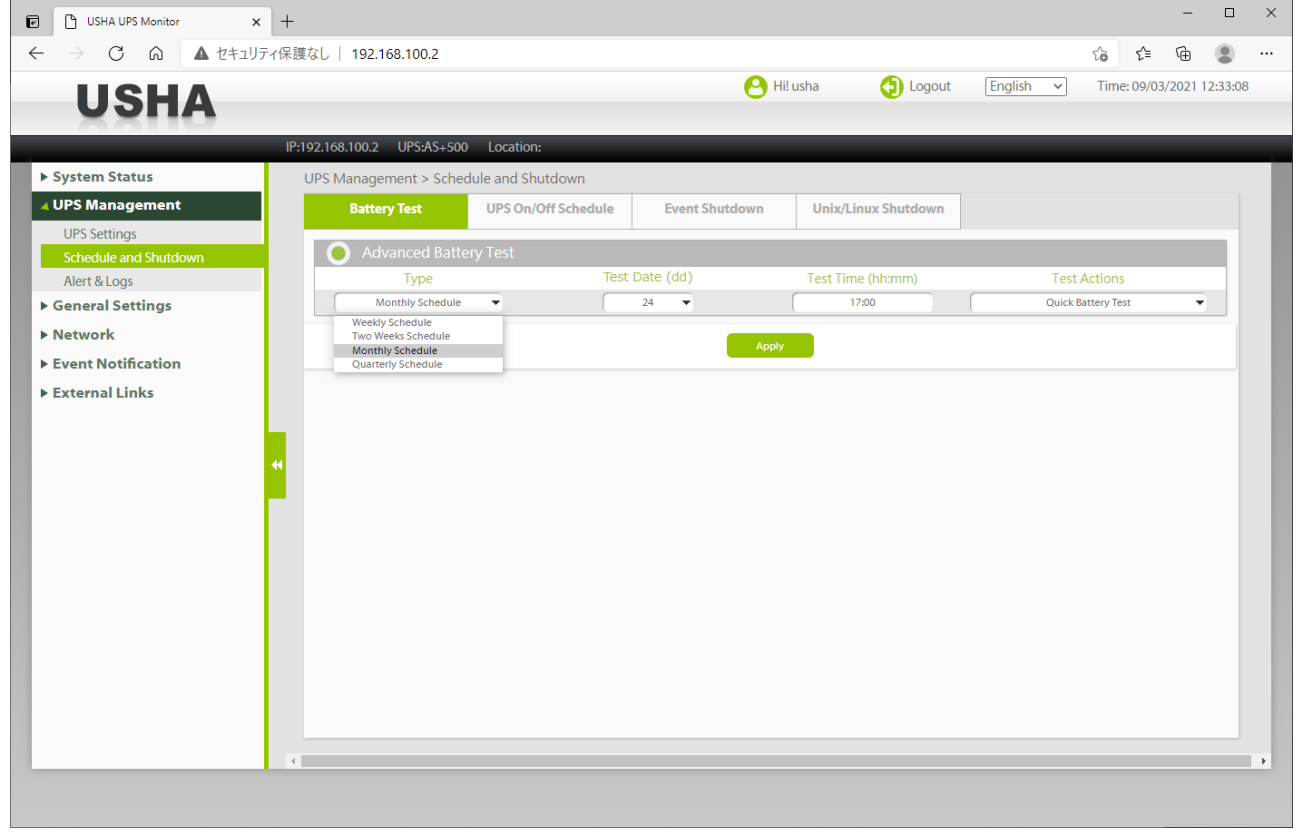

#### Type

バッテリテストのスケジュールタイプを選択します。 スケジュールタイプは以下のとおりです。

- 1) Weekly Schedule 毎週指定曜日に実行 2) Two Weeks Schedule 隔週で指定曜日に実行 3) Monthly Schedule 毎月指定日に実施
- 4) Quarterly Schedule 3 ヶ月に一度、指定日に実施

#### Test Day

スケジュールタイプにより、バッテリテスト実施日を選択します。

- 1) Weekly Schedule 曜日を選択
- 2) Two Weeks Schedule 曜日を選択
- 3) Monthly Schedule 日にちを選択
- 4) Quarterly Schedule 日にちを選択

#### Test Time

バッテリテスト実行時間を設定します。(hh:mm)

#### Test Actions

バッテリテスト方法を指定します。 指定可能な方法は以下のとおりです。

1) none

バッテリテストは行いません。

- 2) Quick Battery Test 約 10 秒間、UPS をバッテリ運転に切り替えます。
- 3) Test Until Battery Low UPS バッテリが、バッテリ容量低下(Battery Low)状態となるまでバッテリ運転を行います。
- 4) Timed Test UPS Settings "Battery Test Setting Time" で設定した時間、バッテリ運転を行います。
- 5) Test Until Battery Rated Capacity UPS Settings "Battery Rated Capacity" で設定した値までバッテリ容量が低下するまでバッテリ運転を行います。

# 10.4.2.2 UPS On/Off Schedule (UPS 起動・停止スケジュール)

UPS の On/Off(起動・停止)スケジュールを設定できます。

※この設定は UPS 出力の On/Off スケジュールです。 UPS に接続されたコンピュータのシャットダウンをコントロール する場合はコンピュータへのシャットダウンソフトウエア「Client Shutdown」 のインストール、または"Unix/Linux Shutdown"タ ブのスクリプト設定が必要です。

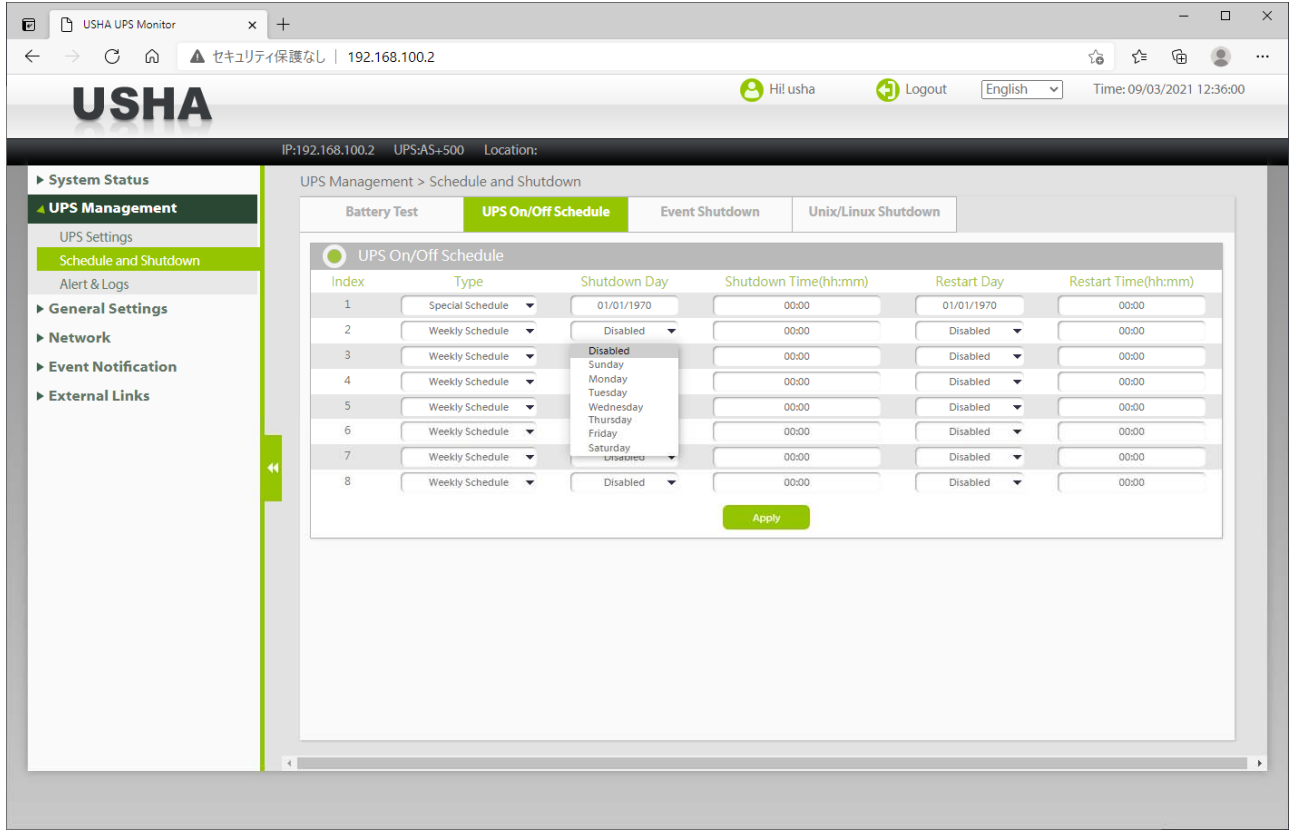

#### Index

スケジュール番号です。スケジュールは最大 8 件まで登録できます。

#### Type

スケジュールタイプを選択します。スケジュールタイプは以下のとおりです。

- 1) Special Schedule 任意の日付で実行
- 2) Weekly Schedule 毎週指定曜日に実行

#### Shutdown Day or Restart Day

スケジュールタイプにより、UPS を起動・停止する日付を選択します。

- 1) Special Schedule 任意の日付を設定します。 (dd/mm/yyyy 形式)
- 2) Weekly Schedule 曜日を選択します。"Disabled"を選択した場合は、何も実行しません。

#### Shutdown Time or Restrat Time

UPS 起動・停止を行う時間を設定します。 (hh:mm 形式)

# 10.4.2.3 Event Shutdown (イベントシャットダウン)

停電などのイベント発生時に UPS をシャットダウン(停止)できます。

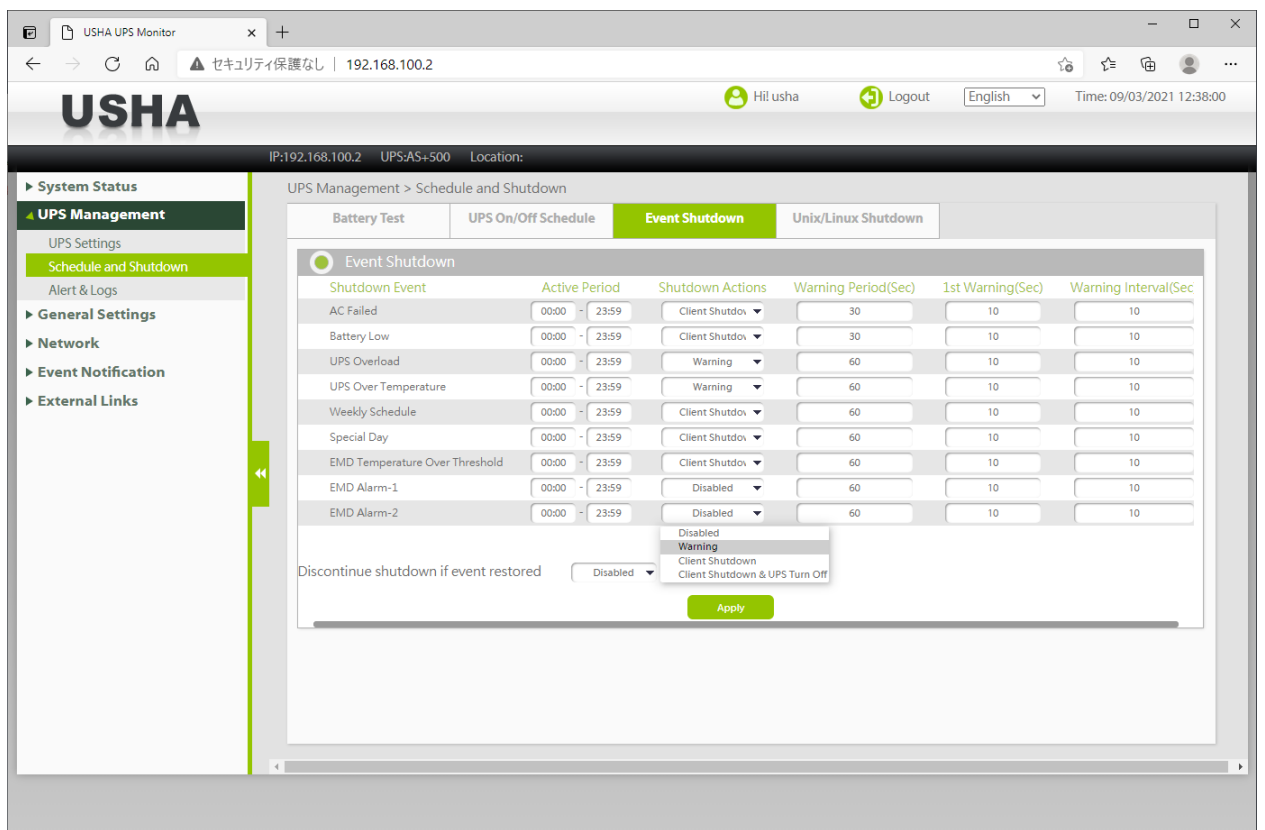

#### Shutdown Event

UPS シャットダウンを設定できる全てのイベントです。 各イベント毎に"Shutdown Action" を設定します。

#### Active Period

イベント検出を有効とする時間帯を設定します。(hh:mm 形式) 24 時間有効にする場合は、00:00 – 23:59 と入力します。

#### Shutdown Actions

イベントを検出したときの UPS(シャットダウン)動作を選択します。 動作は以下から選択できます。

- 1) Disabled
	- 何も実施しません。 初期値は"Disabled"に設定されています。
- 2) Warning シャットダウンソフトウエア「Client Shutdown」 がインストールされているコンピュータに、イベント発生情報を送りま す。
- 3) Client Shutdown

シャットダウンソフトウエア「Client Shutdown」 がインストールされているコンピュータに、イベント発生情報を送りま す。コンピュータは「Client Shutdown」 の設定に従いシャットダウンされます。

4) Client Shutdown & UPS Turn Off

シャットダウンソフトウエア「Client Shutdown」 がインストールされているコンピュータに、イベント発生の情報を送り ます。コンピュータは「Client Shutdown」 の設定に従いシャットダウンされ、その後 UPS もシャットダウンされます。 UPS のシャットダウン時間は、イベント発生後、 "Warning Period"の時間に UPS Settings "UPS Shutdown Delay" の時間を加えた時間です。

#### Warning Period (Sec)

イベント発生後 UPS が"Shutdown Actions" に指定されたシャットダウン動作を開始するまでの確認時間です。イベント発 生状態が確認時間継続した場合、シャットダウン動作を開始します。イベントが確認時間を経過する前に回復した場合、 シャットダウン動作は行われません。 また、確認時間中には、以下の"1st Warning"、"Warning Interval"の設定に従い、「Client Shutdown」 がインストールされ ているコンピュータに警告情報を送信します。

#### 1st Warning (Sec)

イベント発生後、最初に警告情報を送信する時間を指定します。

#### Warning Interval (Sec)

初回警告情報の発振後、それ以降の警告情報の発信周期を指定します。

#### Discontinue shutdown if event resored

確認時間を経過してシャットダウン動作を開始しても、イベントが回復すれば UPS シャットダウンをキャンセルします。イベ ント回復のタイミングによっては、キャンセルが間に合わない場合があります

#### 【各イベント説明】

A/C Fail 停電などの UPS が入力電源異常を検出した状態です。

#### Battery Low

UPS がバッテリ電圧の低下レベルを検出した状態です。

#### UPS Overload

UPS に接続された負荷が設定容量を超えた状態。設定容量は「UPS Management」 > 「UPS Settings」 > "Identification > Thresholds"の"Over Load Set Point" で設定できます。

#### UPS Over Temperature

UPS の検出温度が設定温度を超えた状態。設定温度は「UPS Management」 > 「UPS Settings」 > "Identification > Thresholds"の"Over Temperature Set Point" で設定できます。

#### Weekly Schedule

"UPS On/Off Schedule" で "Weekly Schedule" が設定されていた場合、カードの時計情報が設定の"Shutdown Timing" となった(経過した)状態です。

#### Special Day

"UPS On/Off Schedule" で "Special Schedule" が設定されていた場合、カードの時計情報が設定の"Shutdown Timing"となった(経過した)状態です。

#### EMD Temperature over Threshold

EMD 温度が設定温度を超えた状態です。 ※本製品では使用しません。

#### $EMD$  Alarm $-1$

EMD の Alarm-1 グループの警報が発生した状態です。 ※本製品では使用しません。

#### EMD Alarm-2

EMD の Alarm-2 グループの警報が発生した状態です。 ※本製品では使用しません。

# 10.4.2.4 Unix/Linux Shutdown (Unix/Linux シャットダウン)

"Event Shutdown"の"Client Shutdown" または"Client Shutdown & UPS Turn Off"の設定と連動させて、コンピュータの Telnet サーバまたは SSH サーバ機能にアクセスし、操作スクリプトを実行させることができます。

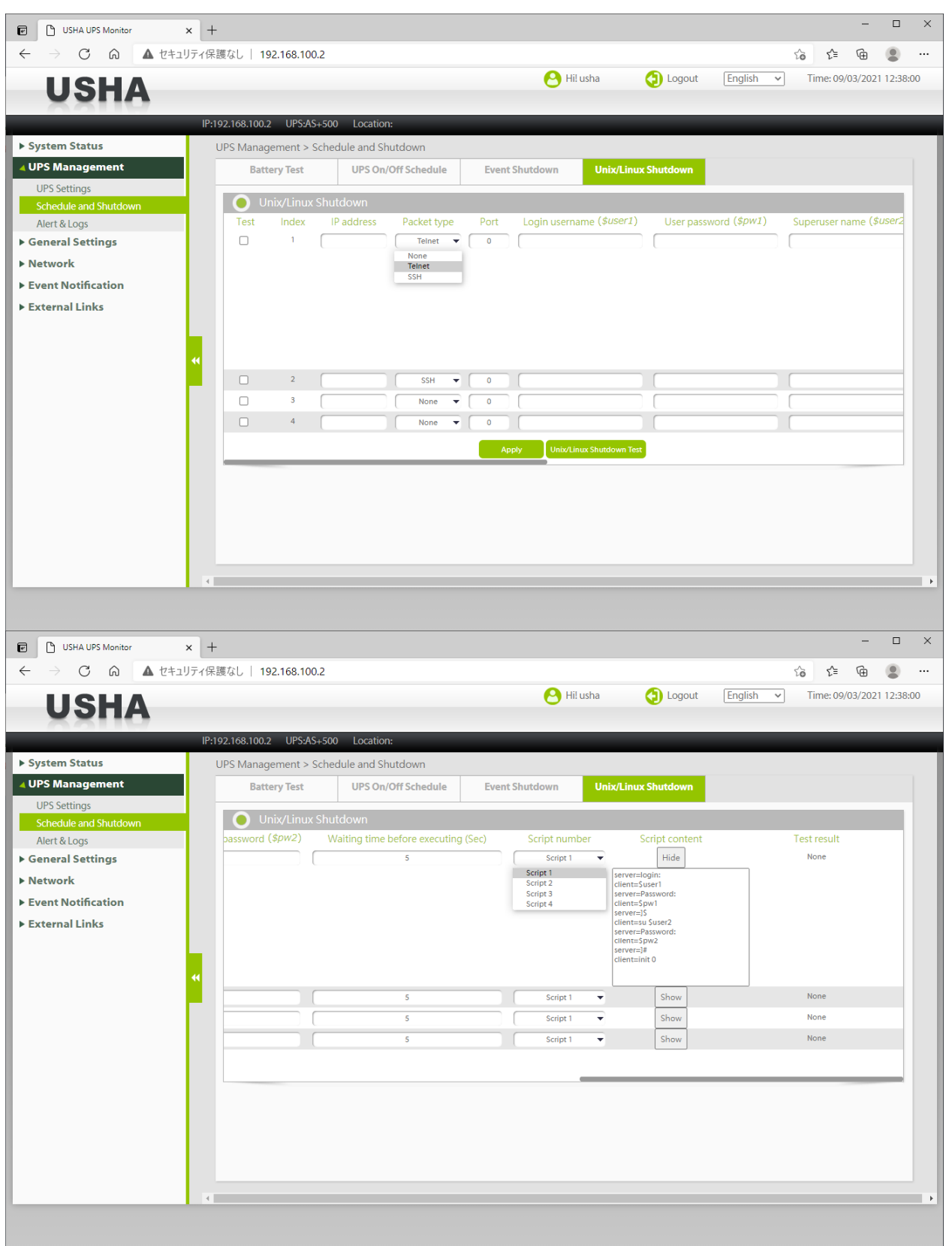

#### Test

チェックボックスをチェックして、「Unix/Linux Shutdown Test」ボタンを押すと、チェックした"Index"のスクリプトをテストする ことができます。

#### Index

スクリプトの管理番号です。 スクリプトは 4 アイテム(4 台のコンピュータ)まで設定できます。

#### IP Address

アクセスするコンピュータの IP アドレスを設定します。

#### Packet Type

アクセス方法を選択します。 アクセス方法は以下のとおりです。 1) None: アクセスしません。 2) Telnet: telnet 方式で接続しています。 3) SSH: SSH 方式で接続しています。 ※パスワード認証方式でアクセスします。鍵認証には対応していません。

#### Port

Telnet ポート(23)&SSH ポート(22)以外に、ユーザは異なる通信ポートナンバーを設定できます。

#### Login User Name(\$user1)

コンピュータへのアクセス可能な、一般ユーザ(アカウント)名を指定します。

#### User Password(\$pw1)

一般ユーザ(アカウント)のパスワードを設定します。

#### Super User Name (\$user2)

管理者権限ユーザ(アカウント)名を設定します。

#### Super User Password (\$pw2)

管理者権限ユーザ(アカウント)のパスワードを設定します。

#### Waiting time before execute(秒)

コンピュータにアクセスしてからスクリプトを実行させるまでの待ち時間を設定します。

#### Script number(スクリプト番号)

実行するスクリプト番号を設定します。 スクリプト 1~4 まで選択可能です。

#### Script content(スクリプト内容)

スクリプト 1~4 の内容を表示・編集できます。 表示は[Show(表示)/Hide(隠す)]ボタンで行います。

#### スクリプト内で記述できる内容は以下のとおりです:

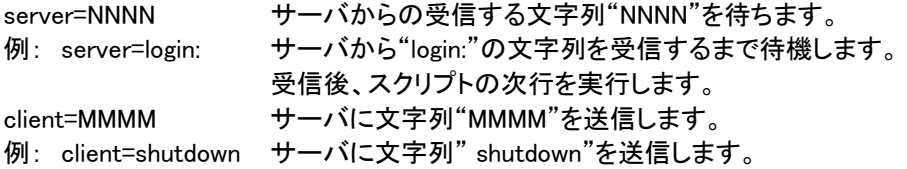

#### Test result

スクリプトのテスト結果を表示します。

# 10.4.3 Alert & Logs (警報とイベントログ)

# 10.4.3.1 Alert Table (警報)

現在の発生している警報を表示します。表示は自動的に更新され、警報の状態が回復すると表示は消去されます。

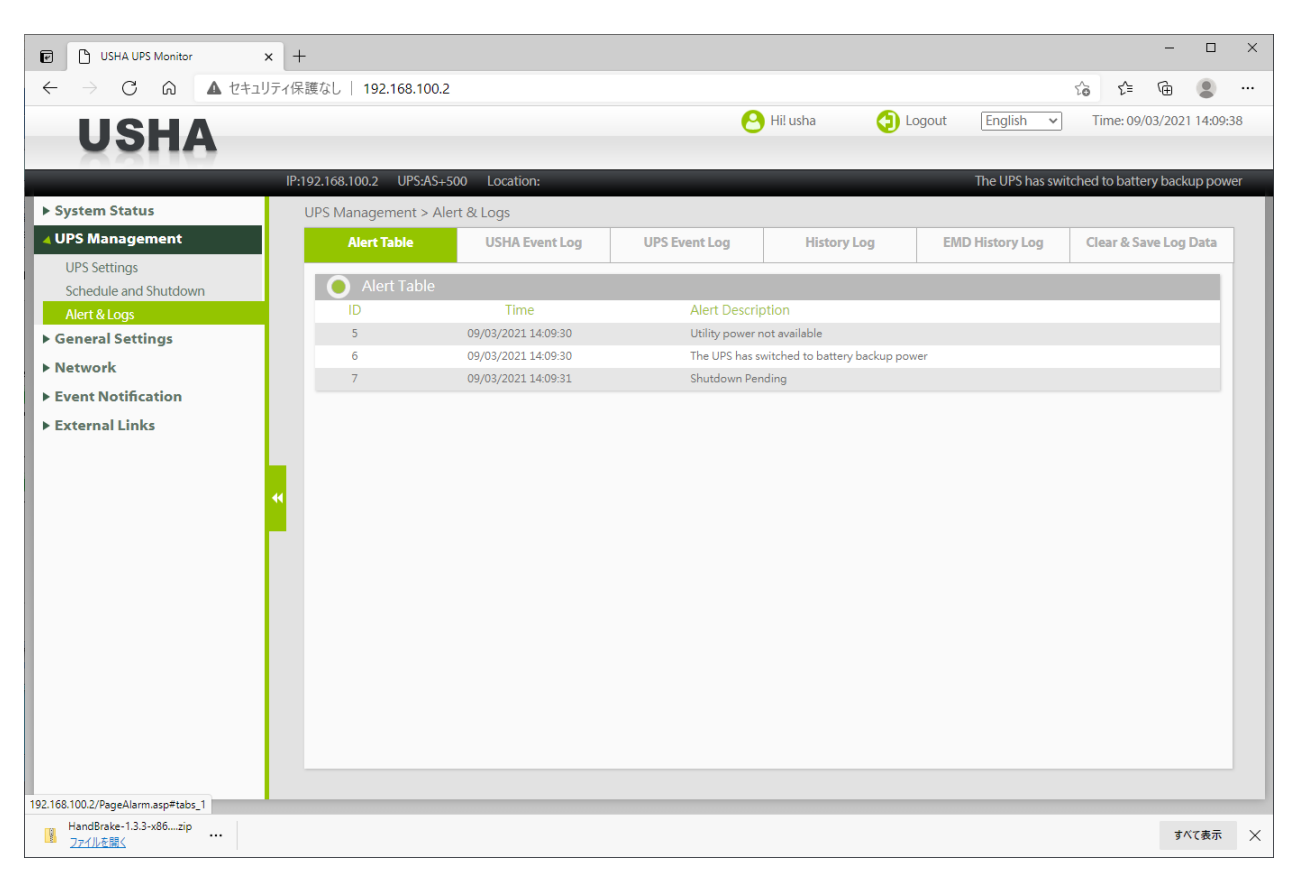

#### ID

カード起動後の警報番号を表示します。カードが再起動すると数字はリセットされます。

#### Time

警報発生日時を表示します。 日時の情報はカード内部時計の情報です。

#### Alert Description

警報の内容説明です。

# 10.4.3.2 USHA Event Log / UPS Event Log (カード / UPS イベントログ)

カードまたは UPS で発生したイベントを表示します。ログ件数は最大1024 件まで表示され、1024 件を超えた場合は、発生 日時の古い順に削除されます。"Clear & Save Log Data" でログを消去・保存することができます。

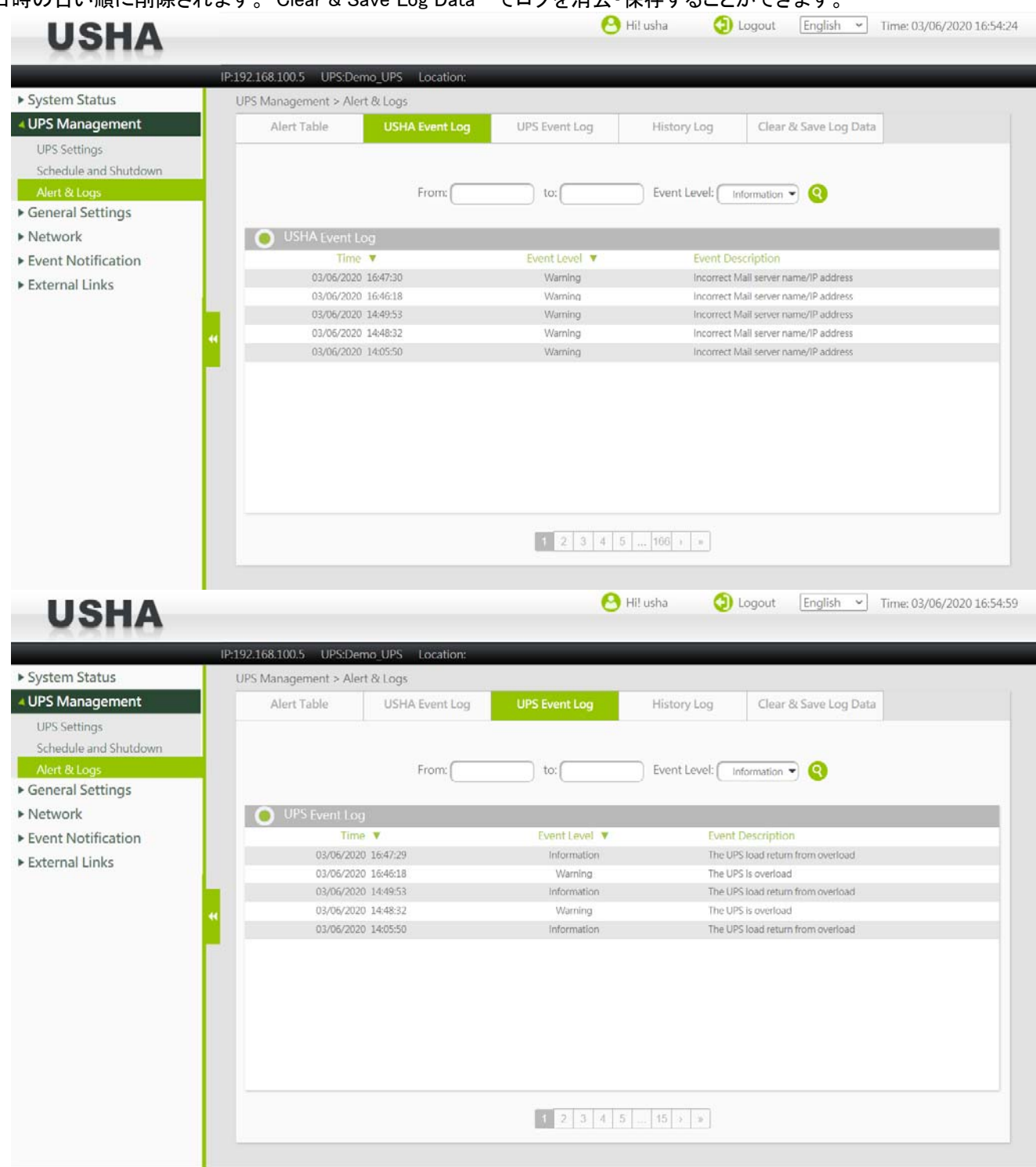

#### From /To

期日区間を指定して、ログを表示できます。 「from/ to」欄をクリックして、カレンダーが出てきたら、期日を選択してください。 または、直接この欄に期日を入力してください。(dd/mm/yyyy 形式)

#### Event Level

イベントレベルによりログを表示できます。レベルは以下の 3 レベルになります。

- 
- 1) Information(情報) 全てのログ(Information, Warning, Critical) を表示します。
- 2) Warning (注意) 注意レベル以上のログ(Warning, Critical) を表示します。
- 3) Critical(重要) 重要レベルのログだけを表示します。

# 8「更新」ボタン

"From/To", "Event Level"を入力後、右側の[更新]ボタン <mark>く</mark> をクリックすると、ログ表示が更新されます。

#### Time

イベント発生日時を表示します。 日時の情報はカード内部時計の情報です。 降・昇順の表示切り替えができます。

#### Event Level

ログのイベントレベルを表示します。

#### Event Description

イベントの内容説明です。

# 10.4.3.3 History Log (計測情報ログ)

UPSの計測情報ログを表示します。ログ件数は最大2048件を上限として表示され、上限を超えた場合は日時の古い順に 削除されます。"Clear & Save Log Data" でログを消去・保存することができます。

ログの記録間隔は、「General Settings」 > 「System Configuration」 > "Preferences" > "History Log Interval" で設定 できます。(秒単位) 初期値は 60 秒間隔です

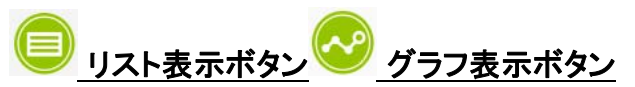

計測情報ログは、リスト形式またはグラフ形式で表示できます。 リスト表示ボタン / グラフ表示ボタン で表示を切り替 えることができます。

※各計測値と実際の値は大きな誤差を含む場合があります。 また実際の変化に対して通信などの遅れが発生します。 目安としてご利用ください。

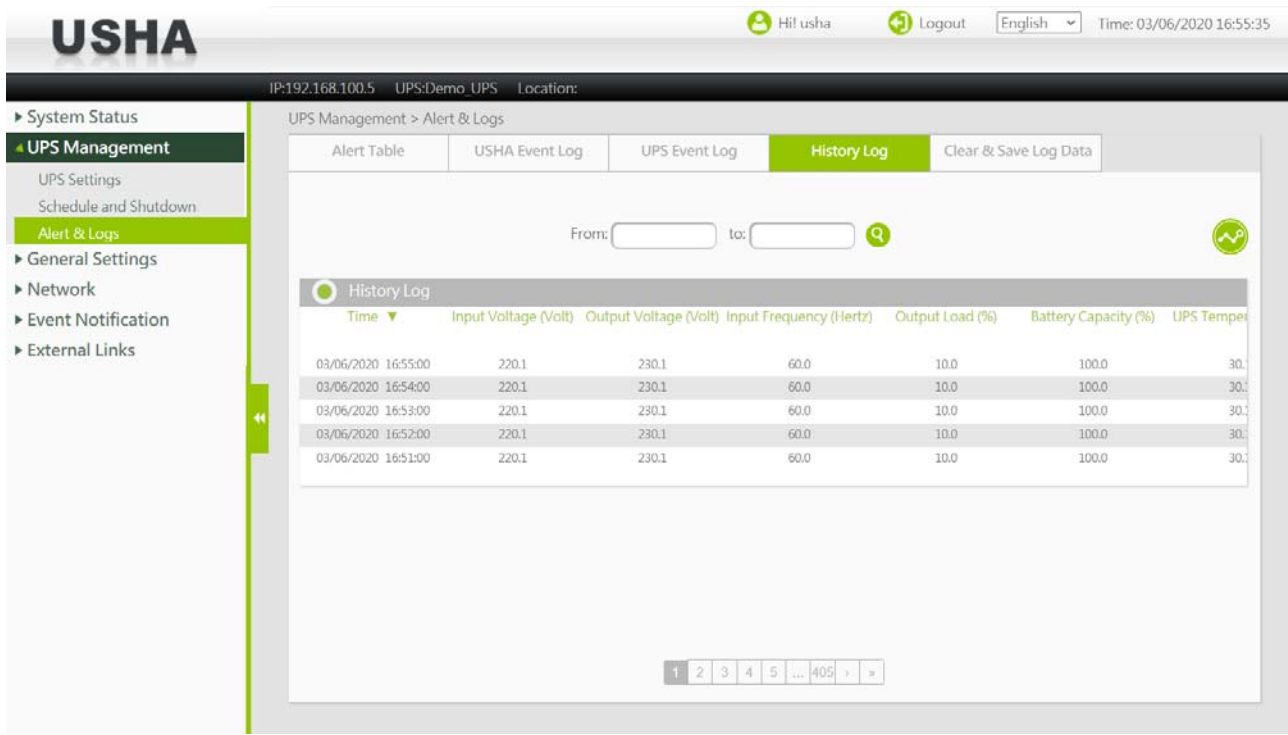

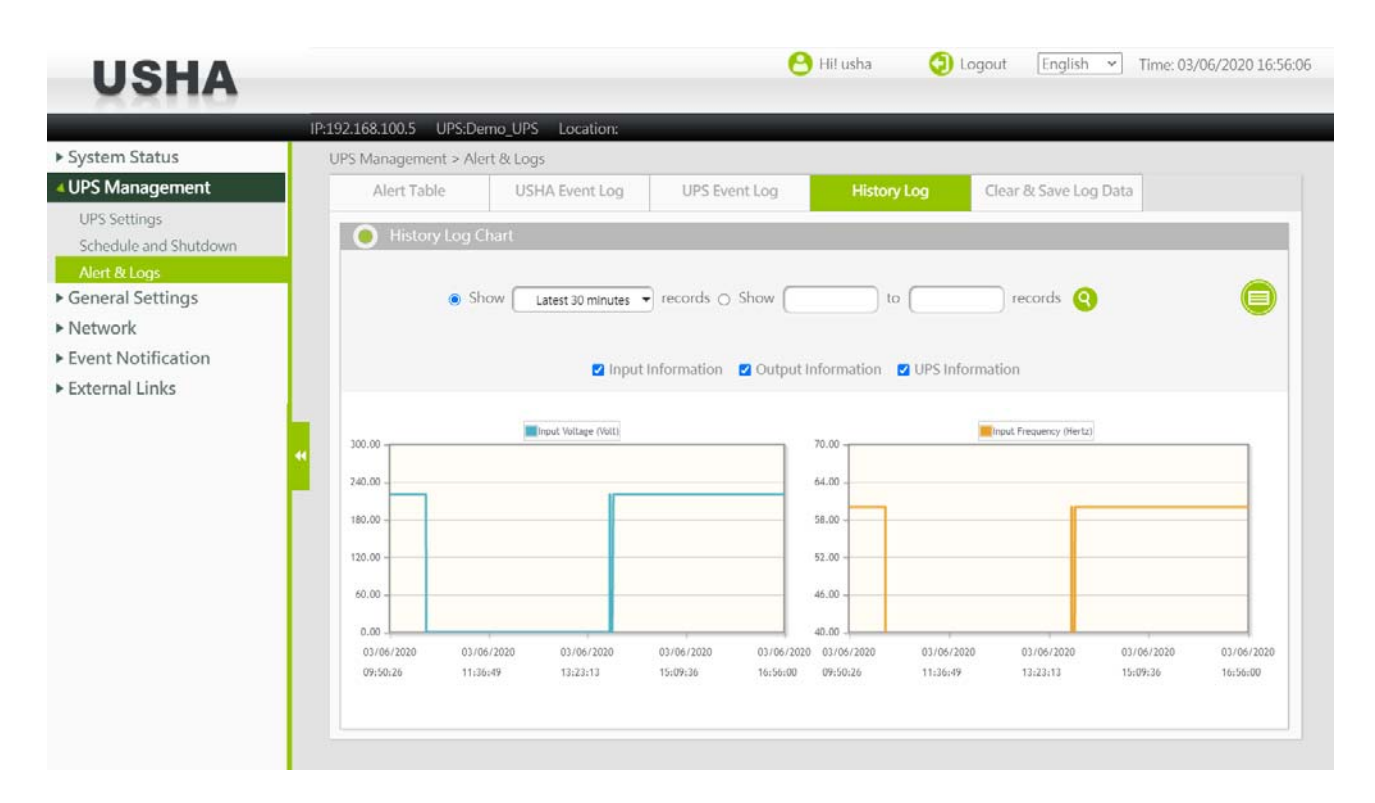

#### From /To

期日区間を指定して、ログを表示できます。 「from/ to」欄をクリックして、カレンダーが出てきたら、期日を選択してください。 または、直接この欄に期日を入力してください。(dd/mm/yyyy 形式)

期日区間を選んだ後、[更新]ボタン をクリックすると、表示を更新します。

#### Time

計測データの記録日時を表示します。日時の情報はカード内部時計の情報です。 降・昇順の表示切り替えができます。

#### Input Voltage

入力電圧を記録します。

#### Output Voltage

出力電圧を記録します。

#### Input Frequency

入力周波数を記録します。

#### Output Load

出力負荷率を記録します。

#### Battery Capacity

UPS バッテリの充電率を記録します。

#### UPS Temperature

UPS 計測温度を記録します。

#### Output Frequency

出力周波数を記録します。

#### Output Current

出力電流を記録します。

#### Output Power

出力電力(有効電力[W])を記録します。

#### Output VA

出力容量(皮相電力[VA])を記録します。

#### EMD Temperature

EMD 温度を記録します。 ※本製品では使用しません。

#### **EMD Humidity**

EMD 湿度を記録します。 ※本製品では使用しません。

# 10.4.3.4 Clear & Save Log Data (記録データのクリア、保存)

ログデータの保存または消去を行います。

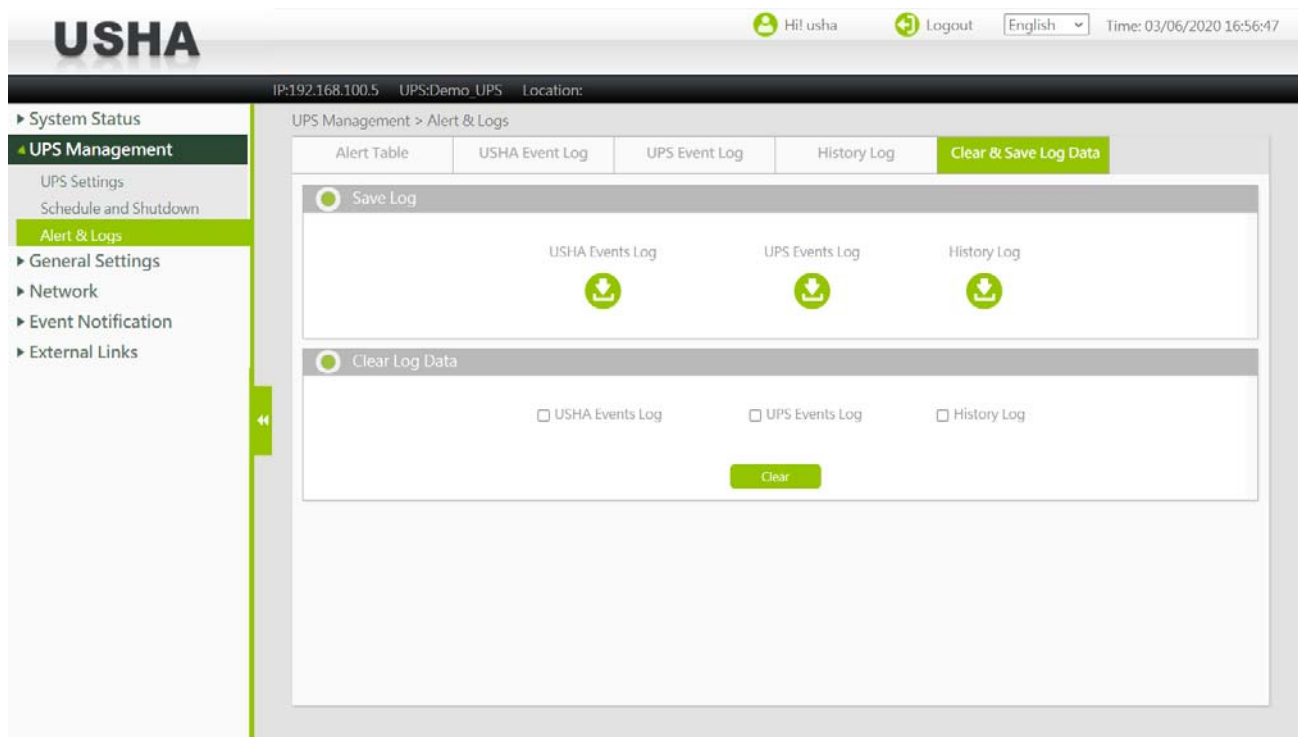

## Save Log

ログデータを csv ファイルとして保存します。

#### Clear Log Data

チェックボックスで選択されたログデータを消去します。消去するログデータにチェックをつけ、[Clear]を押すと、データは 消去されます。

## 10.5 General Setting (一般設定)

サイドメニューの「General Settings」 から、カードの各種設定を、確認・管理できます。

# 10.5.1 System Configuration (システム設定)

カードと UPS を組み合わせたシステムの各種設定を行います。

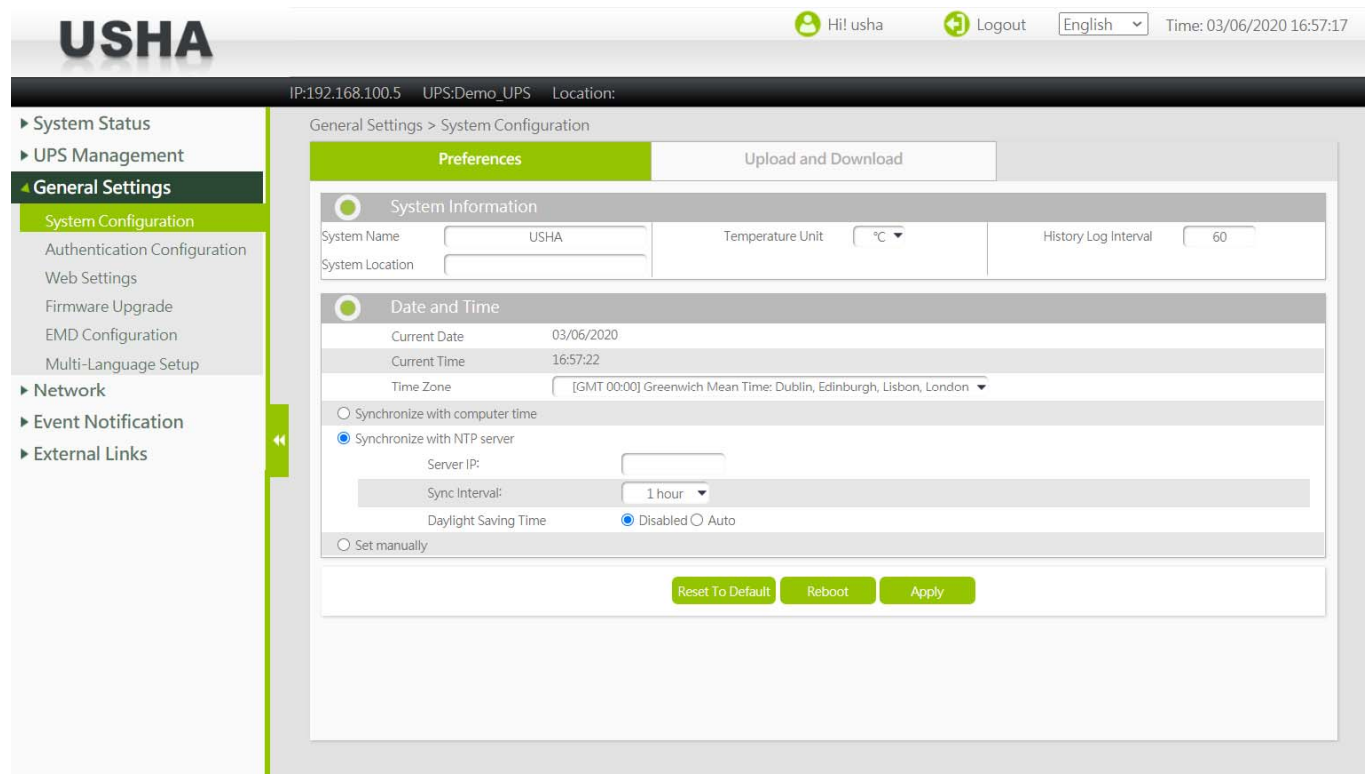

# 10.5.1.1 Preferences グループ

システムの識別情報や基本情報が設定できます。

# 10.5.1.1.1 System Information (システム情報)

#### System Name

システム名を識別するための文字列を設定します。任意に設定できます。

#### System Location

システム設置場所などを識別するための文字列を設定します。任意に設定できます。

#### Temperature Unit

温度表示単位(摂氏/華氏)を設定します。初期値は摂氏です。

#### History Log Interval

計測ログの計測間隔(秒単位)を設定します。最小値は 1 秒です。

#### 10.5.1.1.2 Day and Time (期日と時間)

カードの時計(日付、時間)情報を設定できます。時計情報の設定方法は"コンピュータと同期"、"NTP サーバと同期"、 "手動設定"より選択できます。
### Current Date/Time

カードの時計情報を表示します。

- 1) Current Date: 日付情報を表示します。 (dd/mm/yyyy 形式)
- 2) Current Time: 時間情報を表示します。 (hh:mm:ss 形式)

### Time Zone

タイムゾーンを選びます。

#### Synchronize with computer time.

(ローカル)コンピュータと時計情報の同期を行う場合に選択します。

#### Synchronize with NTP server

NTP サーバと時計情報の同期を行う場合に選択します。NTP サーバアドレス情報は、IPv4、IPv6、または DNS ネームで設 定できます。

#### Set Manually

時計情報を手動で設定できます。 (dd/mm/yyyy 形式)

# 10.5.1.2 Upload and Download グループ

システム設定情報の保存、読み込みができます。

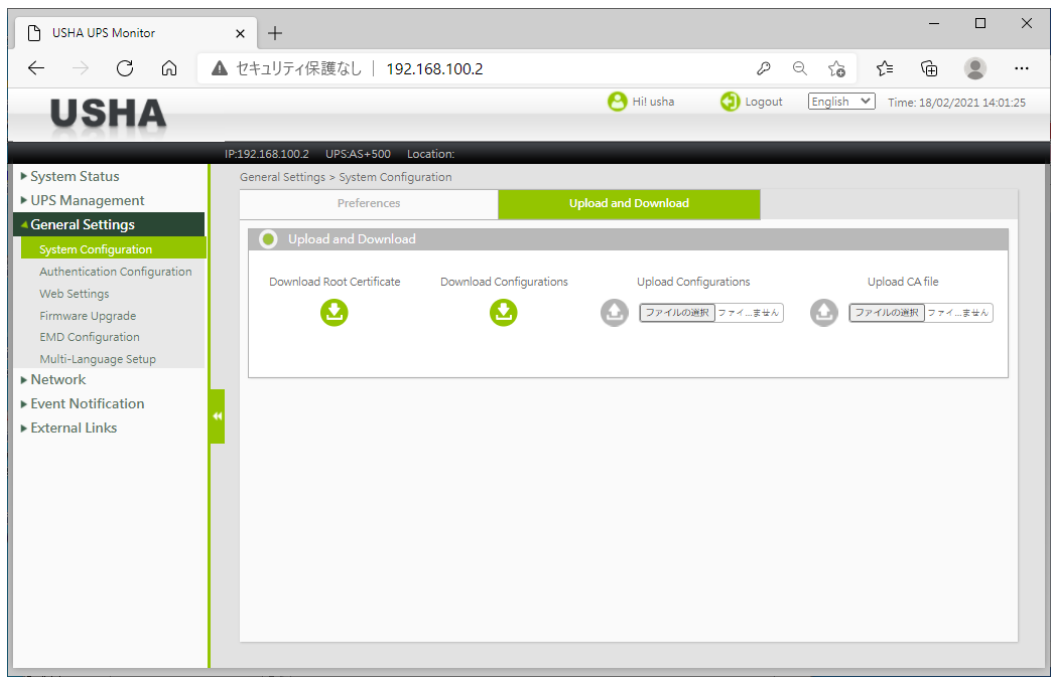

### Upload Configurations

設定ファイルをカードに読み込みます。

### Upload CA file

ルート証明ファイルをカードに読み込みます。

#### Download Configurations

カードの設定をダウンロードしローカルコンピュータに保存します。

### Download Root Certificate

カードからルート証明ファイルをダウンロードします。

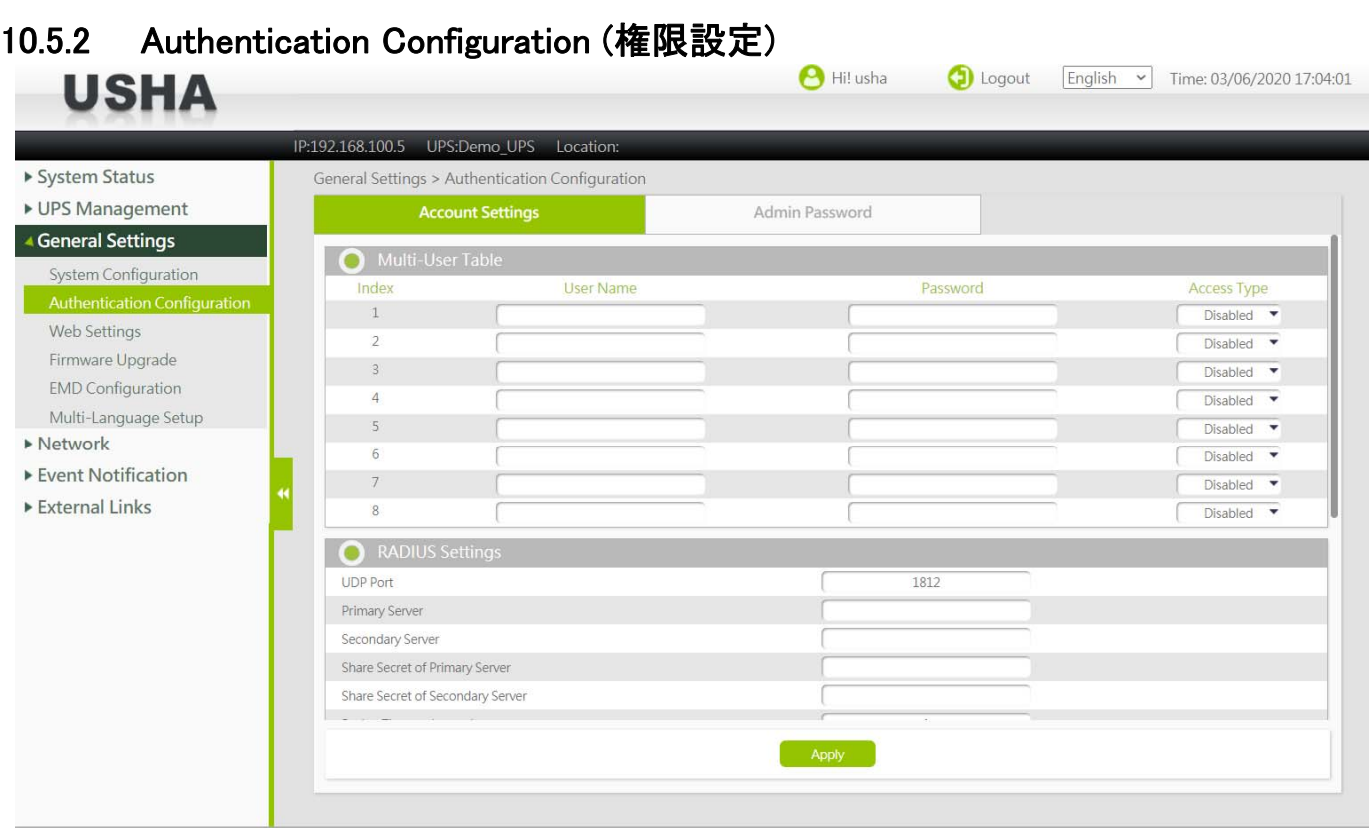

# 10.5.2.1 Account Settings グループ

# 10.5.2.1.1 Multi-User Table(ユーザ情報テーブル)

カードにアクセス可能なユーザと権限が設定できます。

### **Index**

ユーザ登録番号です。

### User Name

ユーザのログインネームを設定します。

#### Password

ユーザのパスワードを設定します。

### Access Type

ユーザ毎にカードへのアクセス権限を設定できます。 設定できる権限は以下のとおりです。

- 1) Disabled アクセス権限の停止
- 2) Read Only カード情報の閲覧だけを許可します。
- 3) Read Write カード情報の閲覧と変更が許可されます。

# 10.5.2.1.2 RADIUS Setting(RADIUS サーバ設定)

RADIUS サーバ関連パラメーターを設定できます。

#### UDP Port

UDP ポート番号を入力します。デフォルト値:1812

**Primary Server** 

RADIUS サーバの IP アドレスを入力します。

#### Secondary Server

バックアップ用 RADIUS サーバの IP アドレスを入力します。 バックアップサーバーがない場合は設定不要です。

#### Share Secret of Primary Server

カードと RADIUS サーバ間通信で使用する暗号化キーを設定します。サーバの設定値と同じ値にしてください。値は ASCII フォーマットです。

#### Share Secret of Secondary Server

カードとバックアップ用 RADIUS サーバ間通信で使用する暗号化キーを設定します。サーバの設定値と同じ値にしてくださ い。値は ASCII フォーマットです。バックアップサーバーがない場合は設定不要です。

#### Packet Timeout Interval

パケットタイムアウト時間を設定します。 デフォルト値:1 秒

#### Packet Retry Times

サーバが応答しない時、認証パケットを再送する回数です。デフォルト値:3 回

# 10.5.2.2 Admin Password グループ

カードのデフォルト管理者のパスワード変更を行います。

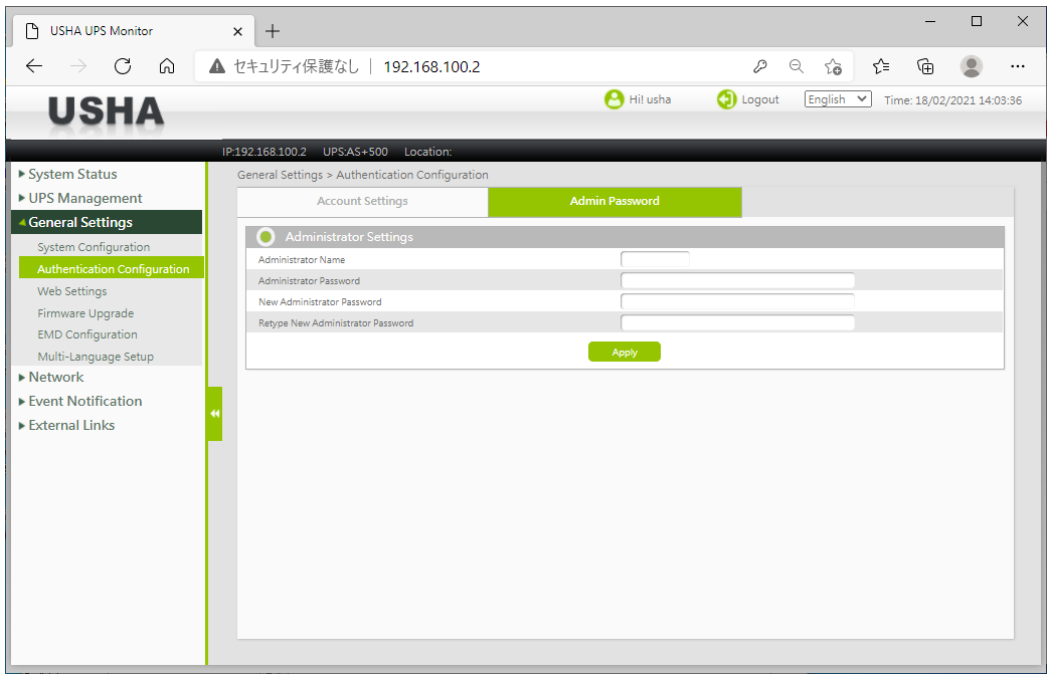

#### Administrator Name

デフォルト管理者ネームを入力します。 デフォルト管理者ネームは "usha" です。変更できません。

#### Administrator Password

現在のデフォルト管理者パスワードを入力します。

#### New Administrator Password

変更するデフォルト管理者パスワードを入力します。

#### Retype New Administrator Password

変更するデフォルト管理者パスワードを再度入力します。

# 10.5.3 Firmware Upgrade (ファームウエアアップグレード)

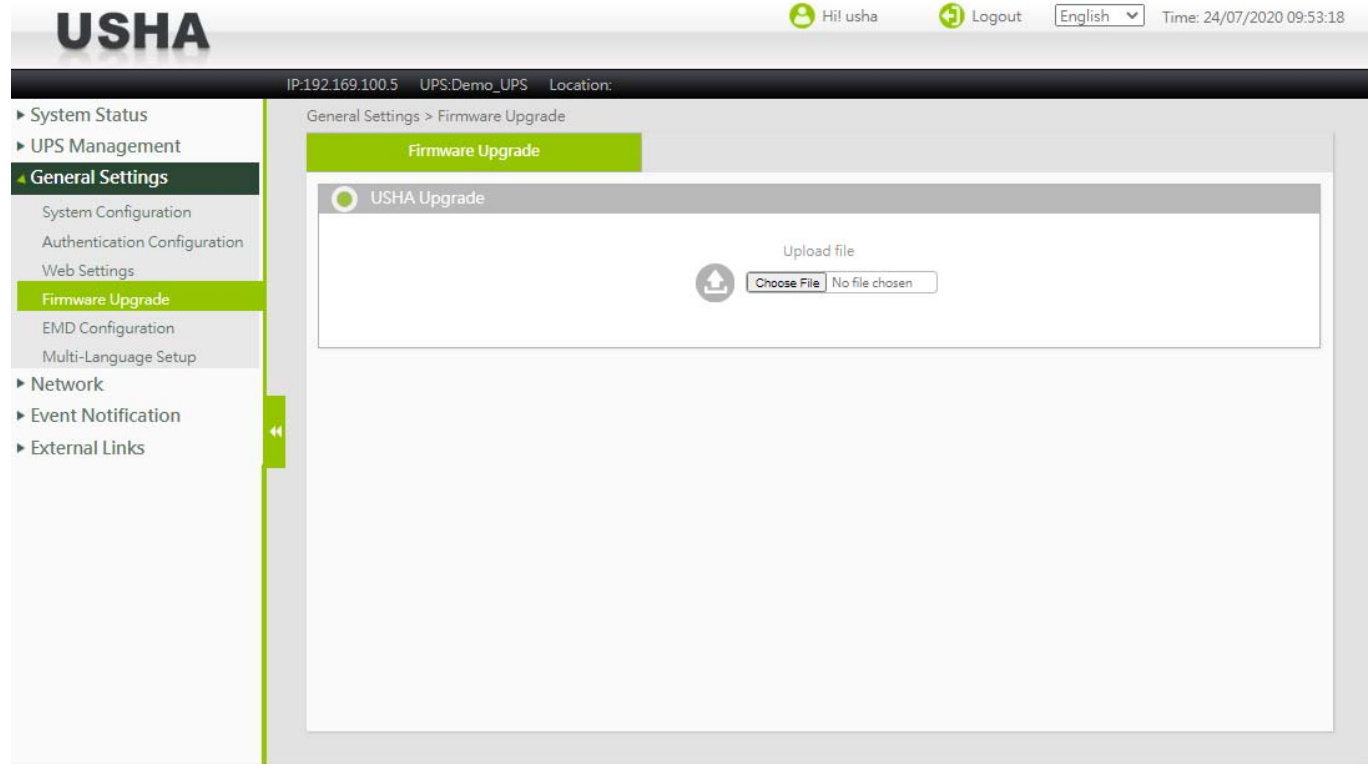

カードのファームウエア更新ができます。 [Choose File]ボタンを押して、更新するファームウエアを選択し、[アップロード] ボタン(上矢印)をクリックします。

※※ 注意 ※※

ファームウエアアップグレードには数分かかります。アップグレード中にカードを操作すると、アップグレードが失敗しカード が破損する恐れがあります。アップグレード完了まで、カード操作をしないでください。

また、アップグレード中に停電やネットワーク接続中断が発生すると、アップグレードが失敗しカードが破損する恐れがあ ります。アップグレードは電源及びネットワークが安定した状態で行ってください。

# 10.5.4 Web Setting (Web 表示設定)

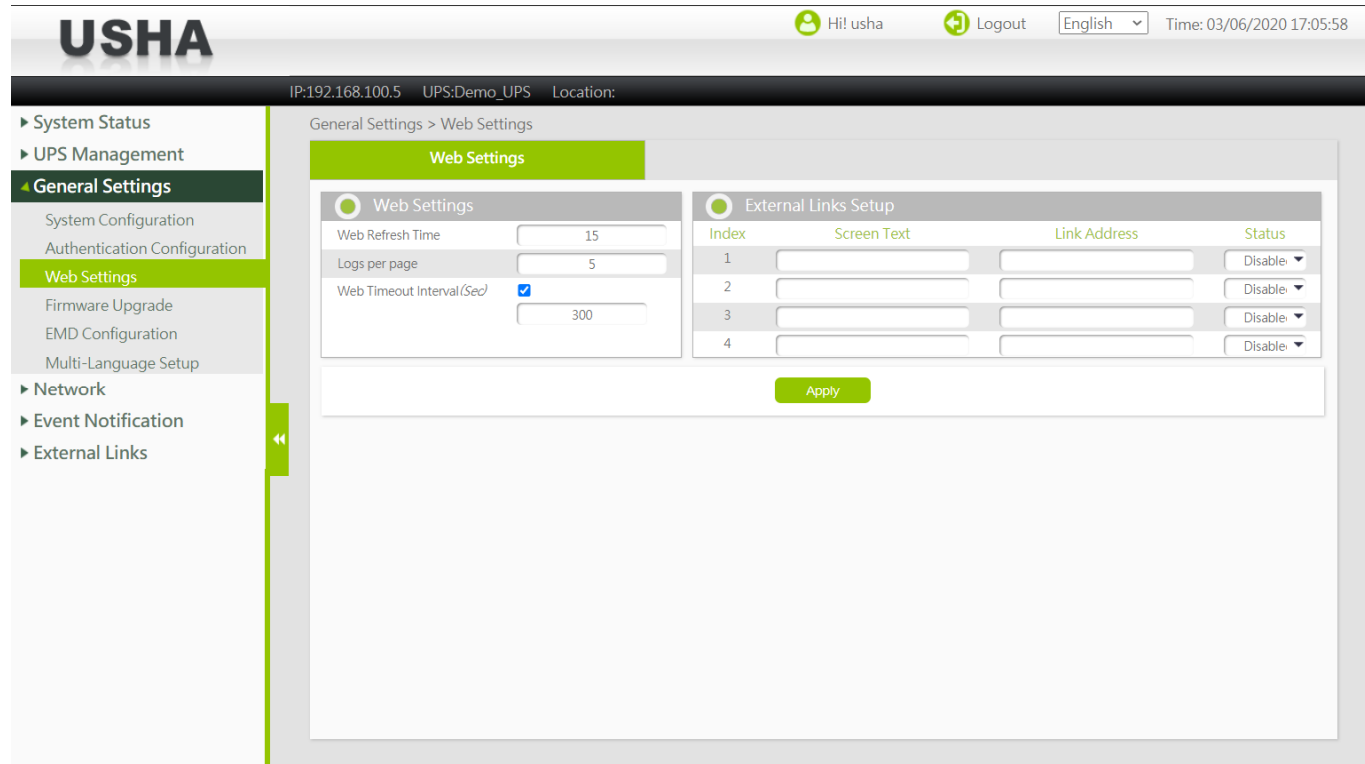

# 10.5.4.1 Web Settings

カードの Web ユーザーインタフェース (Web UI) の設定ができます。

### Web Refresh Time

Web 表示の更新の時間(秒単位)を設定します。初期値は 15 秒です。

#### Logs per page

Web ページあたりのログデータ表示件数を設定します。 初期値は 5 件です。

#### Web Timeout Interval (Sec)

Web ページにログインしたときの、自動ログアウト時間(秒単位)を設定します。 初期値は 300 秒です。

# 10.5.4.2 External Links Setup (外部リンク設定)

外部 Web ページのリンクアドレスを設定できます。他のカードをアクセスするとき、サポートページをアクセスするときなど 便利です。

設定された外部リンクは、登録後に Web ブラウザを再起動すると、サイドメニューの「External Links」配下に表示されま す。

### Screen Text

リンクの参照名です。

### Link Address

リンクアドレスです。URL 形式で定義します。

#### **Status**

メニューツリーでのこのリンクの表示を制御します。 「無効」に設定すると、このリンクはメニューツリーから見えなくなりま す。

# 10.5.4.3 Web Setting (サイト設定)

管理者は、USHA 閲覧ページ更新の時間間隔、記録データ表示件数とサイト接続タイムオーバーログアウト時間を設定で きます。

#### Web Refresh Time

サイト更新の時間を設定します。単位は秒です。

#### Logs per page

記録データ表が毎ページ最多で表示できる件数を設定します。

#### Web Timeout Interval (Sec)

サイト未操作時の自動ログアウト時間間隔を設定します。単位は秒です。

# 10.5.4.4 External Links Setup (外部接続設定)

管理者は外部リンクの設定ができます。 最大 4 つのリンクを設定できます。各リンクは外部サイトを設定でき、ユーザが 関連のサイトに接続するのに便利です。たとえば他の USHA カードを備えた別の UPS、またはテクニカルサポートのホーム ページなどです。

#### Screen Text

ユーザが参照できるようにメニューツリーに表示されるリンク名の説明です。

#### Link Address

接続する Web ページの実際の名前を URL 形式で定義します。

#### Status

メニューツリーでのこのリンクの表示を制御します。 「無効」に設定すると、このリンクはメニューツリーから見えなくなりま す。

# 10.5.5 EMD Configuration (EMD 設定)

EMD(環境監視デバイス)の設定を行います。 ※本製品では使用しません。

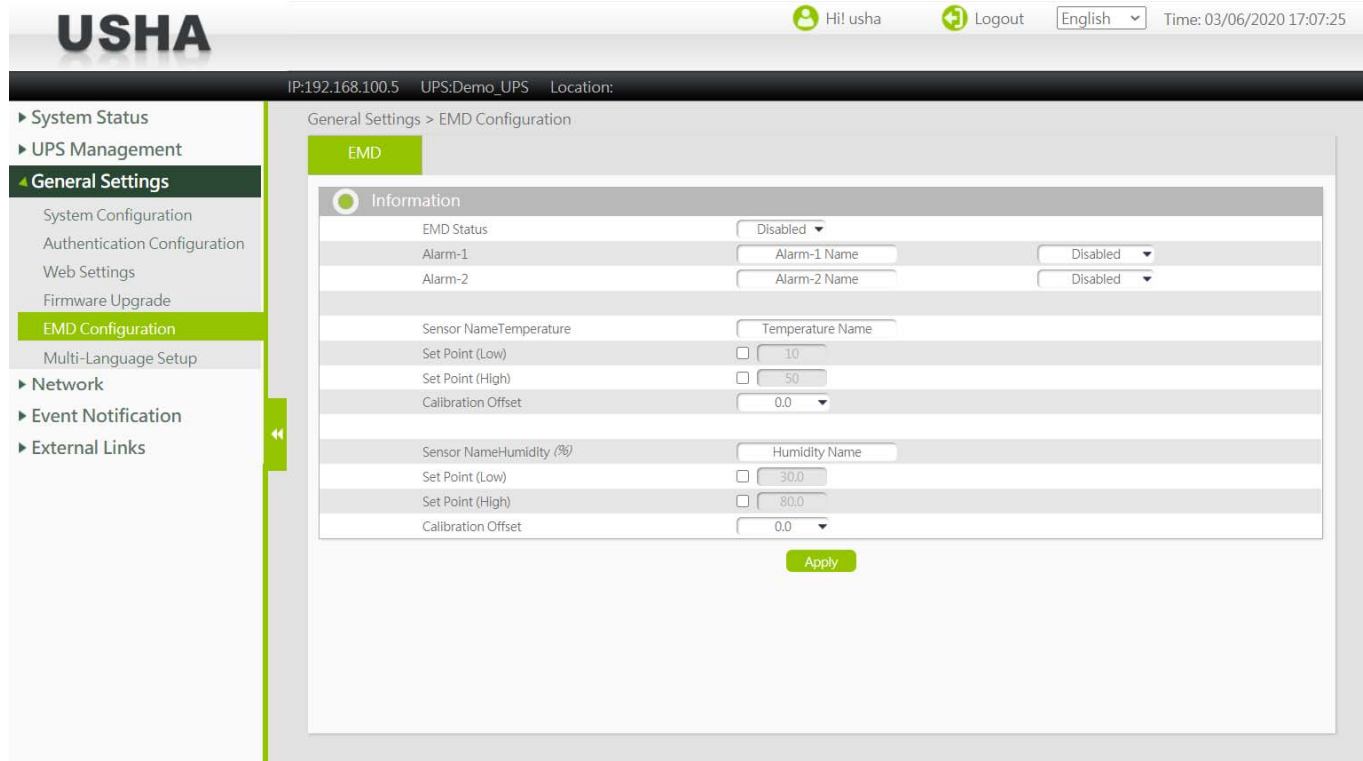

# 10.5.6 Mult-Language Setup (多言語設定)

# 10.5.6.1 Language Setting (言語設定)

Web 画面の表示文字列を、任意の文字列に変更することができます。変更は 2 セット保管できます。 ※本製品では使用しません。

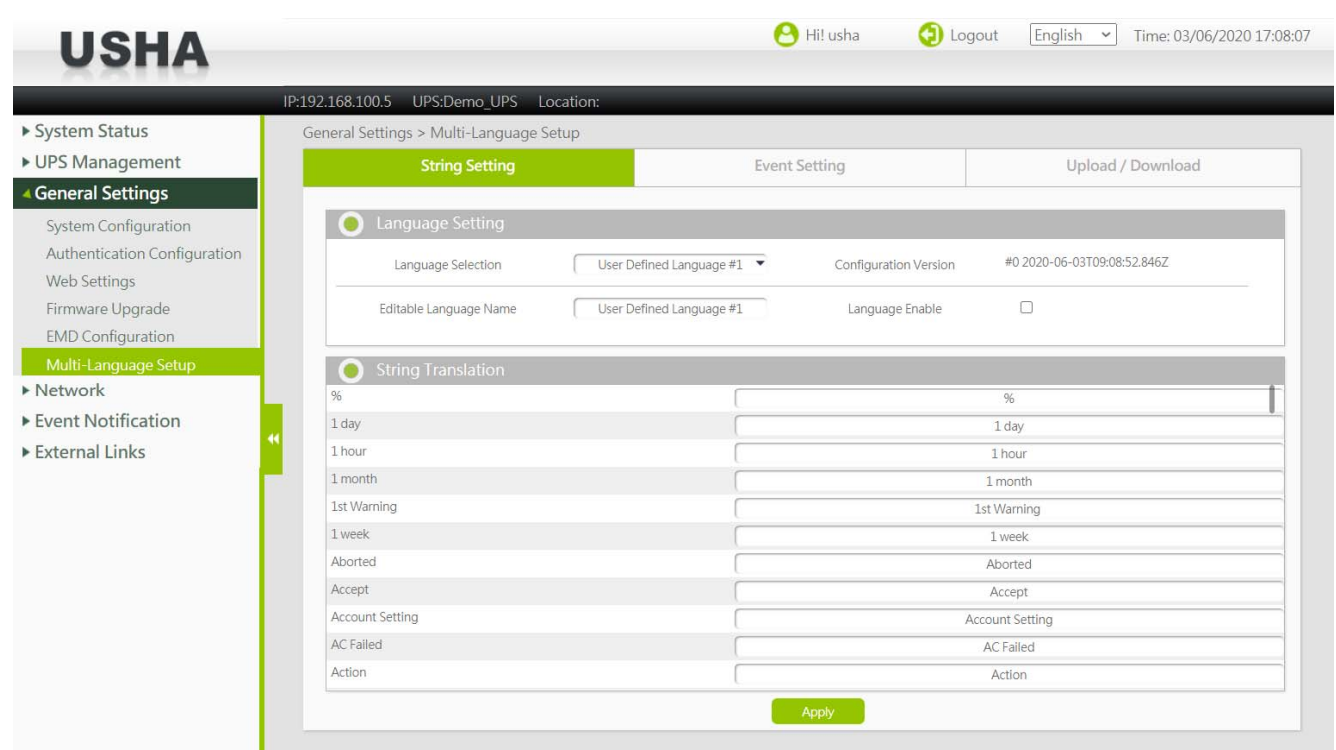

# 10.6.1 Network Settings (ネットワーク設定)

カードのネットワーク関連設定を行います。

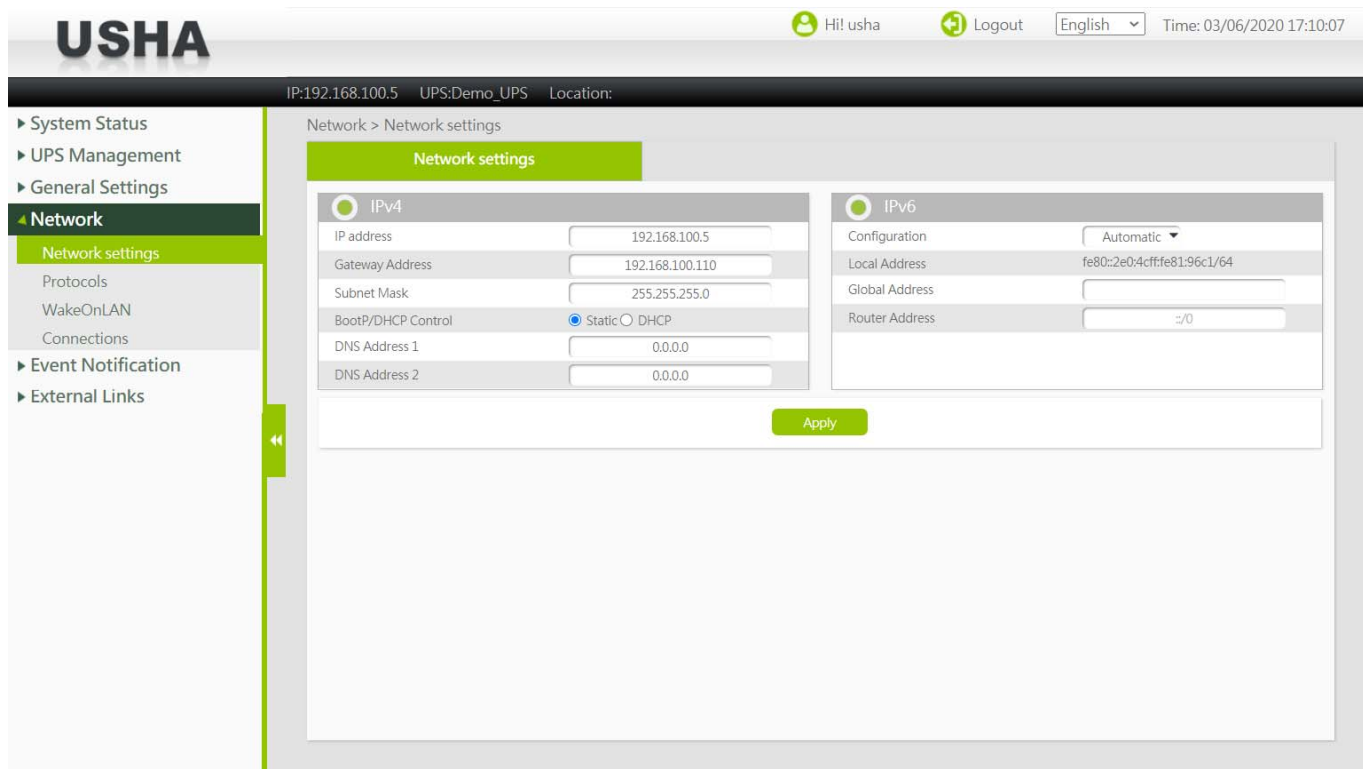

# 10.6.1.1 IPv4

カードの IPv4 関連設定を行います。

### IP Address

カードに割り当てる IPv4 アドレスを設定します。 (デフォルトは 192.168.100.2 です。)

#### Gateway Address

ゲートウェイの IP アドレスを設定します。 (デフォルトは 192.168.100.1 です。)

#### Subnet Mask

サブネットマスクを設定します。 (デフォルトは 255.255.255.0 です。)

#### BootP / DHCP Control

IP アドレスの設定を "Static" または "BootP/DHCP" から選択できます。 "DHCP"(BootP/DHCP)を選択すると、IP アドレスは、Bootp/DHCP サーバから設定されます。

## DNS Address 1

メイン DNS サーバ IP アドレスを設定します。

### DNS Address 2

バックアップ用 DNS サーバ IP アドレスを設定します。

# 10.6.1.2 IPv6

カードの IPv6 関連設定を行います。

#### **Configuration**

カードの IPv6 アドレス自動構成を有効または無効にします。 有効にすると、システムは最初に「ルーターアドバタイズメン ト」メッセージを探してステートレス自動構成を行います。 同じリンクまたは同じサブネットに「ルーターアドバタイズメント」 メッセージがない場合、システムは DHCPv6 を介してステートフル自動構成を実行します。

#### Local Address

カードの IPv6 ローカルアドレス(例:FE80::2E0:D8FF:FEFF:8A59)です。ローカルアドレスの最初のコード常に "FE80 :: / 64" です。 64 は最初のコードの長さです。 ローカルアドレスは、常にステートレス自動構成プロセスによって構成され、常に 同じリンクまたはサブネットで使用されます。

#### Global Address

IPv6 グローバルアドレス(例:2001:B181:2::2E0:D8FF:FEFF:8A59) です。

#### Router Address

IPv6 ルーターアドレス(例:FE80::200:B4FF:FEA6:7C5F)です。

# 10.6.2 Protocols (通信プロトコル)

# 10.6.2.1 Protocols Status (通信プロトコル状態)

カードで使用可能な通信プロトコルの"Enabled"/"Disabled"(有効/無効)を設定します。また各プロトコルで使用するポ ートを設定できます。

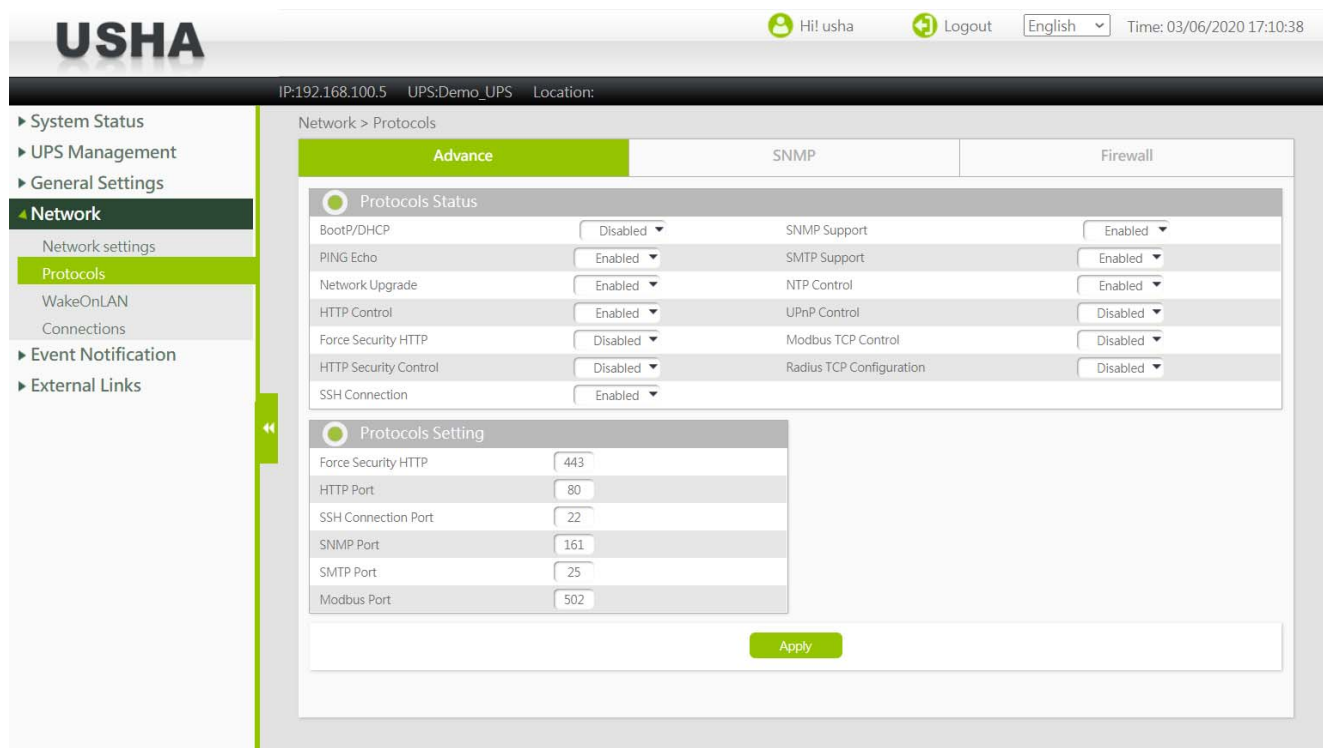

### BootP/DHCP

Boot Protocol (BootP) / Dynamic Host Configuration Protocol (DHCP) の有効/無効を設定できます。 これらのプロトコルは、BootP / DHCP サーバからダイナミック IP アドレスを取得するために使用されます。

### PING Echo

Ping 要求・応答の有効/無効を設定できます。

#### Network Upgrade

Trivial File Transfer Protocol(TFTP)によるアップグレード制御の有効/無効を設定します。 Windows などで提供されるツールなどを使用し TFTP によるカードのファームウエアをアップグレードができます。

### HTTP Control

カードとの HTTP 接続の有効/無効を設定します。HTTP プロトコルでは標準ポート(80)以外のポート番号を指定できます。

### Force Security HTTP

カードへの HTTP 接続を HTTPS 限定とするための設定です。有効/無効を設定します。この設定を有効とした場合は認 証書を設定する必要があります。

<mark>HTTP Security Control</mark><br>この設定を有効にすると、HTTP 経由でカードにアクセスする際にユーザ名とパスワードを入力が必要となります。

<mark>SSH Connection</mark><br>カードの SSH サーバ機能の有効/無効を設定できます。有効に設定すると、ユーザは SSH を利用してカードにアクセス することができます。(例:ssh -1 username@[IP address])

#### SNMP Support

SNMP 接続の有効/無効を設定できます。

#### SMTP Support

SMTP 機能の有効/無効を設定します。 Email での情報通知を利用する場合は有効"Enable"に設定してください。

#### NTP Control

NTP プロトコルの有効/無効を設定します。カードの時計情報を NTP サーバと同期させる場合は有効"Enabled"に設定し てください。

#### UPnP Support

Universal Plug and Play(UPnP)機能の有効/無効を設定します。

#### Modbus TCP Control

Modbus over TCP 機能の有効/無効を設定します。

#### Radius TCP Configuration

Radius over TCP 構成機能の有効/無効を設定します。

# 10.6.2.2 Protocols Setting (通信プロトコル設定)

通信プロトコルの使用ポート番号を設定できます。

#### Force Security HTTP

HTTPS プロトコルのポート番号を設定できます。初期値は(443)です。

HTTP Port

HTTP プロトコルのポート番号を設定できます。初期値は(80)です。

### SSH Connection Port

SSH プロトコルのポート番号を設定できます。初期値は(22)です。

#### SNMP Port

SNMP プロトコルのポート番号を設定できます。初期値は(161)です。

### SMTP Port

SMTP プロトコルのポート番号を設定できます。初期値は(25)です。

#### Modbus Port

Modbus プロトコルを使用してカードにアクセスする場合の通信ポート番号を指定します。初期値は(502)です。

# 10.6.2.3 SNMP v1/v2c(SNMP v1/v2 権限)

SNMP プロトコル v1/v2 のアクセス権限を設定できます。

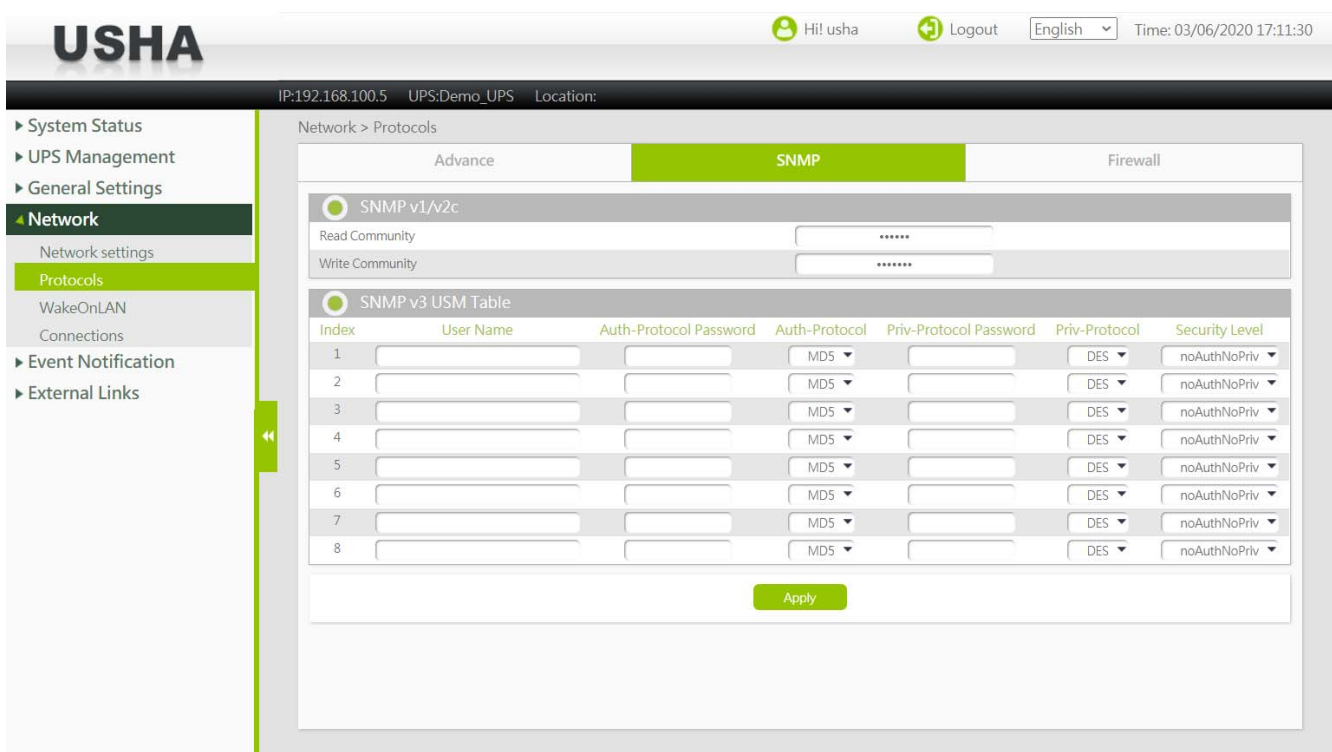

#### Read Community

読み取り専用権限を設定します。デフォルト値は public です。

#### Write Community

書き込み権限を設定します。デフォルト値は private です。

# 10.6.2.4 SNMP v3 USM Table (SNMP v3 USM 管理)

SNMPv3 USM(User-based Security Model)の各設定を行います。

#### **Index**

ユーザ管理番号です。

#### User Name

ユーザ名を設定します。

#### Auth-Protocol Password

ユーザ認証パスワードを設定します。

#### Auth-Protocol

認証プロトコルを設定します。HMAC-MD5 または HMAC-SHA を設定できます。

## Priv-Protocol Password

暗号化パスワードを設定できます。

### Priv-Protocol

暗号化プロトコルを設定できます。DES または AES を設定できます。

### Security Level

セキュリティレベルを設定できます。 設定は以下の 3 種類です。

- 1) noAuthNoPriv ユーザ認証なし、暗号化なし
- 2) authNoPriv ユーザ認証あり、暗号化なし
- 3) authPriv ユーザ認証、暗号化ともあり

# 10.6.2.5 Firewall (ファイルウォール)

カードにアクセス可能なコンピュータを登録でします。

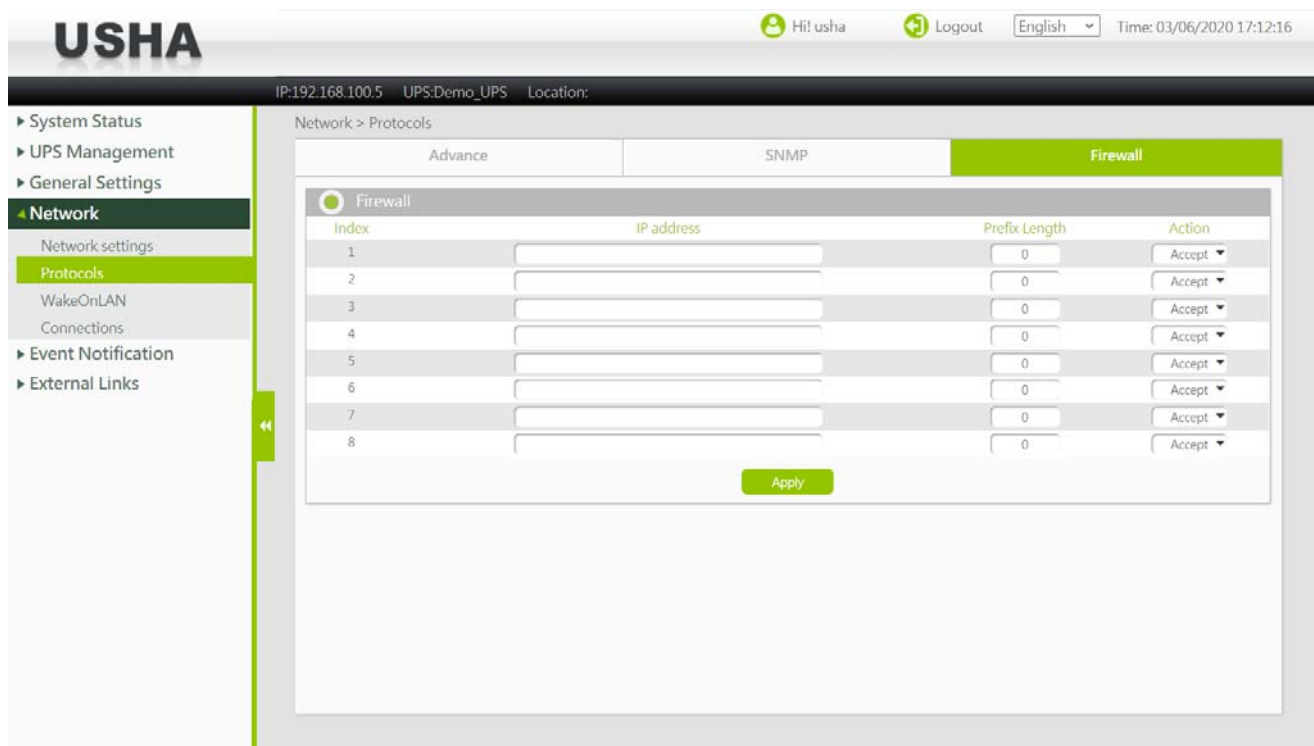

#### Index

登録番号です。

#### IP Address

アクセスを制御する IP アドレスをサブネットマスクと同様の表記で設定します。

下の"Action"設定を Accept に設定している場合、255.255.255.255 と設定すると、全ての IP アドレスにアクセス権限が与 えられます。特定のサブネットを指定する場合、例えば192.168.1.255の表記では、192.168.1.0~192.168.1.255が権限を与 えられます。 0.0.0.0 と設定すると全アドレスを拒否します。 IP は、IPv4 または IPv6 形式で指定できます。

#### Prefix Length

権限を制限するアドレスをプレフィックス長で指定することもできます。IPv4 の場合は 0-32、IPv6 の場合は 0-128 の整数 だけが有効です。

### Action

1) Accept: 指定された IP または IP セクターのアクセスを許可します。 2) Reject: 指定された IP または IP セクターのアクセスを拒否します。

# 10.6.3 WakeOnLAN (WOL リモート起動)

WOL は、ネットワーク経由でコンピュータの起動を行う機能です。カードとネットワーク接続されたコンピュータの WOL 設定 ができます。

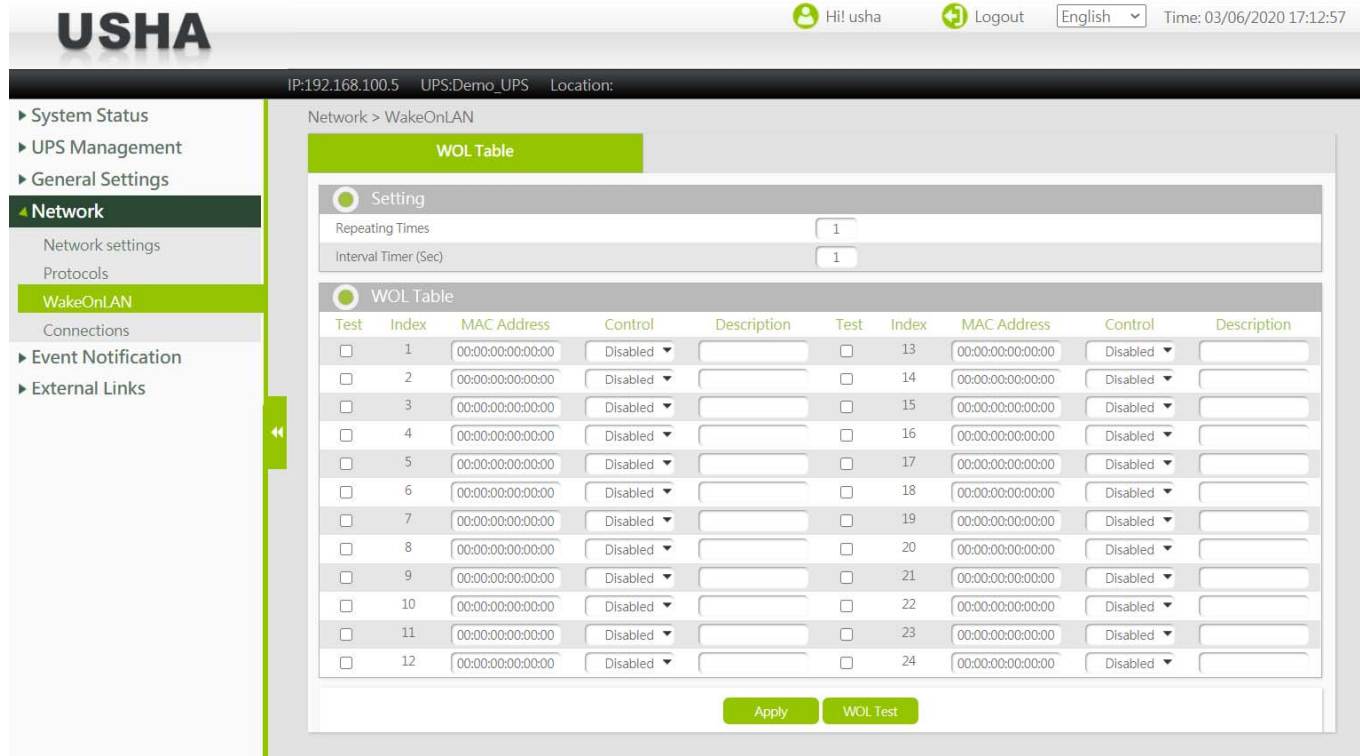

# 10.6.3.1 Setting (共通設定)

#### Repeating Time

リモート起動パケットをコンピュータへ送る回数です。1~99 が指定できます。

#### Interval Timer (Sec)

リモート起動パケットをコンピュータへ送る時間間隔(秒単位)です。1~999 が指定できます。

# 10.6.3.2 WOL Table (WOL 対象コンピュータリスト)

WOL 対象のコンピュータは 24 台まで設定できます。コンピュータが UPS シャットダウンイベント発生によってシャットダウン されたとき、リストの設定によってコンピュータをリモート起動します。

#### Test

このチェックボックスを選択し、[WOL Test]ボタンを押すと、チェックした行の WOL テストができます。

#### **Index**

登録番号です。

#### MAC Address

リモート起動するコンピュータの MAC アドレスを入力します。

### **Contorol**

リモート起動機能の有効/無効を選択します。

#### **Description**

説明文字列です。31 文字まで任意に設定できます

# 10.6.4 Connections (接続リスト)

当社製シャットダウンソフトウエア "Client Shutdown" がインストールされ、カードの管理対象となっているコンピュータの リストを表示します。

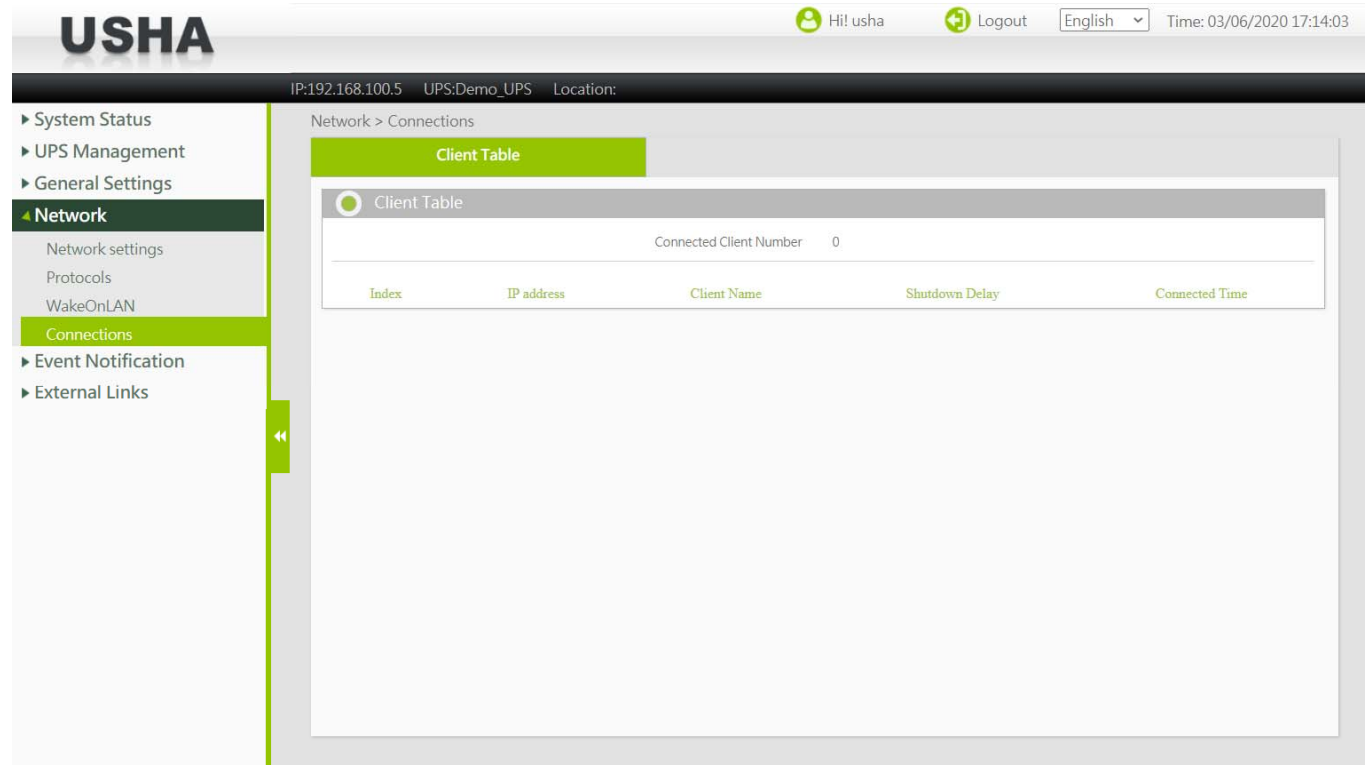

# 10.6.4.1 Client Table(管理対象のコンピュータリスト)

当社製シャットダウンソフトウエア "Client Shutdown" がインストールされ、カードの管理対象となっているコンピュータの リストを表示します。

UPS が停電などイベントを検出したとき、"Client Shutdown" を通じて管理対象コンピュータにメッセージ送信やコンピュー タのシャットダウンを行います。

この Client Table の表示は自動更新されます。

#### Connected Client Nmber

現在カードで認識されている、管理対象コンピュータの数を表示します。

#### Index

管理番号です。

#### IP Address

管理対象コンピュータの IP アドレスです。

#### Client Name

コンピュータ名です。コンピュータ名は"Client Shutdown" で登録・変更ができます。

#### Shutdown Delay

管理対象コンピュータの"Client Shutdown" で設定された、コンピュータのシャットダウン遅延時間です。 値は"Client Shutdown" で設定します。

#### Connected Time

管理対象コンピュータがカードに登録された日付です。

# 10.6.5 Event Notification (イベント通知)

UPS またはカードで検出されたイベントを Email または SNMP Trap によってユーザに通知することができます。

# 10.6.5.1 Email Notification (E メール通知)

イベントの Email 通知の設定を行います。

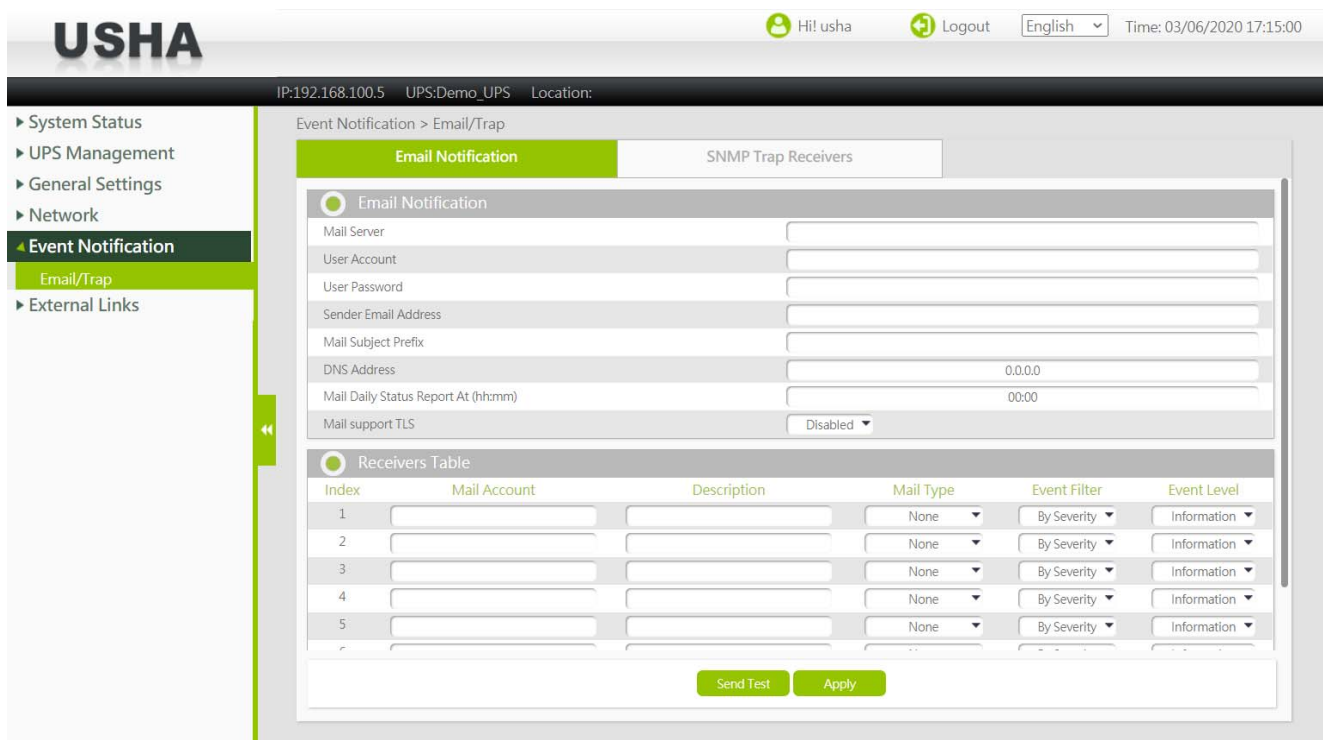

#### Mail Server

メールサーバー(SMTP サーバ)の IP アドレス(IPv4、IPv6)、またはサーバ名を入力します。

サーバ名を設定する場合は DNS サーバのアドレスを設定する必要があります。IP アドレスで設定した場合は、DNS アドレ ス欄には入力した IP アドレスが記入されます。

#### User Account

SMTP サーバのユーザアカウントを設定します。

#### User Password

ユーザアカウントのパスワードを設定します。

#### Sender Email Address

ユーザアカウントの E メール(発信者)アドレスを設定します。空白の場合、発信者アドレスはデフォルトで account@[ipv4\_address]あるいは account@[Ipv6:ipv6\_address]になります。

#### Mail Subject Prefix

発信されるメールタイトルの最初の文字を設定します。メールがどの設備から発信されたかを区別するために使えます。

### DNS Address

サーバ名を解決するため、DNS サーバアドレスを設定します。デフォルト値は 0.0.0.0 です。

#### Mial Daily Status Report At (hh:mm)

システム情報を毎日発信する場合は、時間を指定できます。(hh:mm 形式)

#### Mail support TLS

メール送信に TLS プロトコルを使用する場合、"Enabled"を選択してください。

# 10.6.5.2 Receivers Table (宛先リスト)

メールの送信先を設定します。メールは 8 箇所まで設定できます。

#### Index

登録番号です。

#### Mail Atccount

送信先メールアドレスを設定します。

#### **Description**

送信先を識別するための文字列です。 任意に設定できます。

#### Mail type

メールに含まれる情報を指定します。 情報の種類は以下のとおりです。

- 1) None: メールを発信しません。
- 2) Event: イベントが発生した場合にメールを発信します。
- 3) Daily Status: 毎日指定の時間にログ情報を発信します。ログ情報はメールに csv 形式で添付されます。
- 4) Event/Status: イベントが発生した、Event と Daily Status のメールを発信します。

#### Event Filter

メール発信契機を"By Severity"(深刻度レベル)または、"By Event"(イベント名)で選択できます。

#### Event Level

"Event Filter"を"By Severity"(深刻度レベル)に選択した場合、"Event Level"は"Information"、"Warning"、"Critcal"から 選択できます。

"Event Filter"を"By Event"(イベント名)に選択した場合、"Event Level"は"Event Select"と表示し、"Event Select"をクリ ックするとメール発信の契機となる各イベントを選択できます。

※各イベントの深刻度("Information"、"Warning"、"Critcal")はSNMP Trapの深刻度レベルに基づいて設定されています。 Trap のレベルについては、MIB 説明資料を参照してください。

# Event Select

"Event Select"をクリックすると下図の画面から、メール発信の契機となる各イベントを選択できます。 メール発信の契機とするイベントを選択して、[Save]ボタンを押して設定してください。

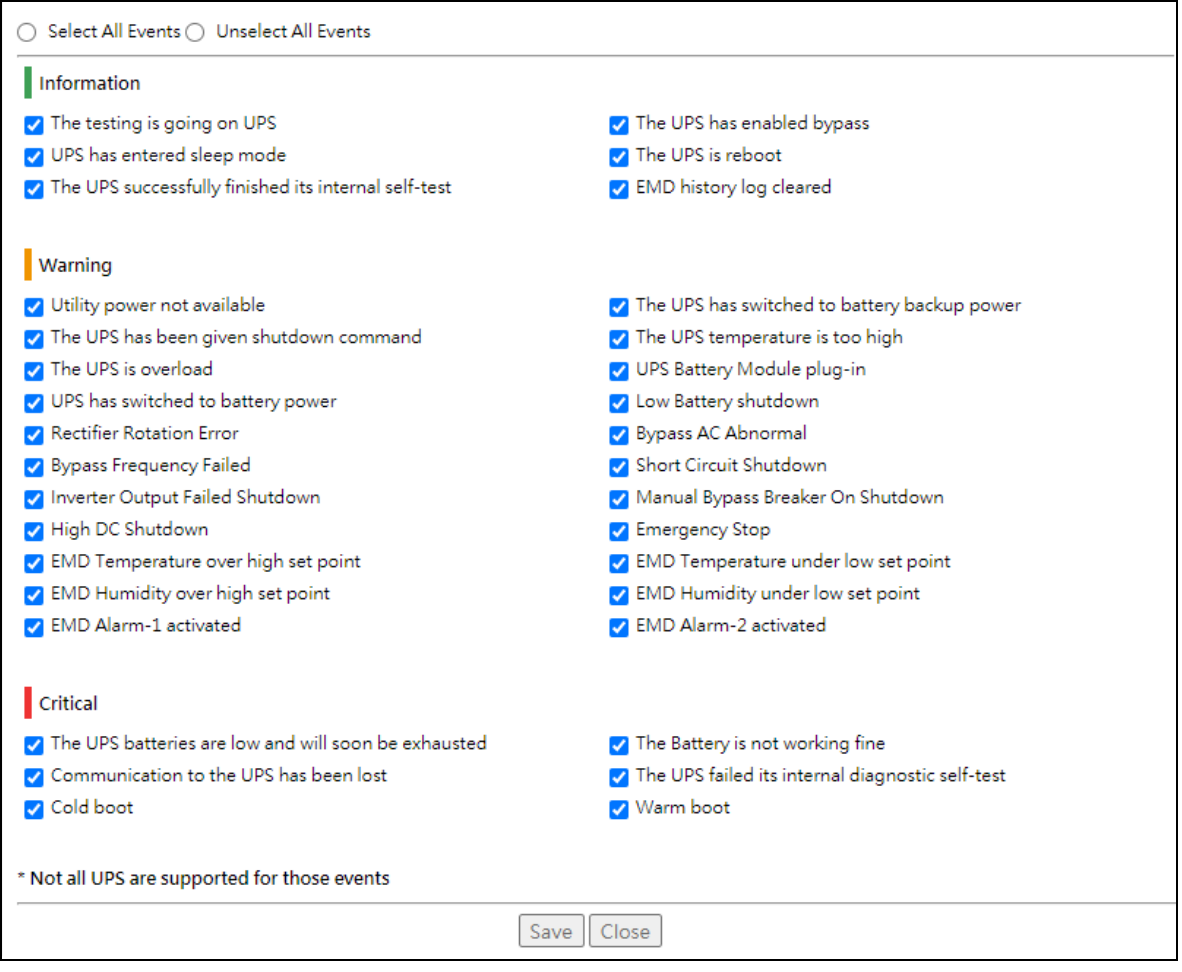

# 10.6.5.3 SNMP Trap Receivers (SNMP Trap 受信者管理)

イベントの SNMP Trap 通知の設定を行います。

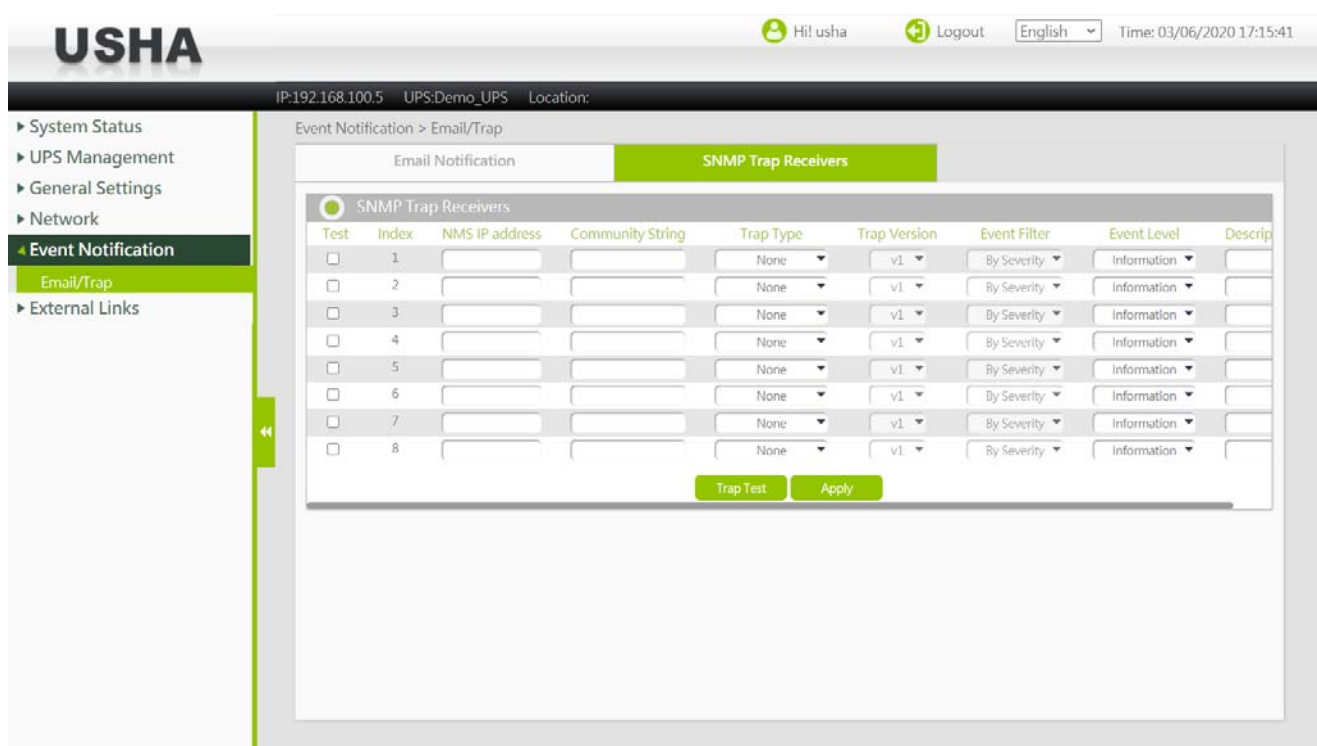

### Test

チェックボックスをチェックして、[Trap Test]ボタンを押すと、チェックした宛先に Trap 通知を発信します。

#### **Index**

Trap 送信先の登録番号です。

### NMS IP Address

Trap 送信先の IP アドレス(IPv4、IPv6)またはコンピュータ名を設定します。

### Comuunity String

Trap 送信先の Community を設定します。

### Trap Type

Trap 種類は None、RFC-1628 Trap、USHA Trap があります。 1) None: Trap を発信しません。 2) RFC-1628 Trap: UPS 標準 MIB(RFC-1628)による Trap です。 3) USHA Trap: カードのプライベート MIB による Trap です。 ※詳細は MIB 説明資料を参照してください。

### Trap Version

SNMP Trap バージョンを選択することができます。 バージョン v3 を選択した場合は、プロトコル設定(「Network」 > 「Protocols」 > "SNMP")の"SNMP v3 USM Table"の"User Name"と、本設定の"Community String"を一致させる必要が あります。 下図を参照してください。

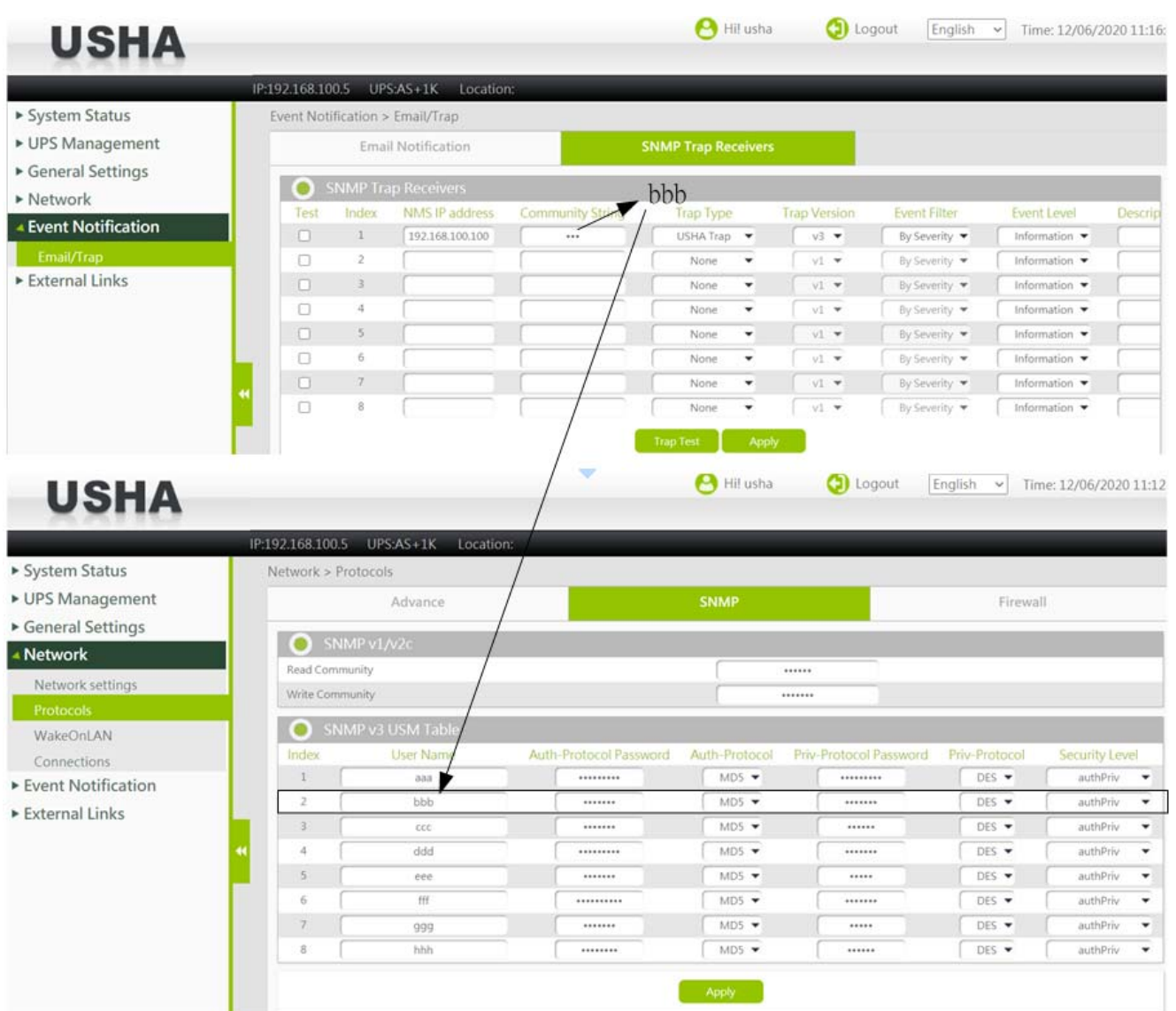

# Event Filter

Trap 発信契機を"By Severity"(深刻度レベル)または、"By Event"(イベント名)で選択できます。

### Event Level

"Event Filter"を"By Severity"(深刻度レベル)に選択した場合、"Event Level"は"Information"、"Warning"、"Critcal"から 選択できます。

"Event Filter"を"By Event"(イベント名)に選択した場合、"Event Level"は"Event Select"と表示し、"Event Select"をクリ ックすると発信の契機となる各イベントを選択できます。

※各イベントの深刻度("Information"、"Warning"、"Critcal")はSNMP Trapの深刻度レベルに基づいて設定されています。 Trap のレベルについては、MIB 説明資料を参照してください。

### Event Select

"Event Select"をクリックすると下図の画面から、Trap 発信の契機となる各イベントを選択できます。 発信の契機とするイベントを選択して、[Save]ボタンを押して設定してください。

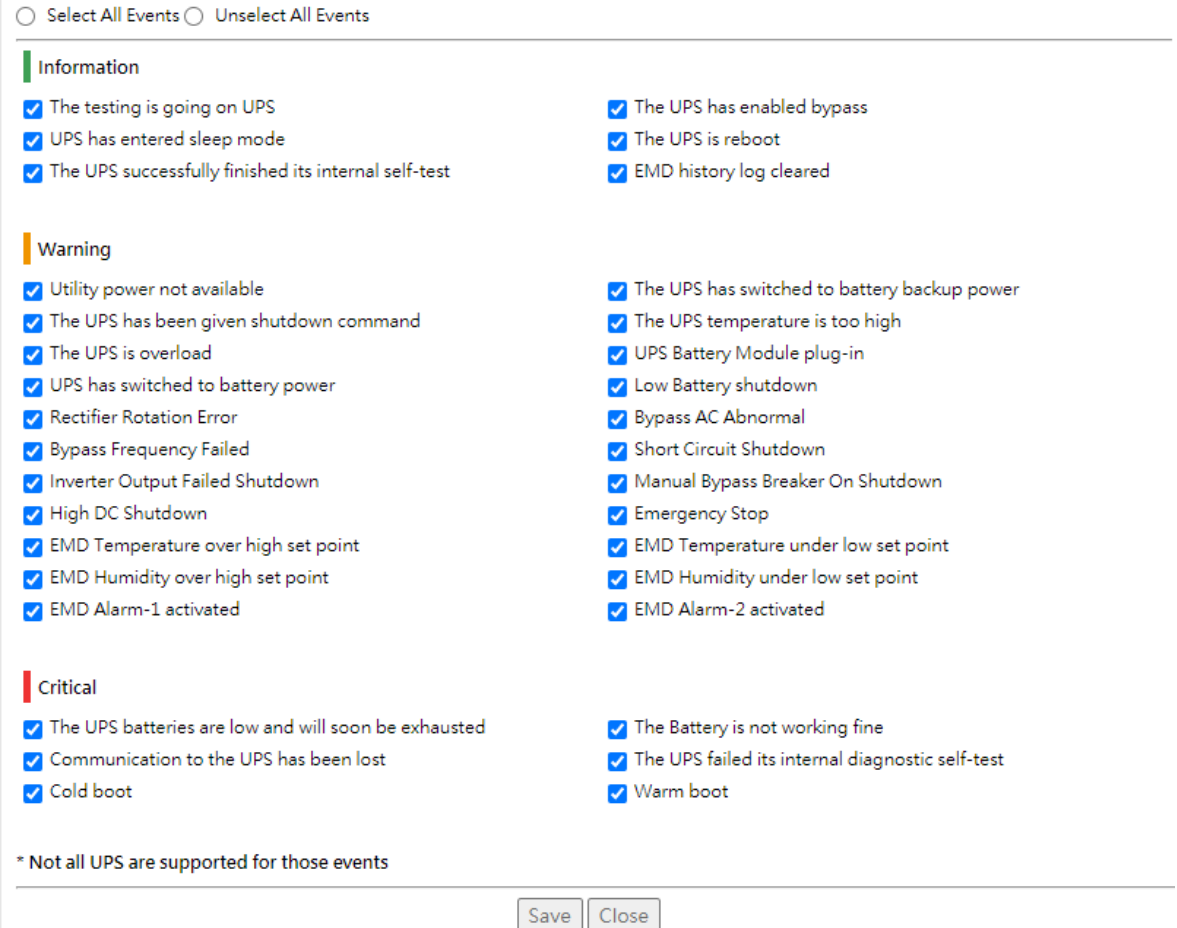

# **Description**

送信先を識別するための文字列です。 任意に設定できます。

# 11.SSH を通じて USHA パラメーターを設定

# 11.1 SSH を通じて設定

1. カードとネットワークで接続されたコンピュータから、SSHを利用してカードにアクセスできます。 コンピュータからSSHでカードに接続し、下の情報が表示された場合は、user nameとpassword (初期値: username= *usha*、password= admin)を入力して、Enterを押します。 アクセスが成功すると、2.の"USHA Configuration Utility" メインメニューが表示されます。

"USHA Configuration Utility"で設定できる内容は、上述の"Webブラウザによる管理"を参照してください。

Login as : usha usha@192.168.53.23's password: \*\*\*\*\*

2. 「1」を選択して、SNMP/WEB Card Settingsページに進みます。

============================================================

#### USHA Configuration Utility [ New USHA v1.00]

============================================================

#### 1. SNMP/WEB Card Settings

- 2. Reset Account/Password to Default
- 3. Reset Configuration to Default
- 4. Restart SNMP/WEB Card

0. Exit

Please Enter Your Choice  $\Rightarrow$  1

# 11.1.1 IP アドレス、ゲートウェイアドレス、サブネットマスクと時間を設定

下のメニューで「1~5」を入力して、異なるパラメーターグループを設定します。5 つのパラメーターグループは以下の通りで す。

1. 「1」を選択すると、IP,Time and System Group ページに進みます。

============================================================ USHA Configuration Utility UPS Model: 0va ============================================================ 1. IP, Time and System Group 2. Network Control Group 3. Account Control Group 4. Email Group 5. SNMP Group 0. Back to Main Menu Please Enter Your Choice  $\Rightarrow$  1

#### 2. ネットワーク環境に応じて、「1」 IPv4 Groupまたは、「2」IPv6 Groupを選択します。

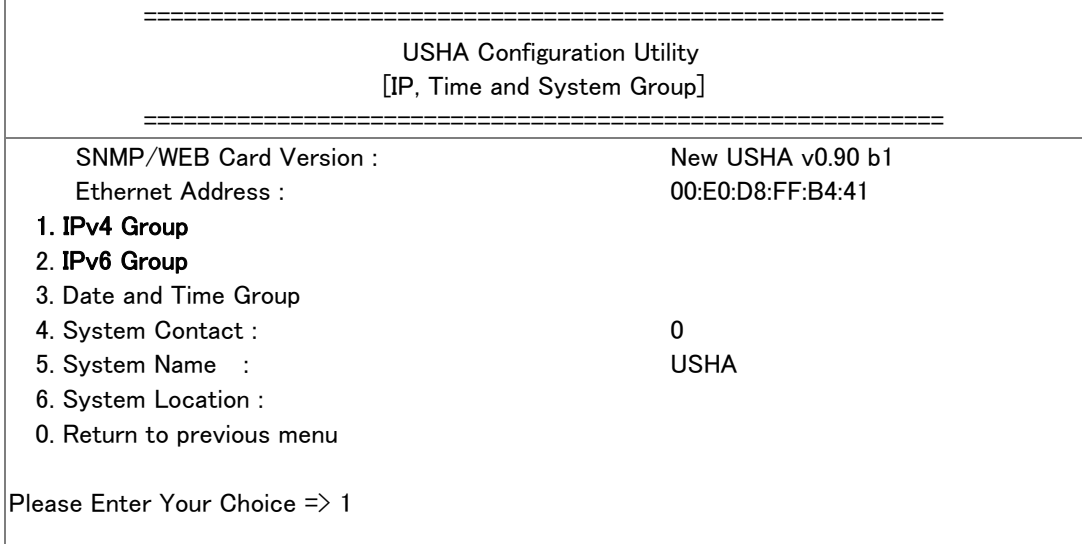

### 3. IPv4またはIPv6の設定を行います。

<Ipv4設定> ============================================================ IP, Time and System Group [IPv4 Group] ============================================================ 1. IP Address : 10.1.6.118 2. Gateway Address : 10.1.1.254 3. Network Subnet : 255.255.0.0 0. Return to previous menu  $P$ lease Enter Your Choice => 0 <IPv6設定> ============================================================ IP, Time and System Group [IPv6 Group] ============================================================ 1. IP v6 Address : 2001:1234:100:f101:2e0:d8ff:feff:b406/64 0. Return to previous menu  $P$ lease Enter Your Choice => 0

「0」を入力して、設定メニューに戻ります。IP,Time and System Group ページに戻ります。

# 4. 「3」を選んでDate and Time Groupページに進みます。

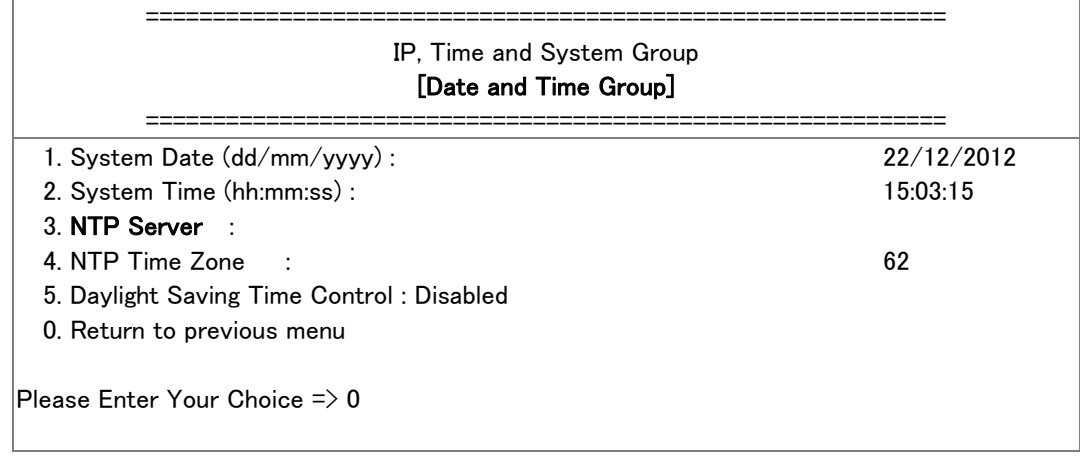

上記手順が終わってから、「0」を入力して、設定メニューに戻ります。

# 11.1.2 Network Control Group 設定

IP,Time and System Group 設定メニューで「2」を選んで、Network Control Group ページに進みます。各ネットワーク通信プ ロトコルの使用/停止を設定できます。

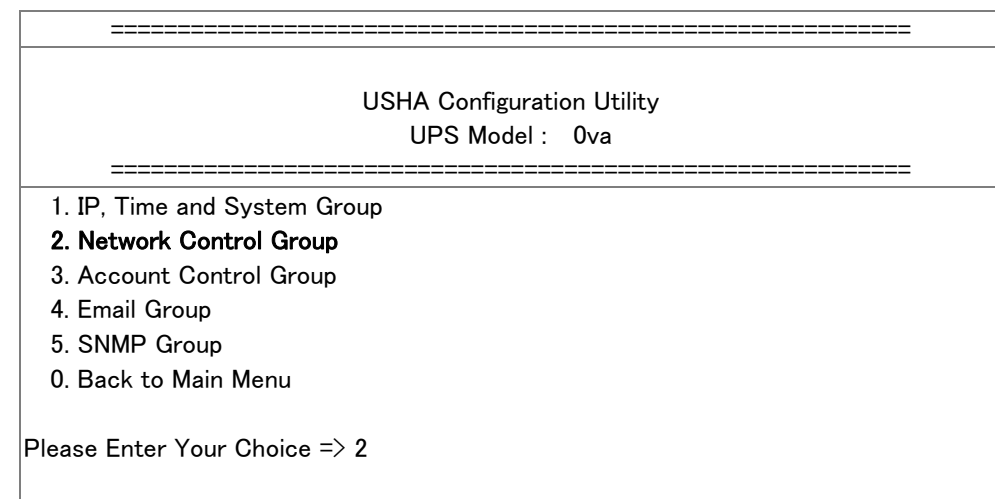

### 1. 「6~9」を選んで、各ネットワークコントロールページに進みます。

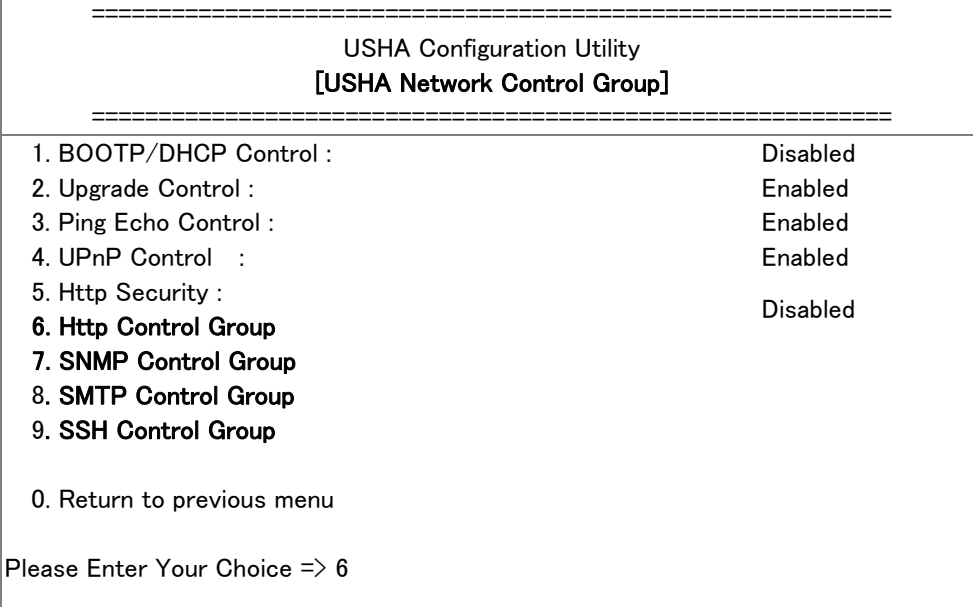

#### 2. HTTP Control Group設定関連パラメーターに進みます。

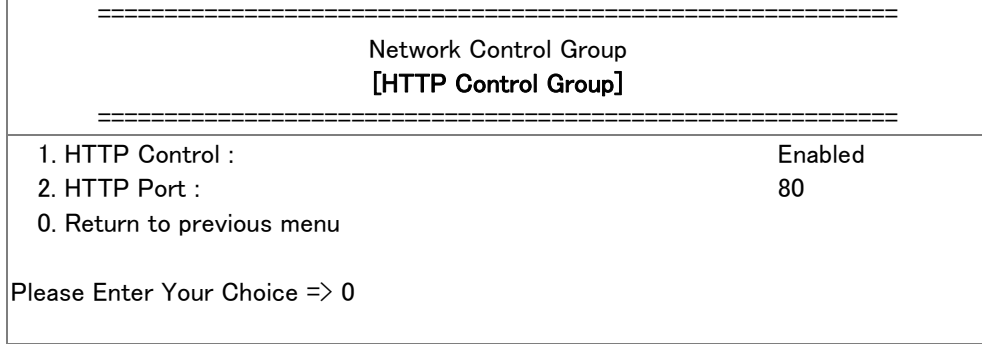

### 3. SNMP Control Group設定関連パラメーターに進みます。

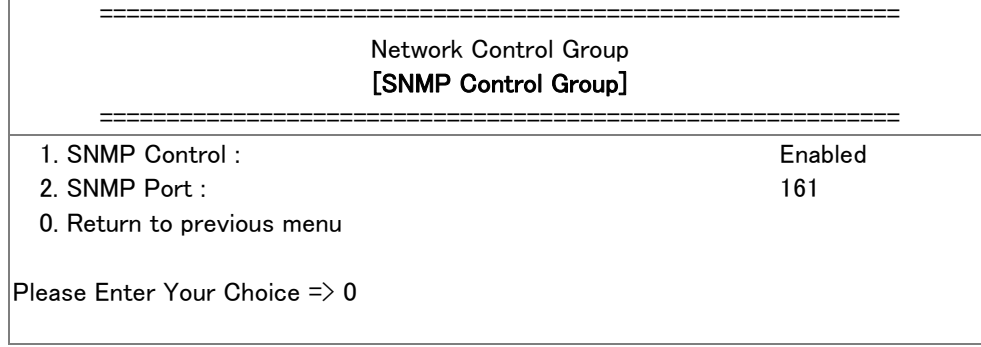

#### 4. SMTP Control Group設定関連パラメーターに進みます。

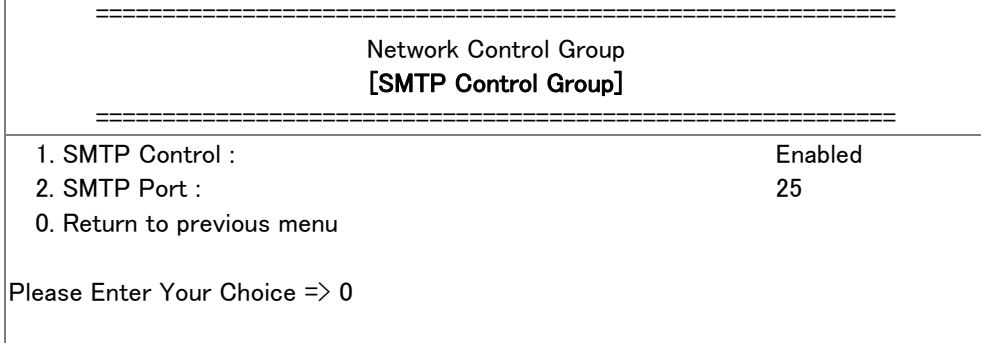

#### 5. SSH Control Group設定関連パラメーターに進みます。

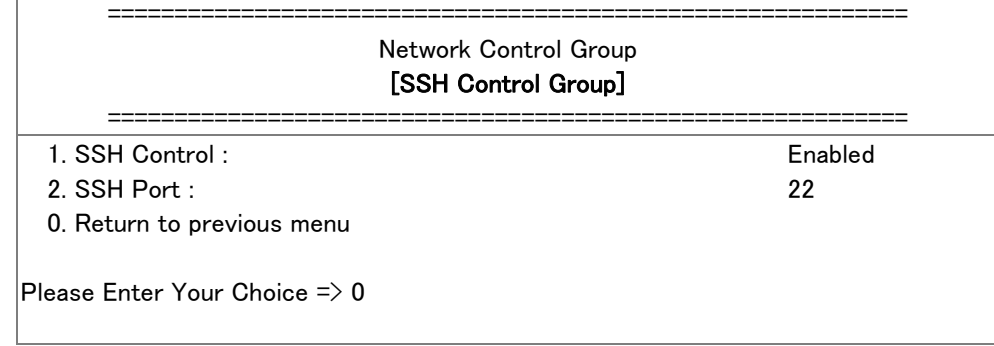

設定が終わった後、「0」を入力して、設定メニューに戻ります。

# 11.1.3 アカウントコントロールグループ設定

設定メニューで「3」を選んで、Account Control Group ページに進んで、関連パラメーターを設定します。

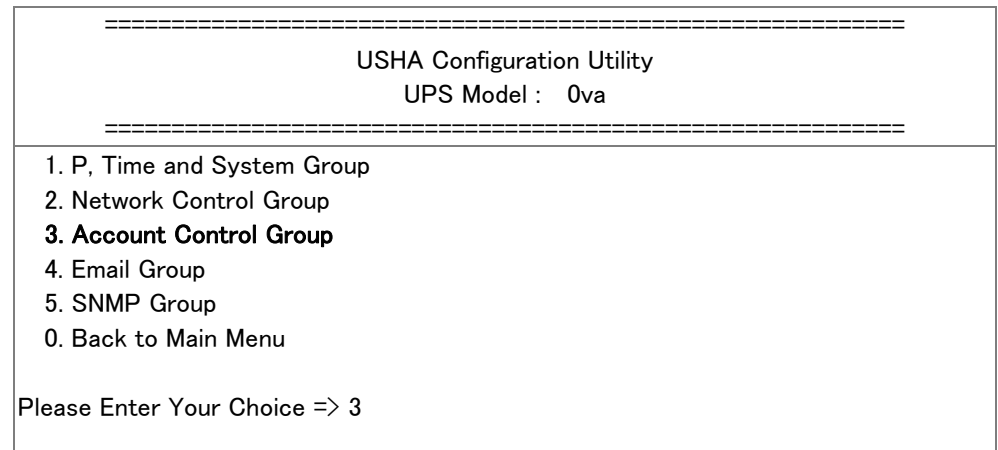

1. 「1~3」を選んで、各アカウントコントロールページに進みます。

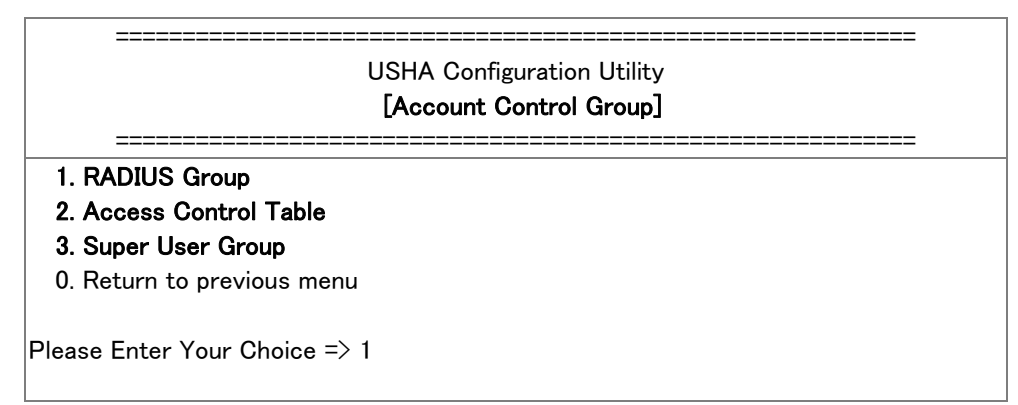

2. 入力関連の RADIUS 設定パラメーター一覧。

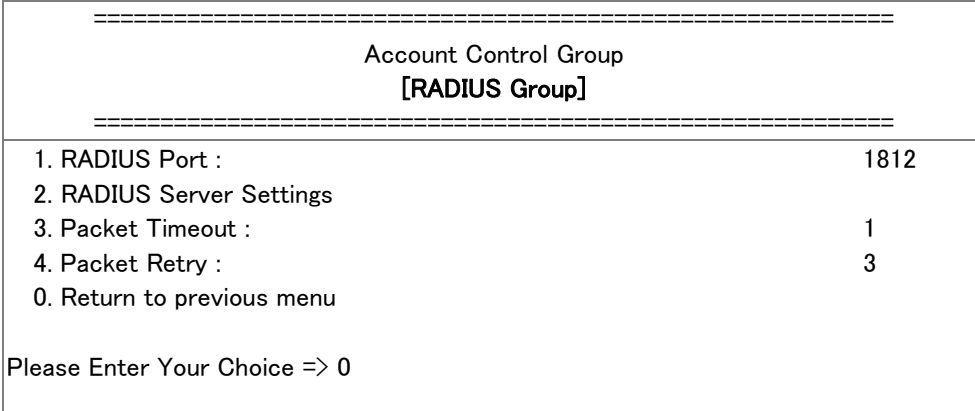

### 3. 入力関連のアクセスコントロール設パラメーター一覧。

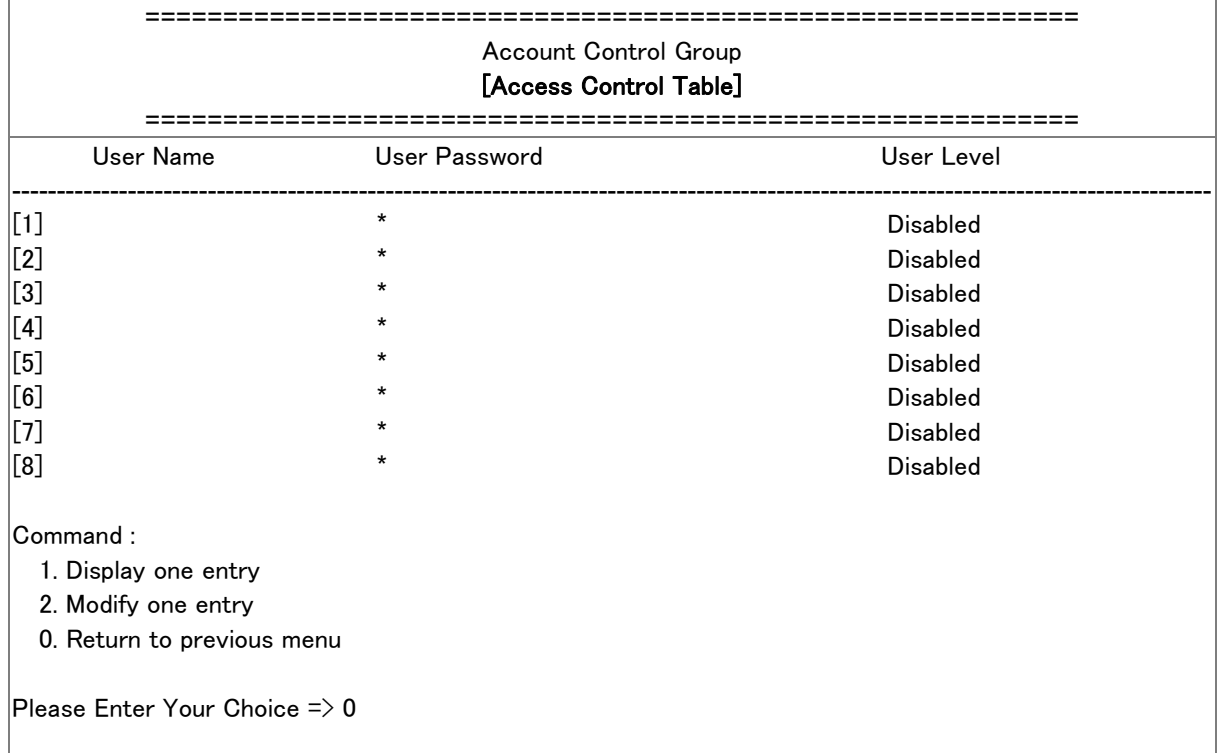

#### 4. 入力関連の管理者設定パラメーター一覧。

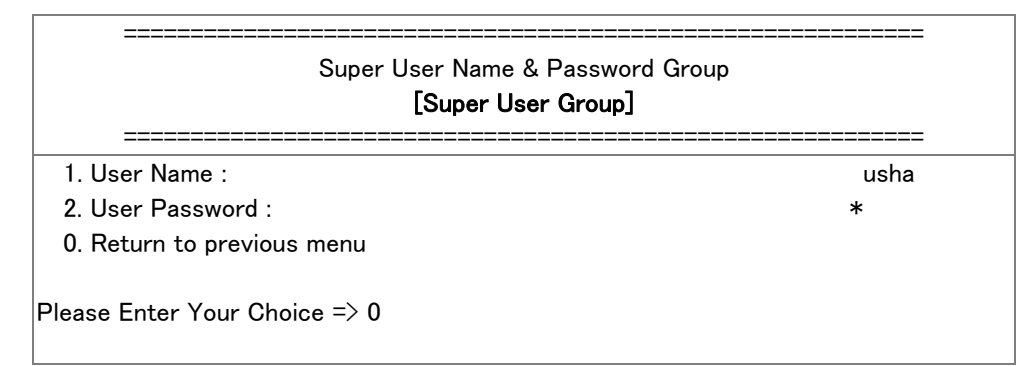

設定が終わった後、「0」を入力して、設定メニューに戻ります。

# 11.1.4 E メールグループ設定

設定メニューで「4」を選んで Email Group ページに進み、関連パラメーターを設定します。

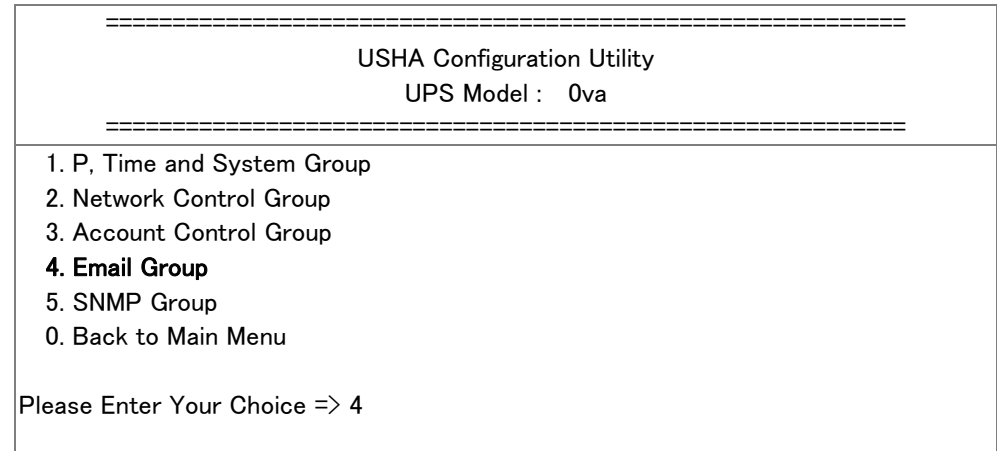

1. Email 関連設定パラメーターを入力します。

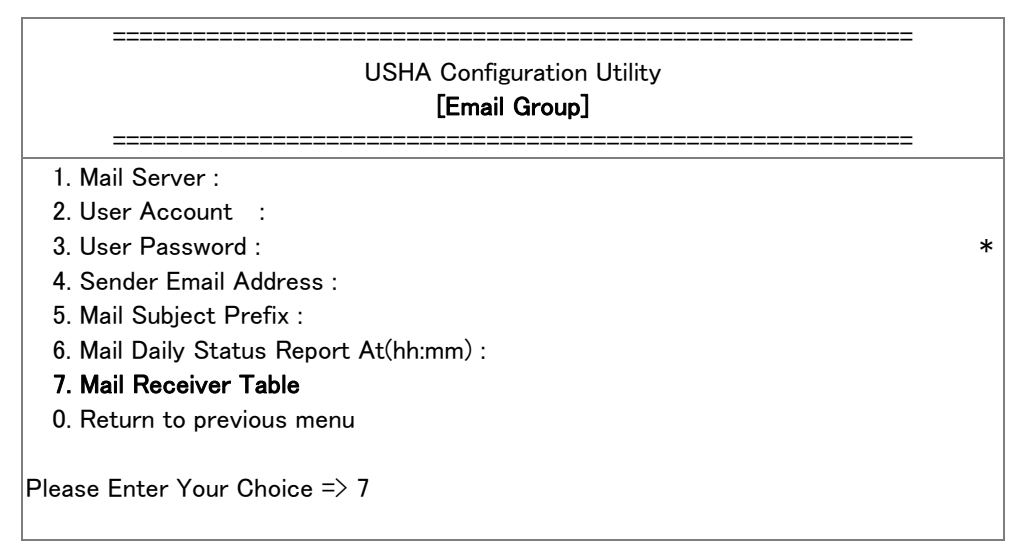

#### 2. メール宛先関連設定パラメーターを入力します。

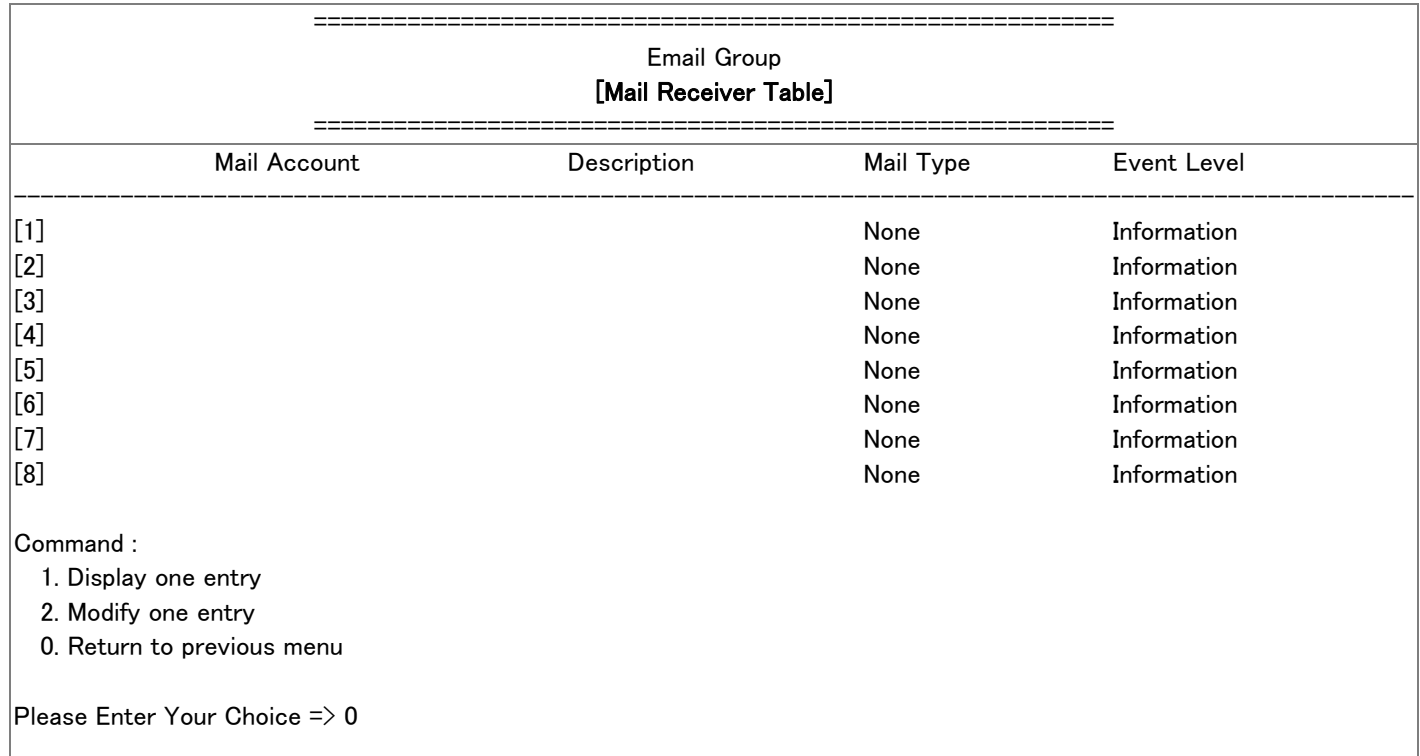

設定が終わった後、「0」を入力して、設定メニューに戻ります。

# 11.1.5 SNMP グループ設定

設定メニューで「5」を選んで SNMP Group ページに進み、関連パラメーターを設定します

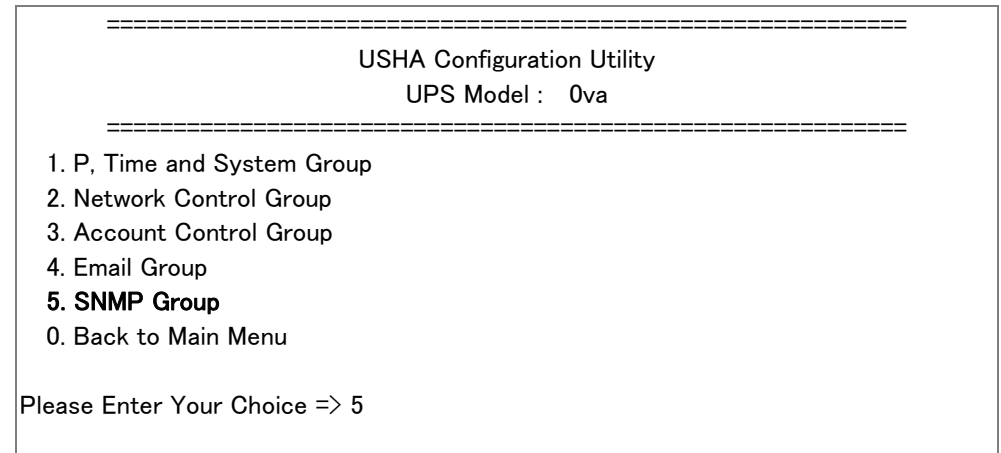

SNMP ネットワーク管理ソフトウエアを通じて Trap を受け取る場合、PC の IP アドレスを Trap Receiver Table に追加し なければなりません。

### 注意:Trap Receivers Table パラメーター設定は、SNMP ネットワーク管理ソフトウエアだけに適用されます。

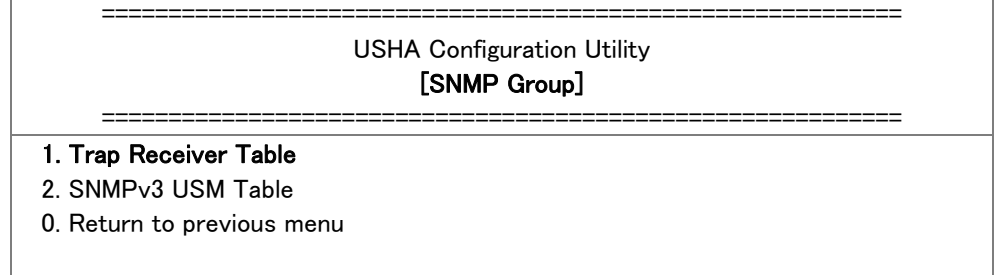

#### 1. Trap receiver 関連設定を入力します。

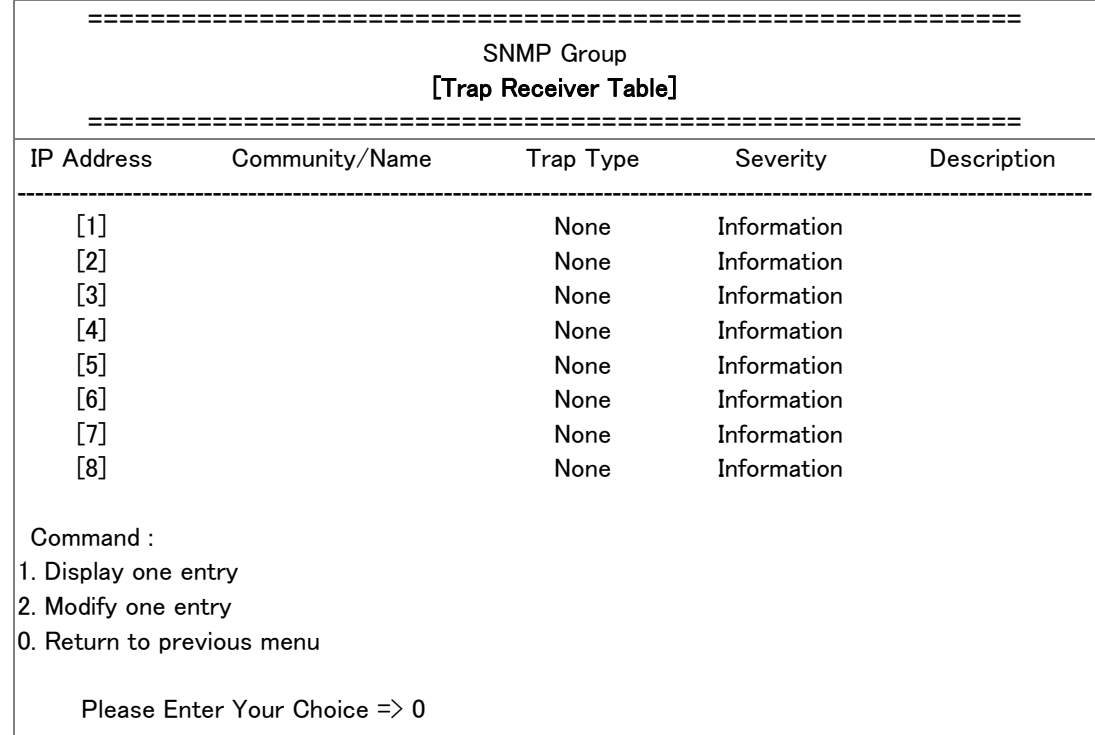

# 2. SNMPv3 USM 関連設定パラメーターを入力します。

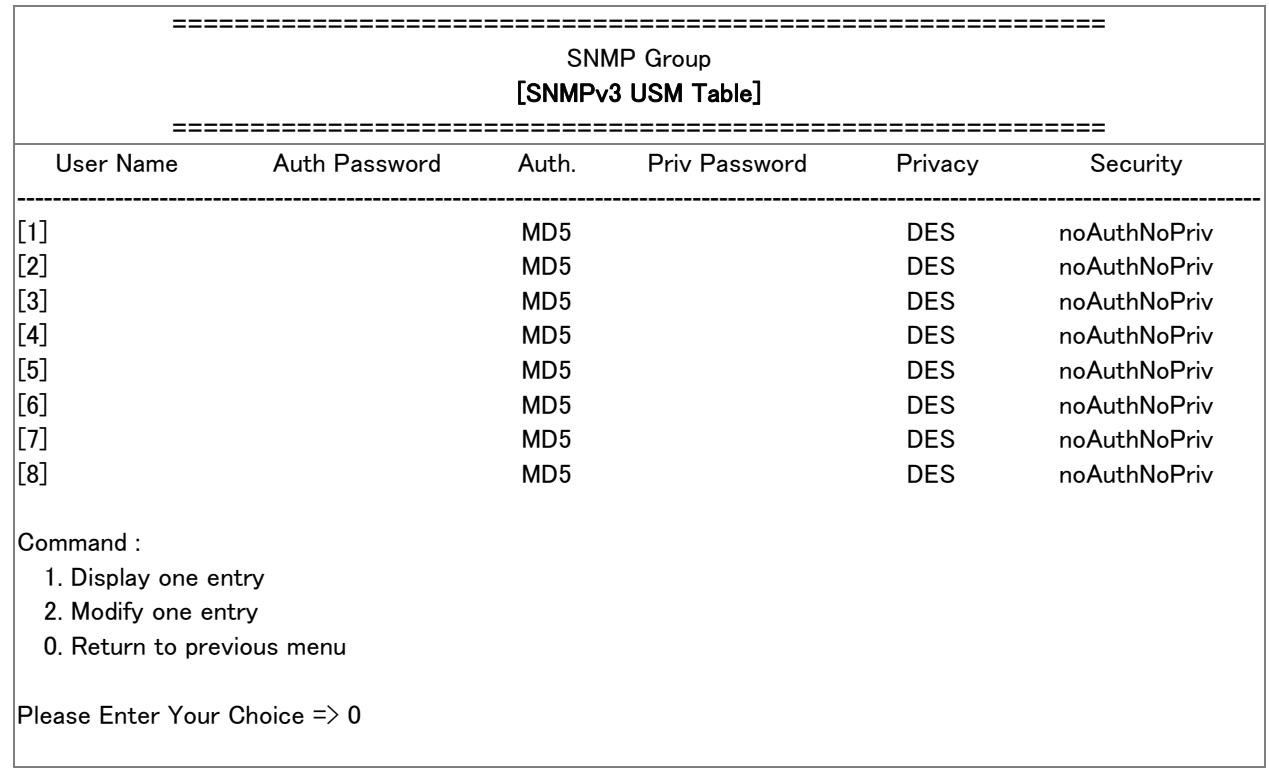

設定が終わった後、「0」を入力して、設定メニューに戻ります。

# 11.1.6 メインメニューに戻る

「0」をクリックすると、メインメニューに戻ります。

# 11.1.7 SSH 設定を終了する

全ての設定が終わった後、「0」を入力して、SSH 接続を終了します。 必要に応じて「4」を入力して、SSH 接続の終了とカ ードの再起動ができます。

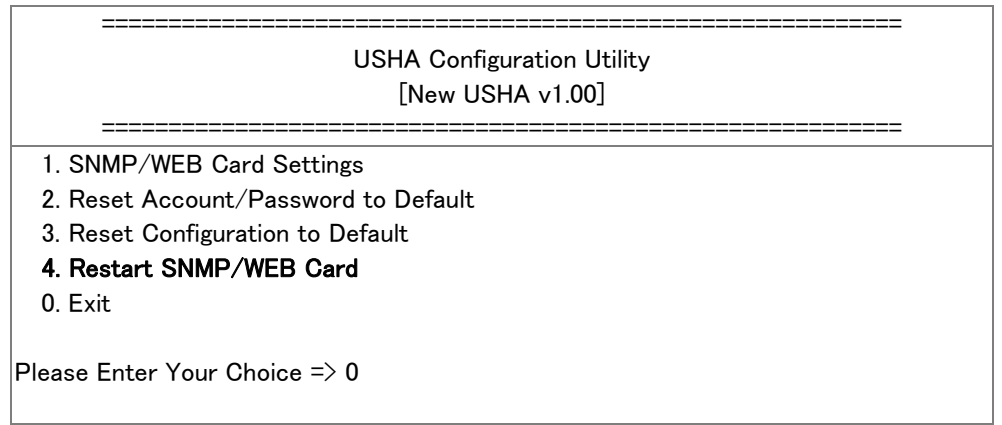

# 12.SNMP による管理

SNMP を利用して UPS およびカードを管理することができます。カードでサポートする SNMP MIB は UPS 標準 MIB (RFC-1628)およびカードのプライベート MIB です。 ※プライベート MIB の詳細は MIB 説明資料を参照してください。

SNMP を利用する場合は、Network 設定(「Network」 > 「Protocols」 > "SNMP")および Event Notification 設定(「Event Notification」 > 「Email/Trap」 > "SNMP Trap Receivers")を正しく設定してください。

# 12.1 SNMP 管理ソフトウエア(SNMP Manager など)の設定

・MIB ファイルを管理ソフトウエアに設定してください。

※カードのプライベート MIB は当社ホームページよりダウンロードできます。

・管理対象とするカード(IP アドレス他)を、管理ソフトウエアに設定してください。

・管理ソフトウエアからカードにアクセスする場合、Community を正しく設定してください。 Community の初期値は以下のとおりです。 GET: public

SET: private

# 13.UPS の電源管理

カード及び"Client Shutdown" ソフトウエアを組み合わせることで、UPS およびコンピュータの電源管理、スケジュール運 転を実現できます。

### 13.1 リモート UPS 停止

カードの Web UI から UPS 出力をコントロールすることができます。

UPS 出力を強制停止する場合は、Web UI の「UPS Management」 > 「UPS Settings」 > "Identification" > "UPS Control" の"UPS Control Action"から"Turn Off UPS with Delay"を選択し、[Apply]ボタンを押します。 "UPS Control" の"UPS Shutdown Delay"の時間経過後に UPS 出力は停止します。

#### 【設定と動作例】

・"UPS Shutdown Delay" 設定値 180 秒 ・"Turn Off UPS with Delay"の実行時間 22:20:00

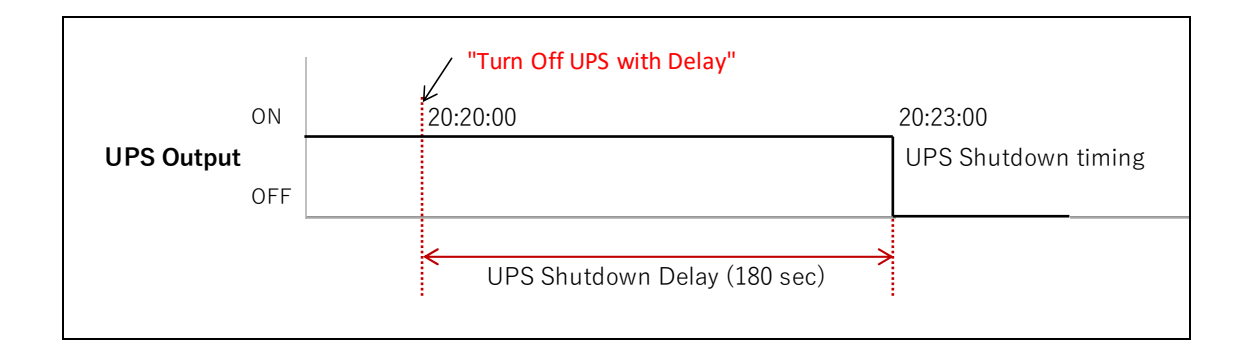

## 13.2 リモート UPS 一時停止

UPS 出力を一時的に停止・起動できます。負荷を電源リセットするときに利用できます。

Web UI の「UPS Management」 > 「UPS Settings」 > "Identification" > "UPS Control" の"UPS Control Action"から "UPS Sleep"を選択し、[Apply]ボタンを押します。

ボタンを押して数秒後に UPS 出力が停止し、"UPS Control" の"UPS Sleep Time (Min)"の時間経過後に UPS 出力は再 起動します。

#### 【設定と動作例】

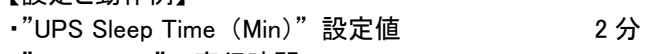

・"UPS Sleep"の実行時間 22:20:00

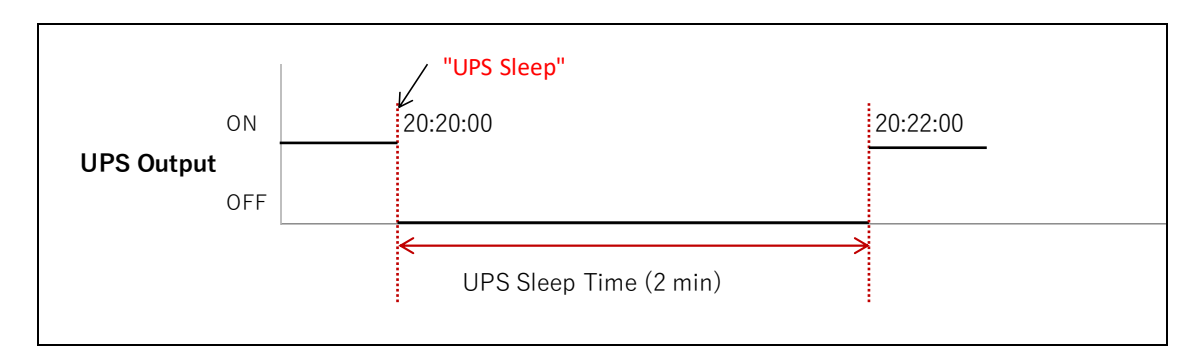

# 13.3 停電での UPS とコンピュータの停止

カードと"Client Shutdown"ソフトウエアを組み合わせることで、停電などのUPSの検出するイベントで、UPSとコンピュータ をシャットダウンすることができます。

以下のシステム構成において、停電発生時にコンピュータのシャットダウンを行う設定を説明します。

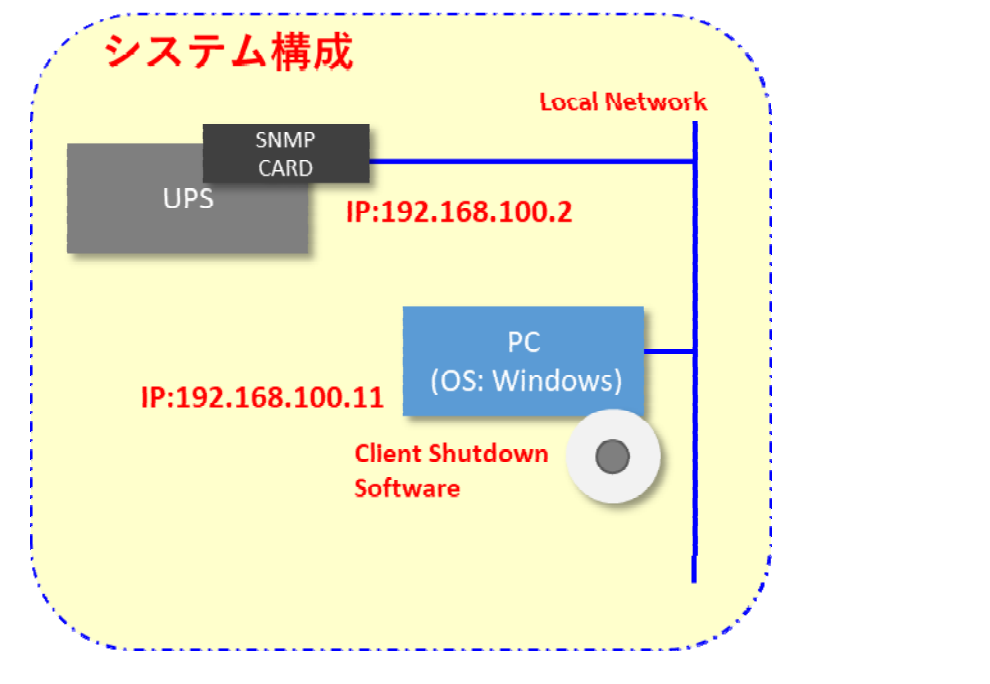

図A:【停電時のコンピュータシャットダウン タイミングチャート】

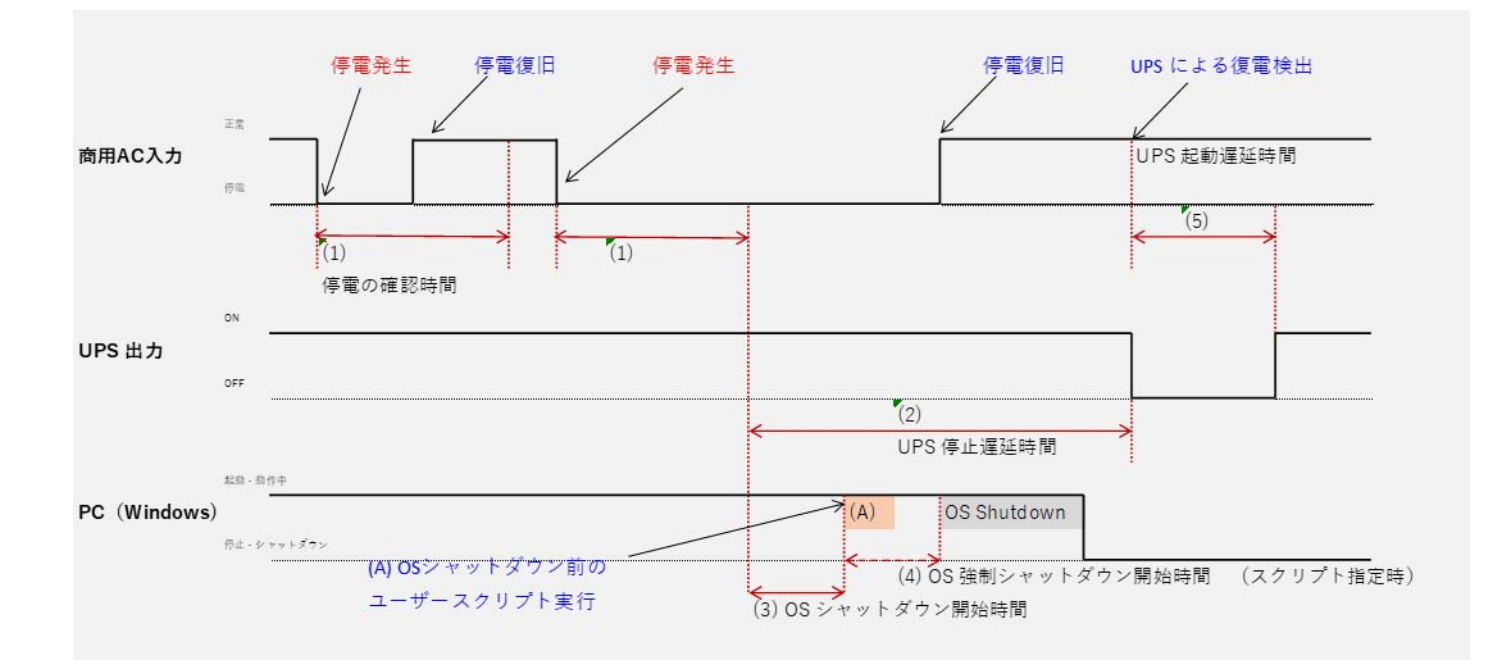

図Aタイミングチャートは停電発生時のシャットダウン動作を表しています。

カードおよびClient Shutdown Software(以下ソフトウエア)で設定できる項目は次のとおりです。チャート内の(1)~(5)、 (A)に対応しています。:

- (1) 停電の確認時間: 任意の時間、停電が継続した場合にPCのシャットダウンを実行するための確認時間です。この 時間以内で停電が復旧した場合は、PCのシャットダウンは行われません。
- (2) UPS停止遅延時間: (1)停電の確認時間が経過後、UPS出力を停止させるまでの時間です。PCのシャットダウンに 必要な時間以上の時間を設定します。
- (A) OSシャットダウン前に、プログラムやスクリプト実行が必要な場合は、プログラム名・スクリプト名を定義します。
- (3) OSシャットダウン開始時間: (1)停電の確認時間が経過後、OSシャットダウンを開始するまでの時間を設定しま す。 1秒以上の値を設定してください。
- (4) OS強制シャットダウン開始時間: (A)のプログラムまたはスクリプトが定義されていた場合有効になる時間設定です。 (A)で指定したプログラムまたはスクリプトが実行中であっても、ここで設定した時間経過後にOSのシャットダウンを 強制的に開始します。
- (5) UPS起動遅延時間: UPSが停止し停電が復旧した場合、UPSが起動を開始するまでの最低時間です。工場設定の ためユーザでの変更はできません。 ※

※工場設定は約3秒に設定されています。

※UPSが停止する前に停電復旧した場合は、約1.5分間UPS出力を停止したあとUPSを再起動します。

本資料では、以下の時間で設定を行います。

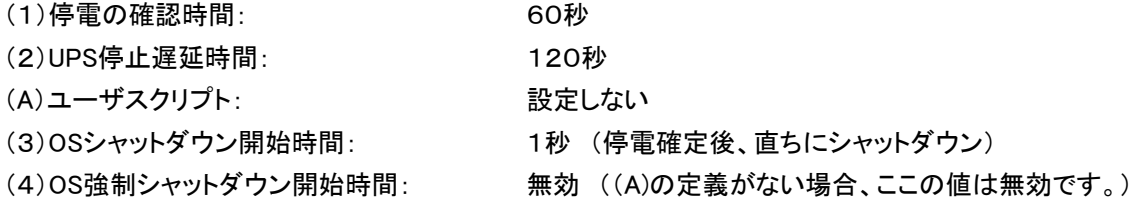

### 13.3.1 カードの設定

(1)停電の確認時間、(2)UPS停止遅延時間は、カードのWeb UIより設定します。 設定値:

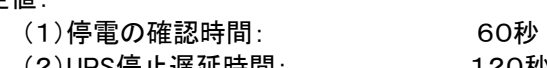

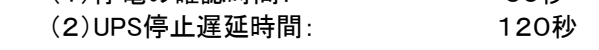

# 13.3.2 停電の確認時間の設定

WebUI のサイドメニューより、「UPS Management」 > 「Schedule and Shutdown」 を選択します。 情報表示部の"Event Shutdown"タブを選択します。

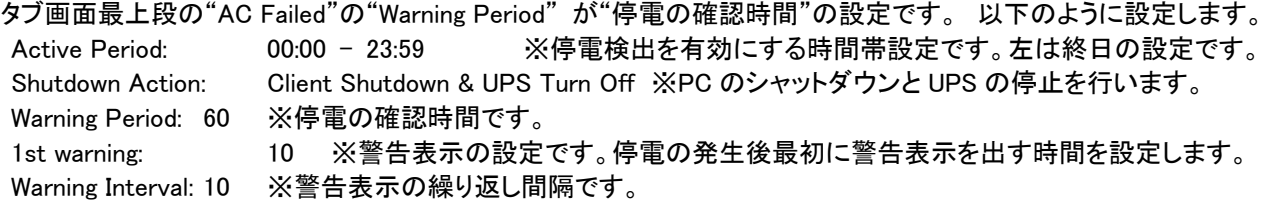

設定後に、"Apply"ボタンを押して、設定を確定させます。※ 設定値と実際の動作時間には 10 秒程度の誤差がありま す。

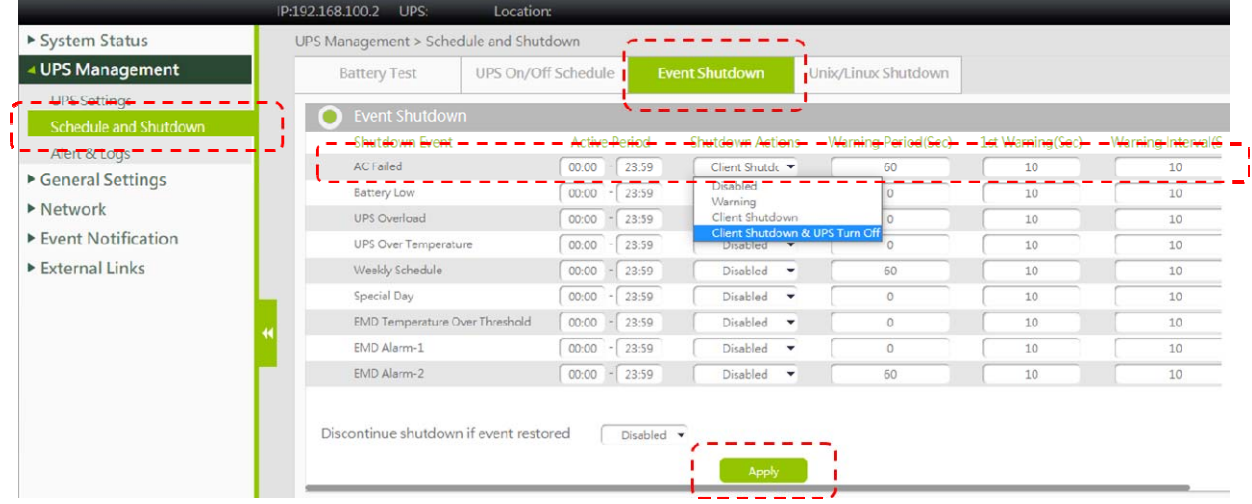

# 13.3.3 UPS 停止遅延時間の設定

WebUI のサイドメニューより、"UPS Management > UPS Settings"を選択します。情報表示部の"UPS Shutdown Delay (sec)"が (2)UPS 停止遅延時間の設定値です。 120を設定します。

※ 停電確定後、120秒後に UPS 出力を停止します。

※ 設定値と実際の動作時間には10秒程度の誤差があります。

上記設定後に、"Apply"ボタンを押して、設定を確定させます。

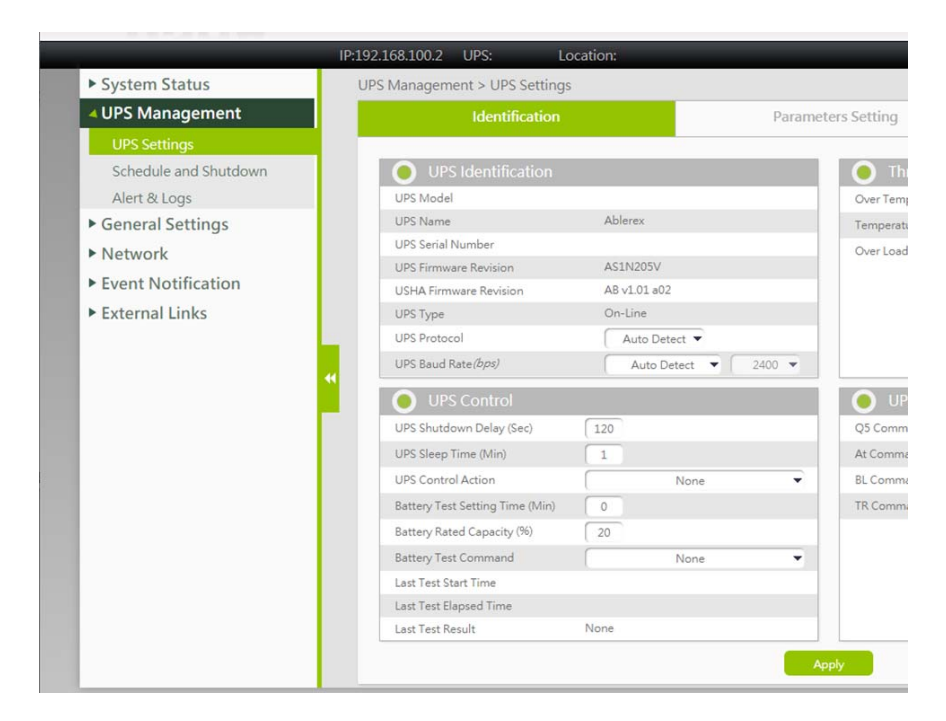

# 13.3.4 Client Shutdown Software のインストールと設定

1) コンピュータ(Windows)に Client Shutdown Software をインストールします。

当社よりご提供するプログラム"Client Shutdown Software xxxx.exe"を任意のフォルダに格納します。エクスプローラーで 格納したフォルダをアクセスし、"Client Shutdown Software xxxx.exe" をダブルクリックしてインストールを実行してくださ い。 インストールは画面の指示に従って実施してください。 ※xxxx はプログラムのバージョン情報です。

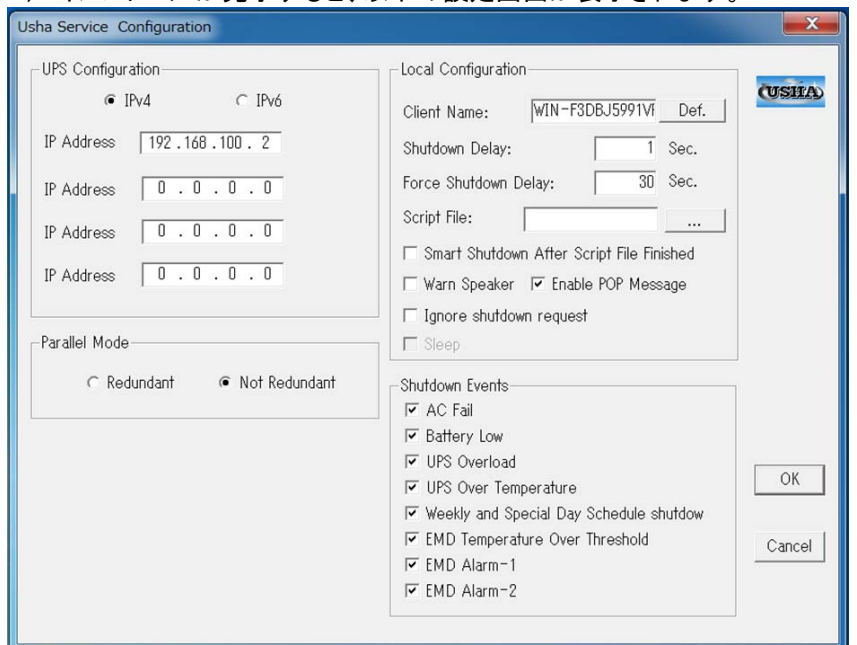

# 2) インストールが完了すると、以下の設定画面が表示されます。

# 13.3.5 カードの登録

カードの IP アドレスを登録します。 カードの IP を登録すると、Client Shutdown Software とカードが通信を行い、PC のシ ャットダウン設定が有効になります。 UPS Configuration 部の IPv4 を選択し、カードの IP:192.168.100.2(初期値) を設 定します。

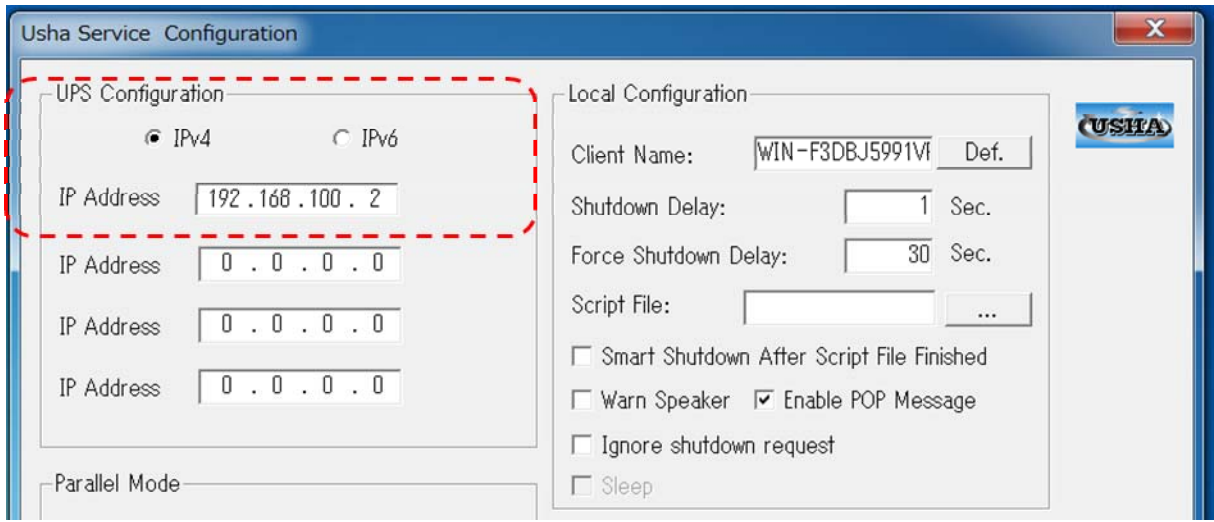

# 13.3.6 ユーザスクリプト、OS シャットダウン開始時間、OS 強制シャットダウン開始時

# 間の設定

以下の画面の、"Shutdown Delay"が(3)OS シャットダウン開始時間、 "Force Shutdown Delay"が(4)OS 強制シャットダ ウン開始時間、"Script File"が(A)ユーザスクリプトの設定です。 以下のように設定します。 (3)OS シャットダウン開始時間: 1秒 (停電確定後、直ちにシャットダウン)

- (4)OS 強制シャットダウン開始時間: 無効 ((A)の定義がない場合、ここの値は無効です。)
- (A)ユーザスクリプト: 設定しない(空白にしてください。)

# 13.3.7 設定の有効化

"Client Name"は PC のネットワーク名が初期値として入力されます。任意に変更可能です。 "OK"ボタンを押すと設定が有効化されます。

# 13.3.8 接続の確認

カードの WebUI から、Client Shutdown Software (PC)の接続状態を確認します。

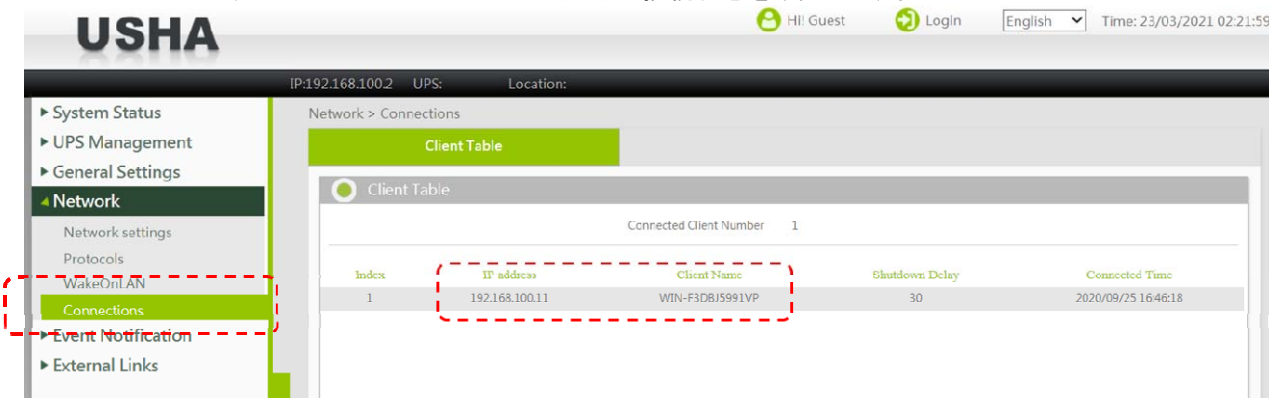

カードの WebUI サイドメニューより、"Network > Connections" を選択します。

先に登録した PC の IP アドレスと"Client Name"が表示されていれば、PC はカードに認識されています。

# 13.3.9 停電・PC シャットダウン試験

UPS 本体の電源ケーブルを商用電源から外して、擬似的に停電を発生させます。 停電発生から約60秒(~70秒)で OS のシャットダウンが開始され、停電発生から約180秒(~190秒)で UPS が停止することを確認してください。 再度 UPS の電源ケーブルを商用電源に接続し復電させると、UPS が自動的に起動し、PC への給電が再開されます。
## 14.参考資料

## 14.1 LED 定義

Network と EMD ソケットの LED ランプ定義は以下の通りです。

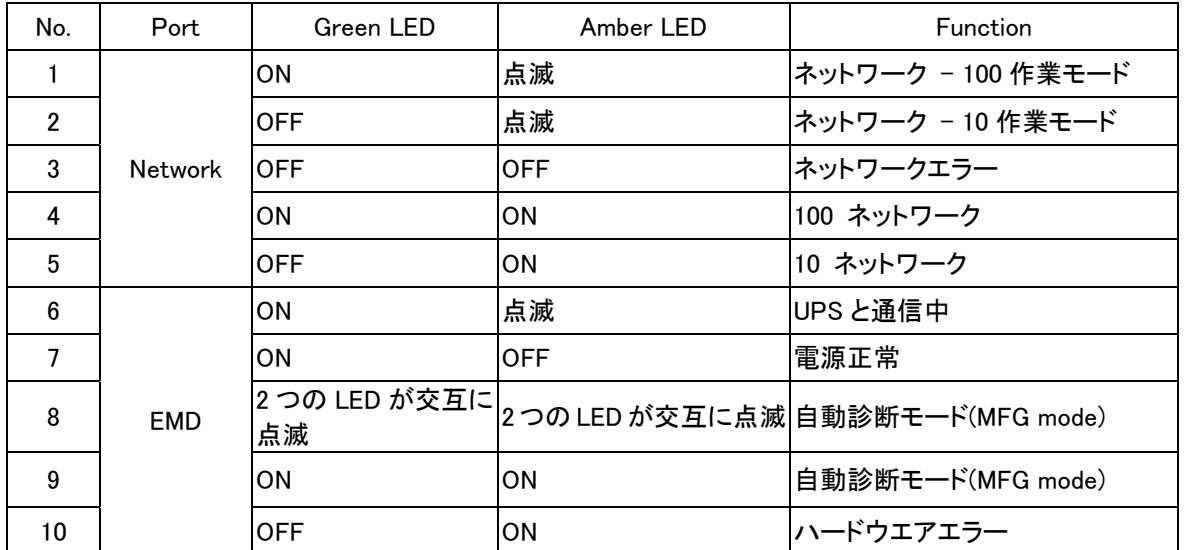

## 14.2 仕様表

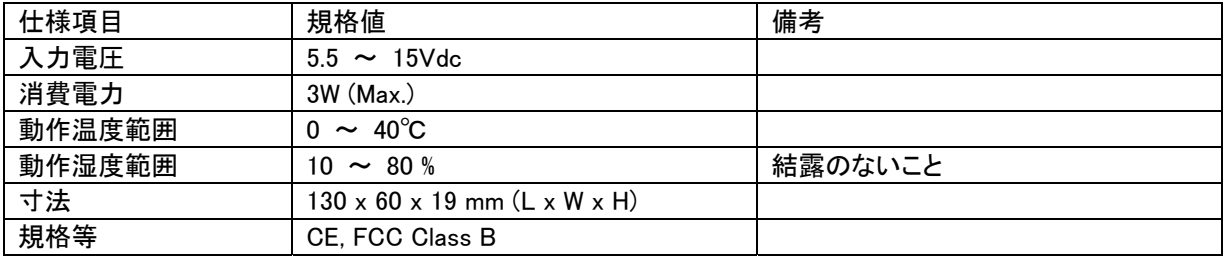

製造 Ablerex Electronics Co., Ltd. 販売 Ablerex Group 和田電気株式会社 〒103-0013 東京都中央区人形町 1-19-6 中島・牧野ビル 201

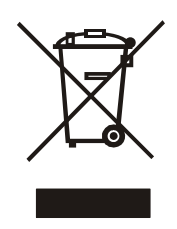

xxxxxxxxxxxxxxx